# **TOSHIBA**

东芝条码打印机

# **B-SA4TP** 系列

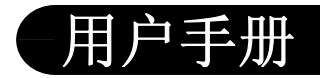

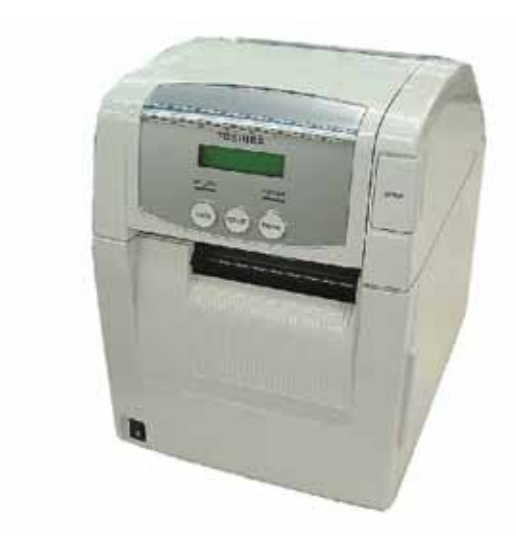

#### 声 明

此为 A 级产品, 在生活环境中, 该产品可能会造成无线 电干扰。在这种情况下,可能需要用户对其干扰采取切实可 行的措施。

左图:CCC 认证标志 在中国大陆(除港、澳、台之外),本产品获得了中国强制性产品质量认证— CCC 认证。

Centronics 是 Centronics Data Computer Corp.的注册商标。 Microsoft 是 Microsoft Corporation 的注册商标。 Windows 是 Microsoft Corporation 的注册商标。

在未得到制造商的明确授权之前,用户不能擅自改变设备的使用条件,否则将被取消使用该设备 的权限。

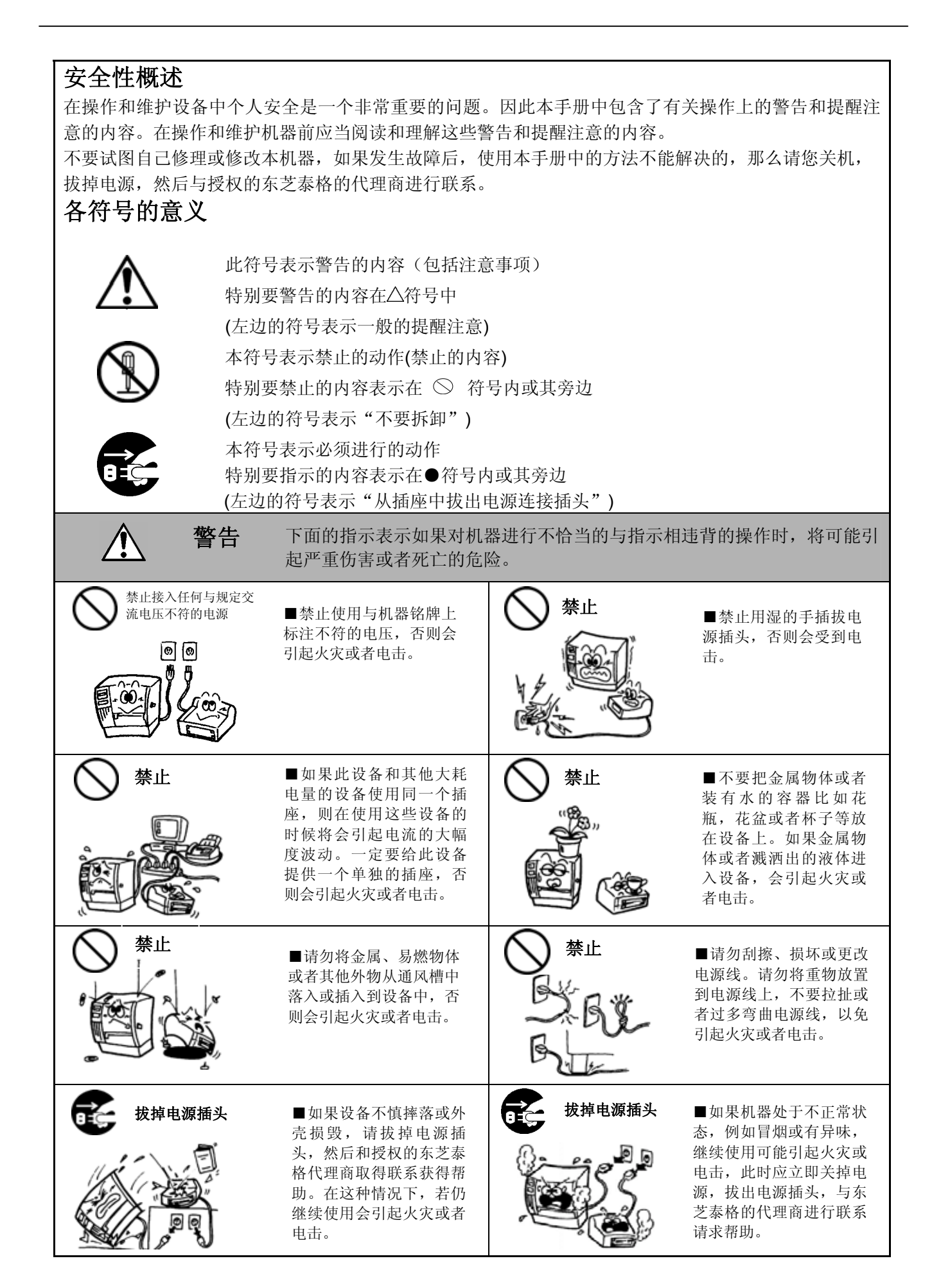

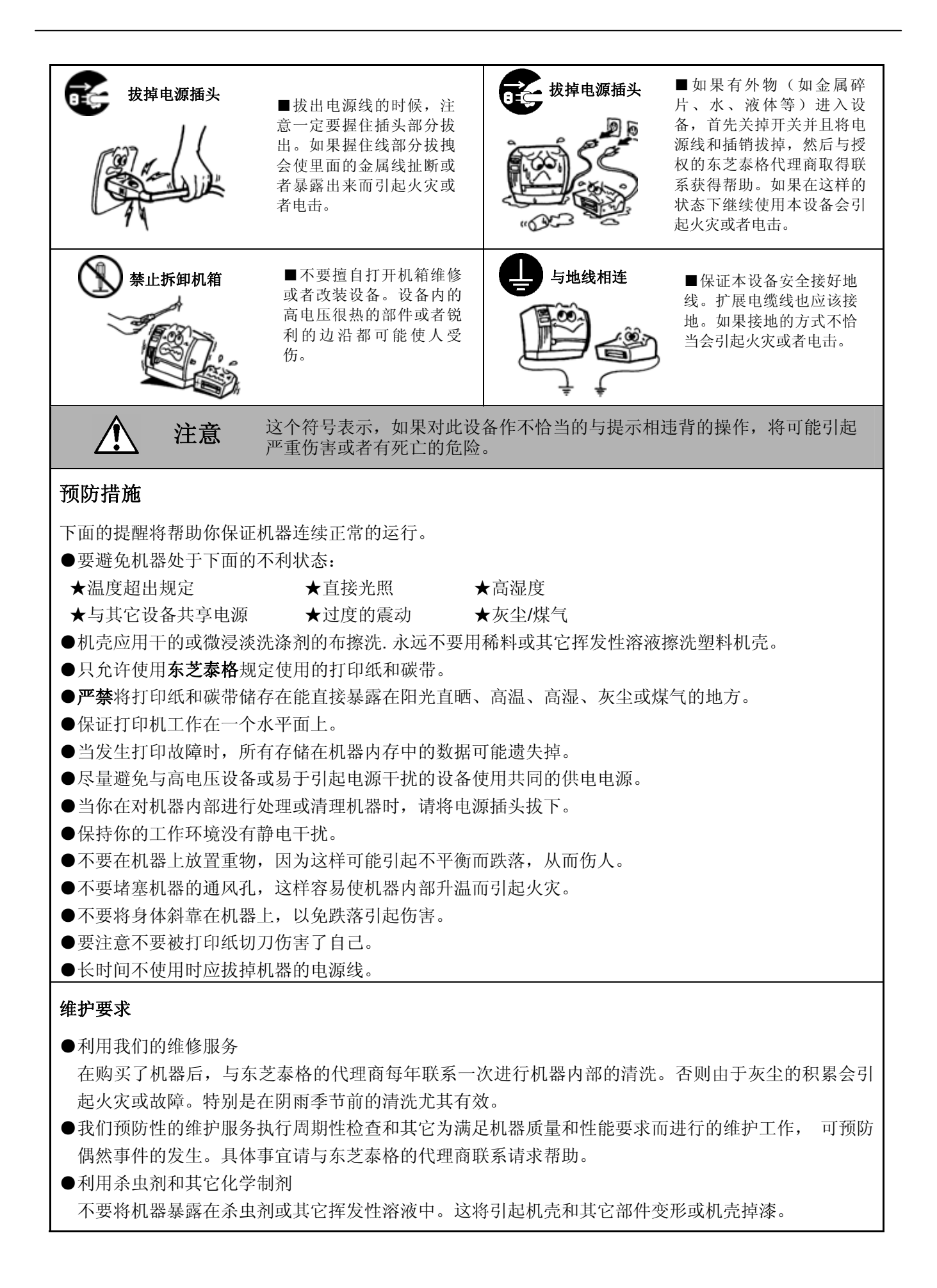

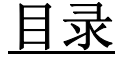

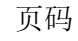

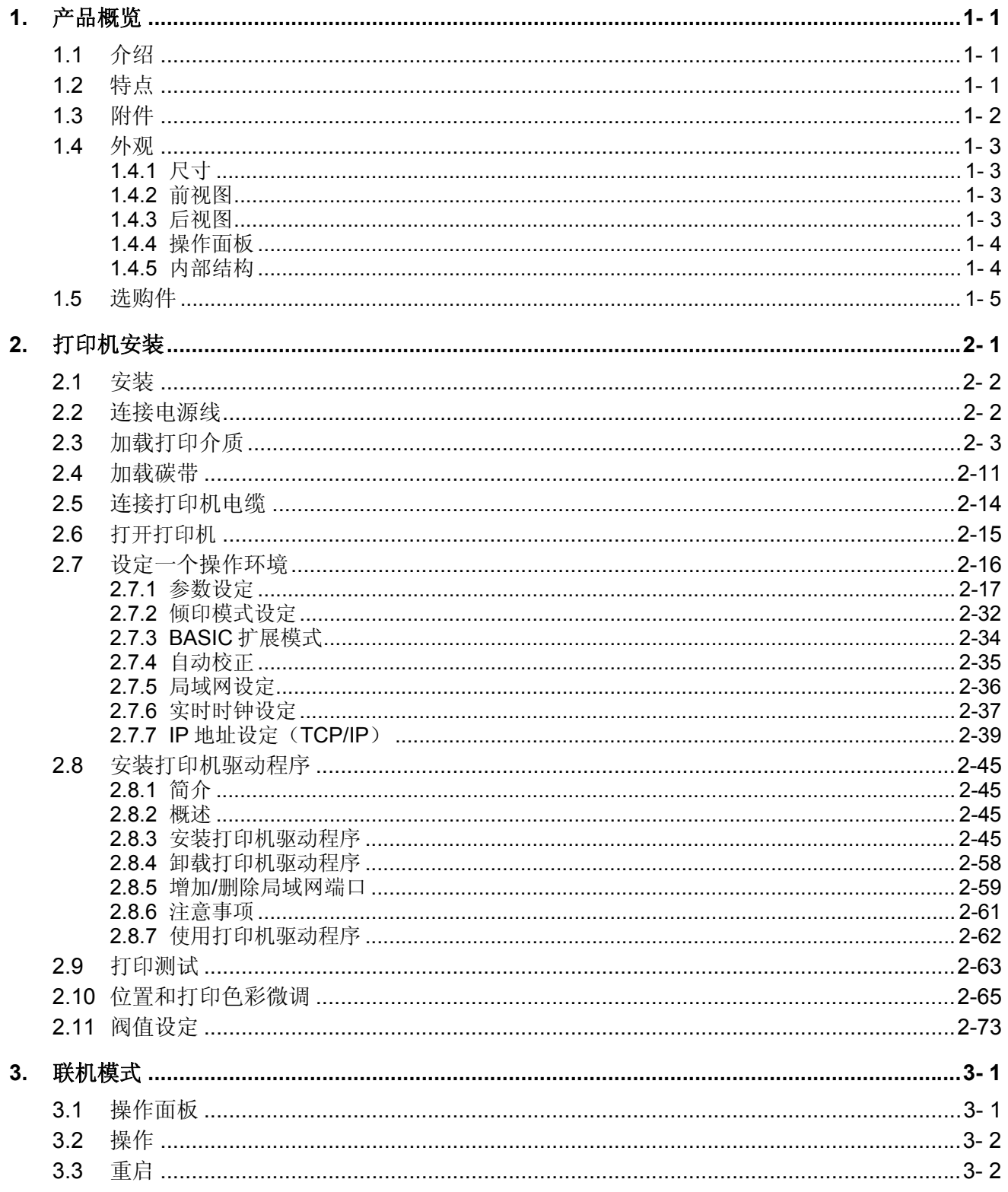

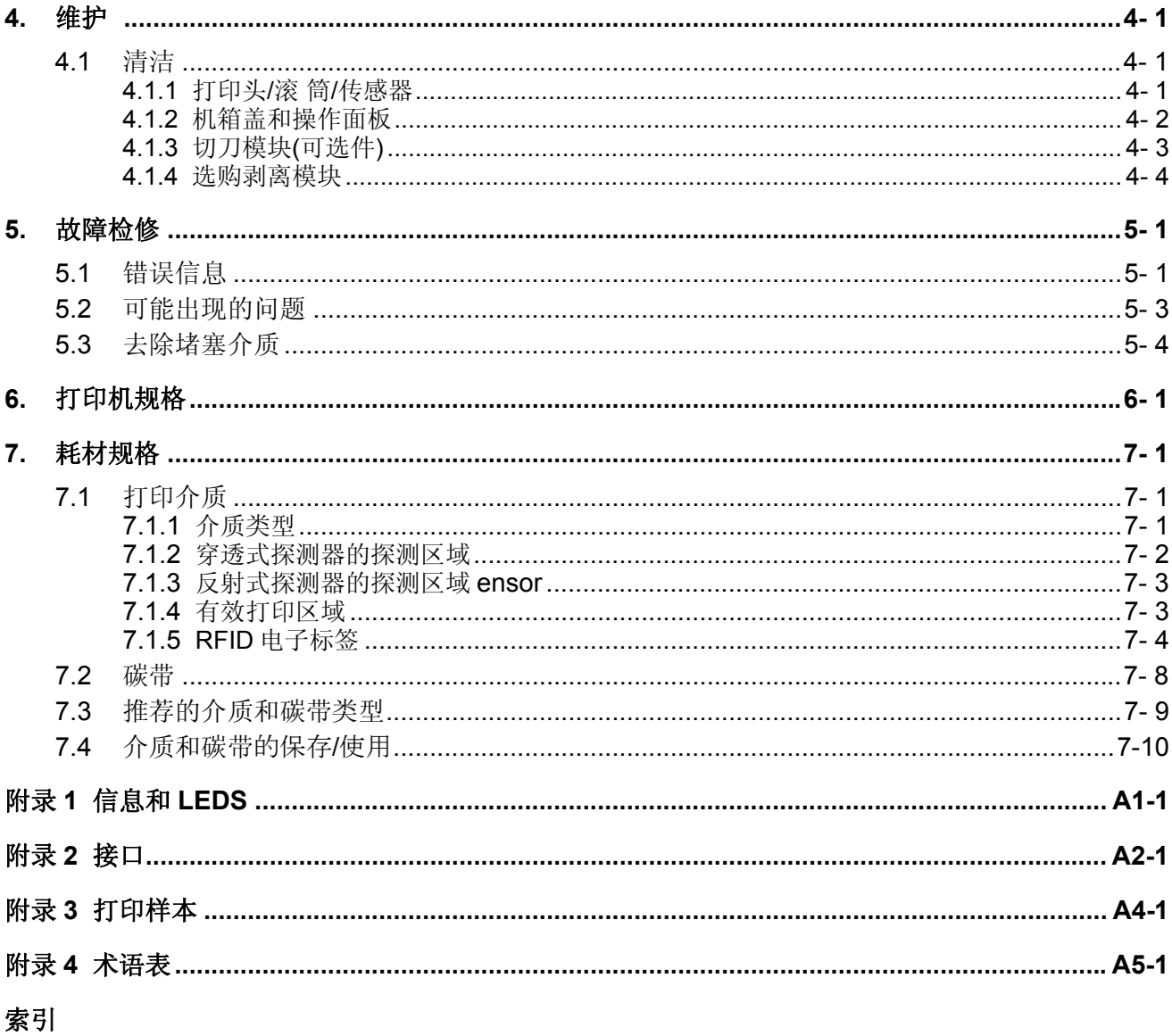

# 注意!

1. 未经东芝泰格书面同意, 不得拷贝本手册全部或部分的内容。

2. 本手册的内容会在未经事先通知的情况下进行更新。

3. 与本手册有关的疑问请您向当地授权服务代理商咨询。

# **1.** 产品概览

**1.1** 介绍

**1.2** 特点

感谢您选择东芝 B-SA4TP 系列标签打印机。本用户手册包括从普通 安装到如何操作本打印机进行测试打印的所有信息,请仔细阅读本手 册以实现本打印机的最优性能和最长打印寿命。如有更多与本手册有 关的疑问,请与东芝泰格代理商联系获得更多相关的参考信息。

### 本打印机有以下特点:

#### • 节约空间的设计

放置打印机所需的空间约为 A4 大小, 在打印介质和碳带装入打印 机内时也是如此。此外,顶盖向上打开,节约了安装空间。 可选的切刀模块和剥离模块均与前盖一样窄小。

### • 多种接口

本打印机提供多种接口:

**<**标准**> <**选购**>** 

- 并行 串行
	- 扩展输入/输出
- 局域网

#### • 卓越硬件

通过 11.8 点/毫米(300 点/英寸)的打印头实现清晰打印,打印 速度为 50.8 毫米/秒(2 英寸/秒)、101.6 毫米/秒(4 英寸/秒), 或 152.4 毫米/秒(6 英寸/秒)。

• 易于维护

打印机的设计简单。特别是打印头和滚筒的安装和拆除非常简单, 使其易于维护。

#### • 多种选购件

- 可利用下列选购设备:
	- 切刀模块
- 剥离模块
- 串行接口板
- 扩展输入/输出接口板
- 实时时钟
- RFID 模块

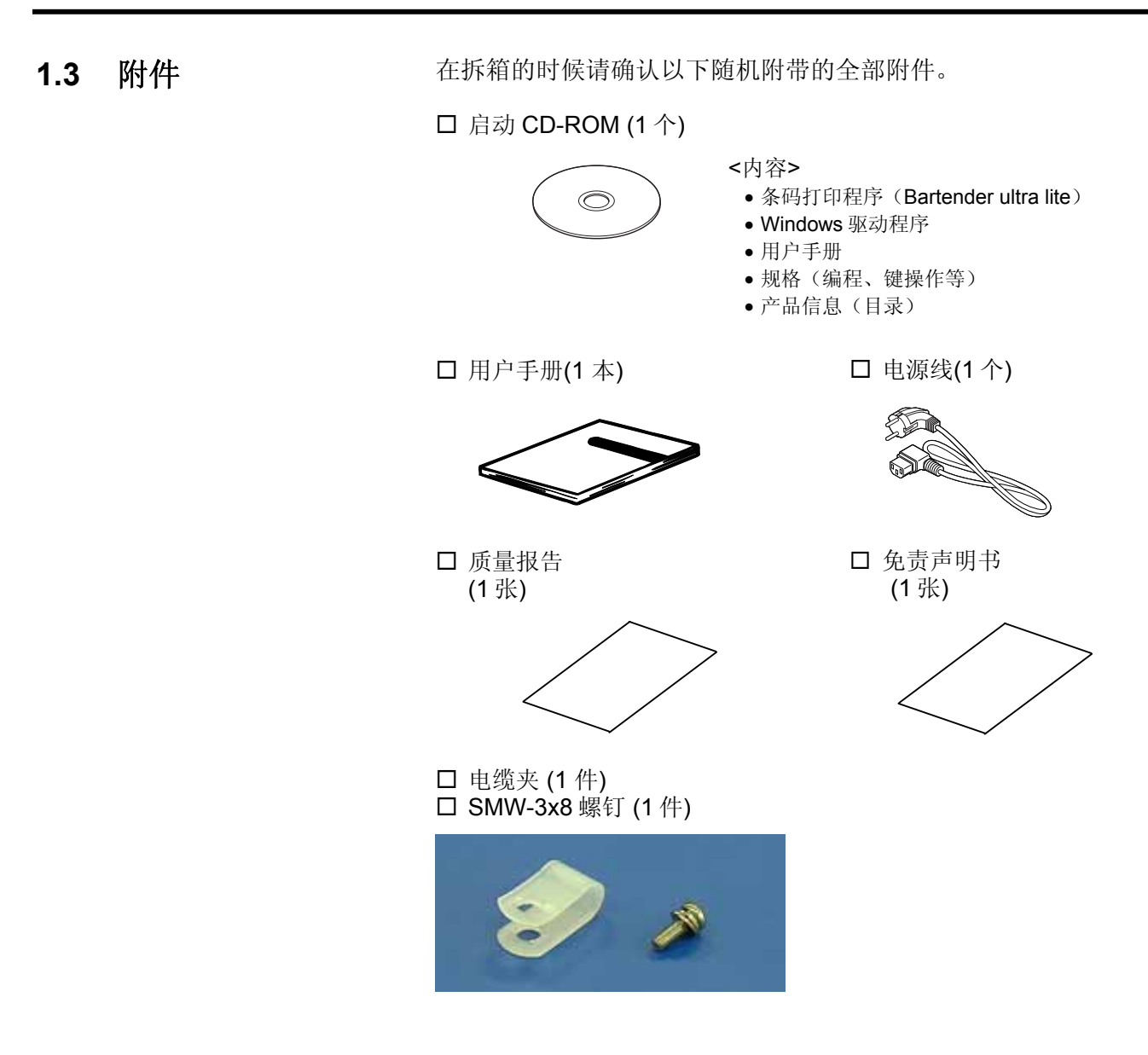

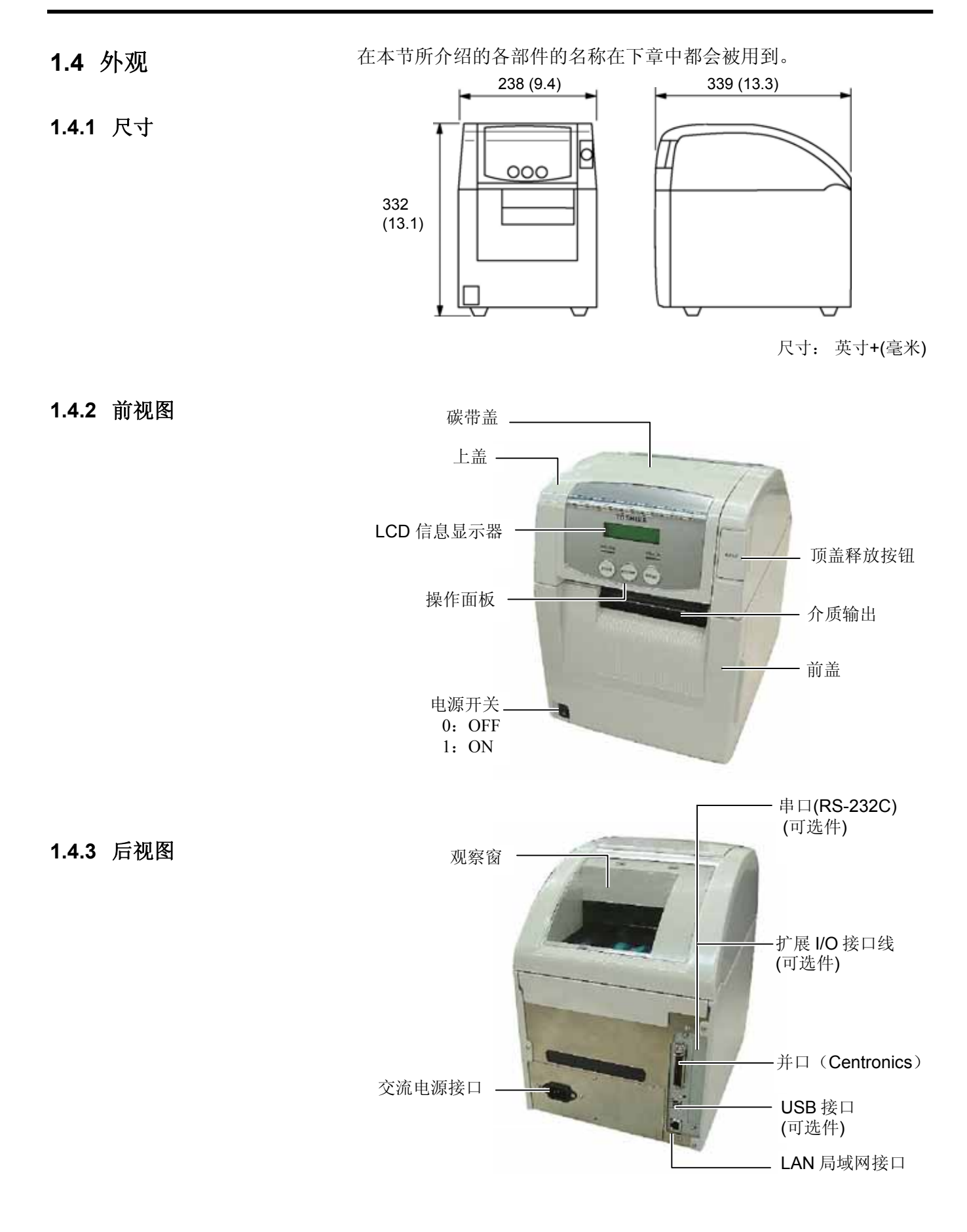

### **1.4.4** 操作面板

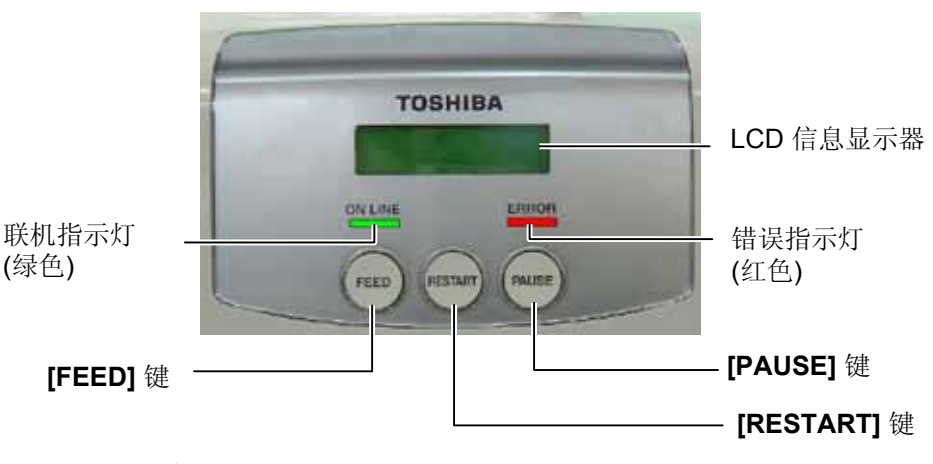

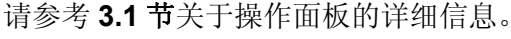

### **1.4.5** 内部结构

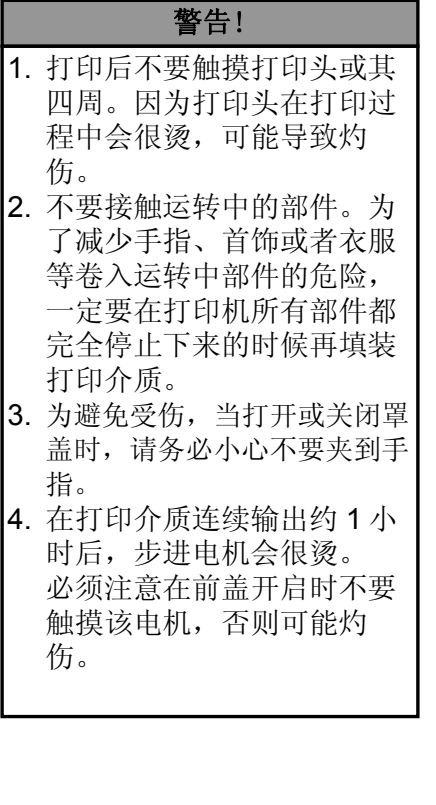

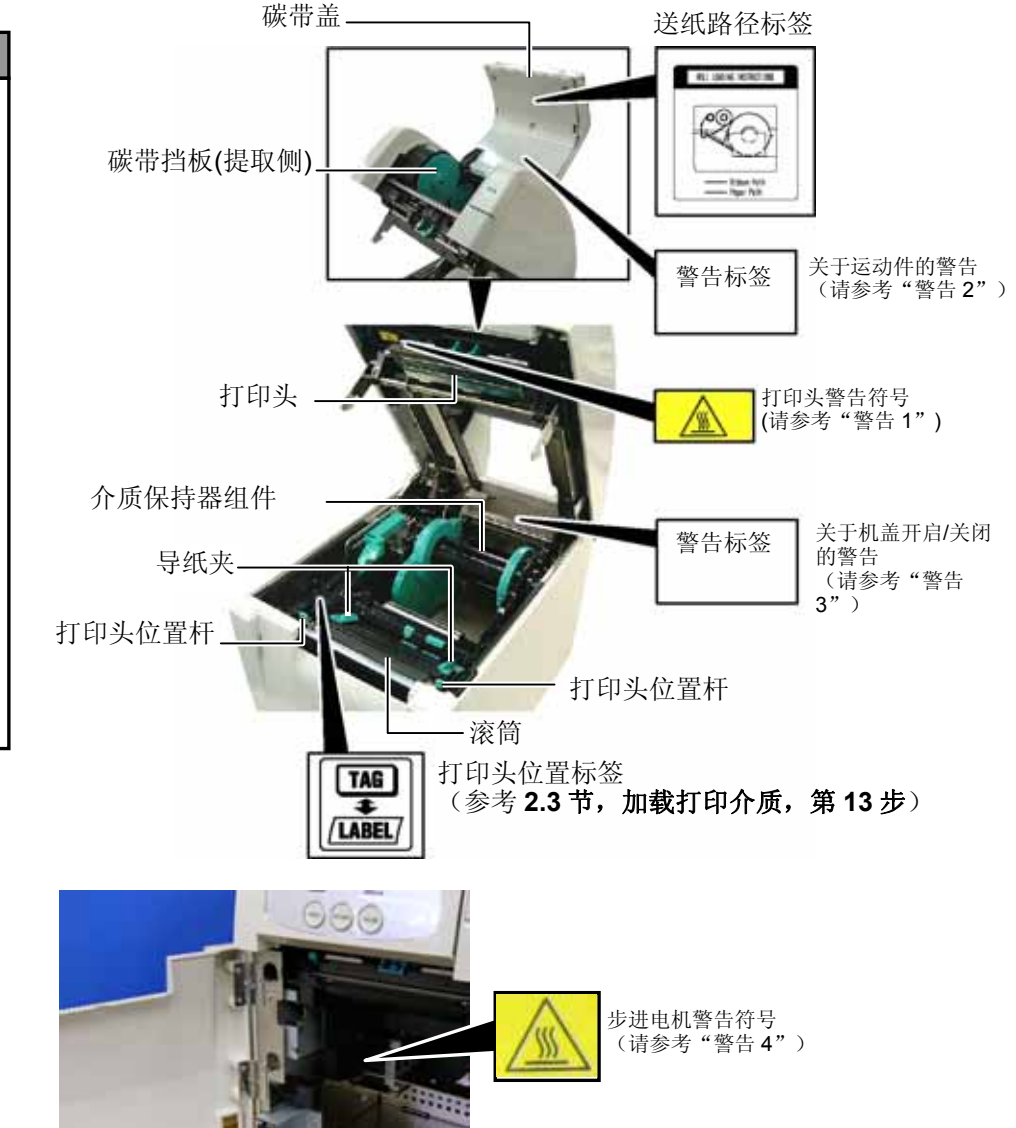

# **1.5** 选购件

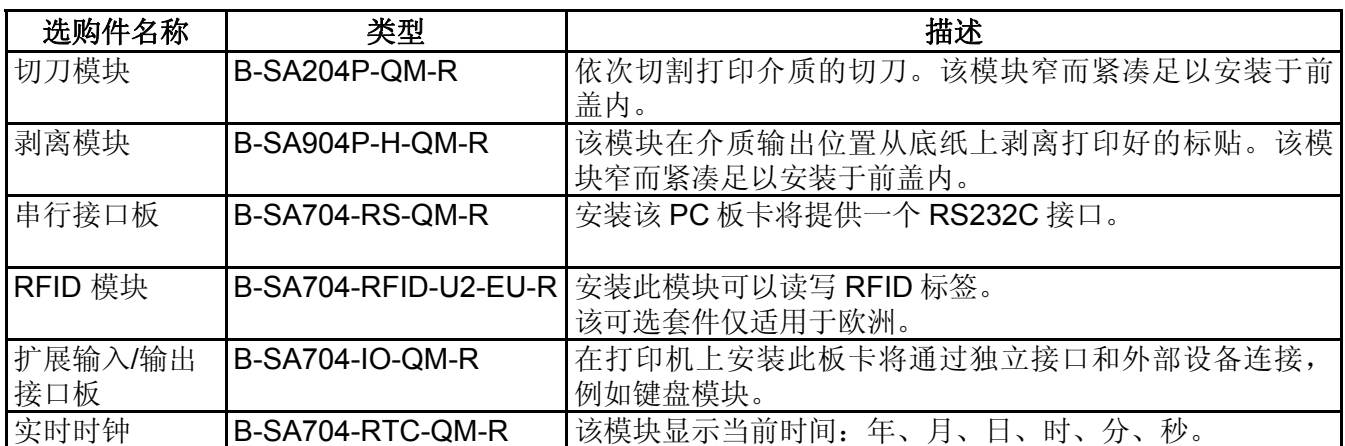

# **2.** 打印机安装

本节概述了操作打印机之前进行的安装步骤。本节包括注意事项、加载打印介质和碳带、电缆的连接、 设定打印机的操作环境、以及进行一次在线打印测试。

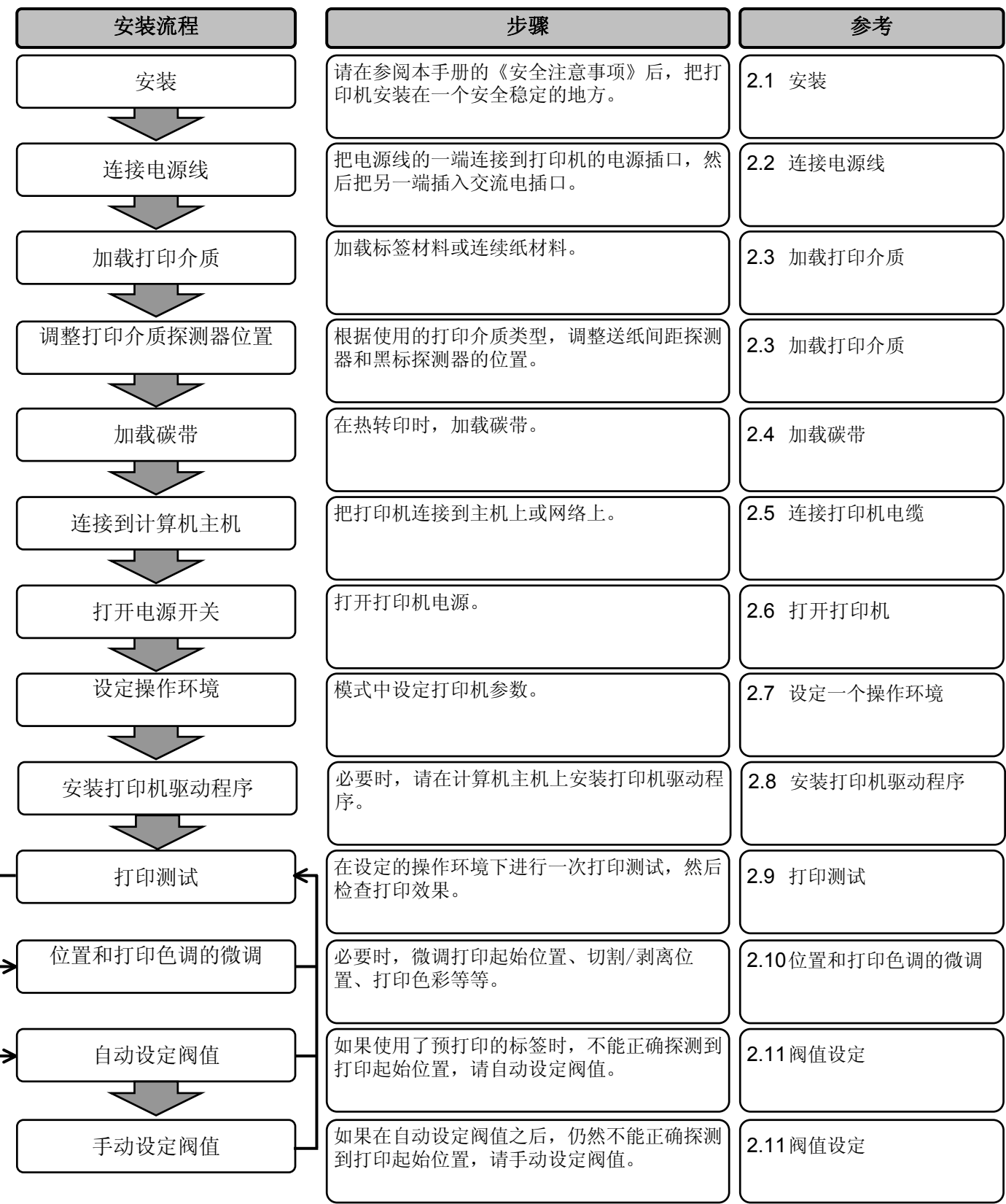

# **2.1** 安装

#### 注意**!**

产品外壳由塑料制成,请勿将 打印机安置在可能暴露在机油 或溶解剂环境中。

# **2.2** 连接电源线

为了确保最好的操作环境,及保证操作人员和设备的安全,请遵守 以下注意事项。

- 请在稳定的水平面上操作机器,不可在过分潮湿、高温、多灰 尘、有振动的环境下操作,也不可直接受到阳光的照射。
- 请保持操作环境无静电。静电会损坏机器内部元件。
- 请确保打印机有专用插座,不可与其他高工作电压电器共用插 座,否则将引起电线的电源干扰。
- 确保打印机连接在交流电源线上,使用三线插孔,并保持良好 的接地。
- **1.** 确定打印机电源开关在 O(关)位置。 参照下图连接打印机电源线。

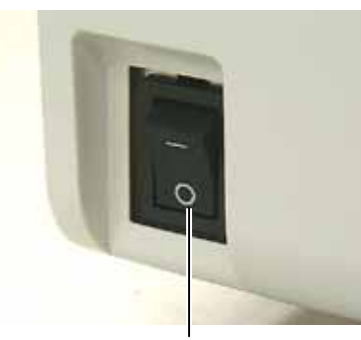

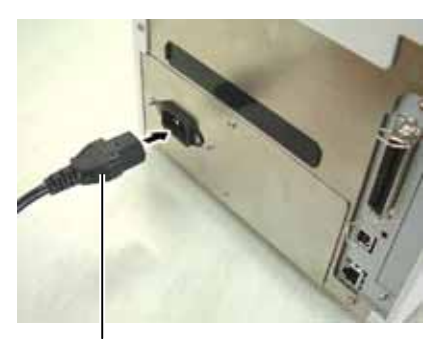

电源开关 电源连接器

**2.** 把电源线的另一端插到接地的插口里,如下图所示。

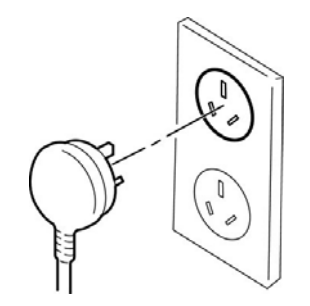

### 1. 不要接触运转中的部件。为了 减少手指、首饰或者衣服等卷 入运转中部件的危险,一定要 在打印机所有部件都完全停止 下来的时候再填装打印介质。 2. 打印刚结束时打印头非常热。 请等待打印头冷却后再加载打 印介质。 警告!

3. 为避免受伤,当打开或关闭罩 盖时,请务必小心不要夹到手 指。

2.3 加载打印介质 下述步骤说明将打印介质正确地加载到打印机的方法,这样打印介质 就会被平直地送入打印机。 更换打印介质时也采用相同的步骤。 本打印机可以打印标贴和标签。

1. 按下顶盖释放按钮,用手托住顶盖,将其轻轻打开至完全开启位置。

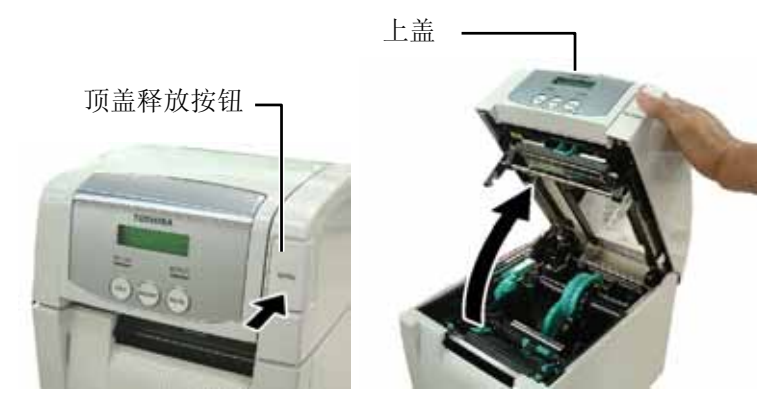

**2.** 从打印机中取出打印介质保持器组件。

### 注意**!**

- 1. 取出打印介质保持器组件时应 确保上部探测器组件关闭。如 果上部探测器组件开启,会导 致损坏。
- 2. 打开顶盖时注意不要触摸打印 头元件。否则可能会导致静电 产生的打印点缺失,或者其它 质量问题。

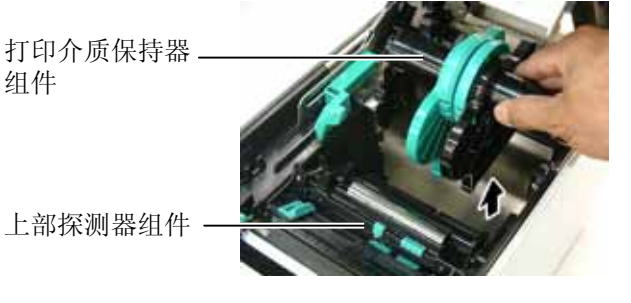

**3.** 升起释放杆,取下打印介质保持器(左侧)。

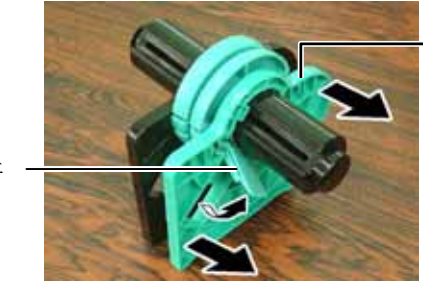

打印介质保持器 (左侧)

#### 注释**:**

- 1. 因为顶盖较重,确保在打开时 用手将其托住。否则可能导致 打印机向后翻倒。
- 2. 关于可用打印介质的规格, 请 参考 7.1 节,打印介质。
- 3. 当打印介质卷的内芯直径为 40 毫米时,从打印介质保持 器上取下间隔器。

释放杆

**4.** 将打印介质轴插入打印介质卷的内芯。

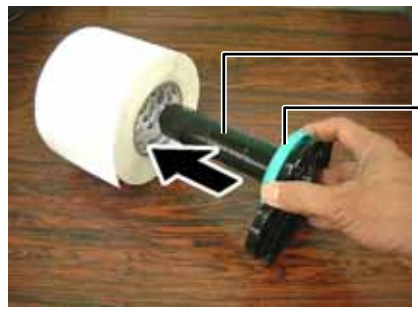

打印介质轴 间隔器

**6.** 收回释放杆,锁定打印介质保持器(左侧)。 **7.** 将打印介质保持器组件放入打印机内。 8. 轻轻向内推动上部探测器杆(O), 打开上部探测器组件 (d)。 注释 注意打印介质保持器组件和打印 介质的朝向。 释放杆 打印介质保持器 打印介质保持器(左侧) 打印介质保持器 (左侧) 上部探测器组件 上部探测器杆 注意**!**  将打印介质保持器组件放入打印 机内时,应确保上部探测器组件 关闭。如果上部探测器组件开 启,会导致损坏。 打印介质保持器 组件 上部探测器组件  $\theta$  and  $\theta$ 

2.3 加载打印介质(续) 5. 将打印介质保持器(左侧)放置在打印介质轴上。将左右侧打印

介质自动居中。

介质保持器压向打印介质,直至介质牢固夹持到位。这将使得打印

2- 4

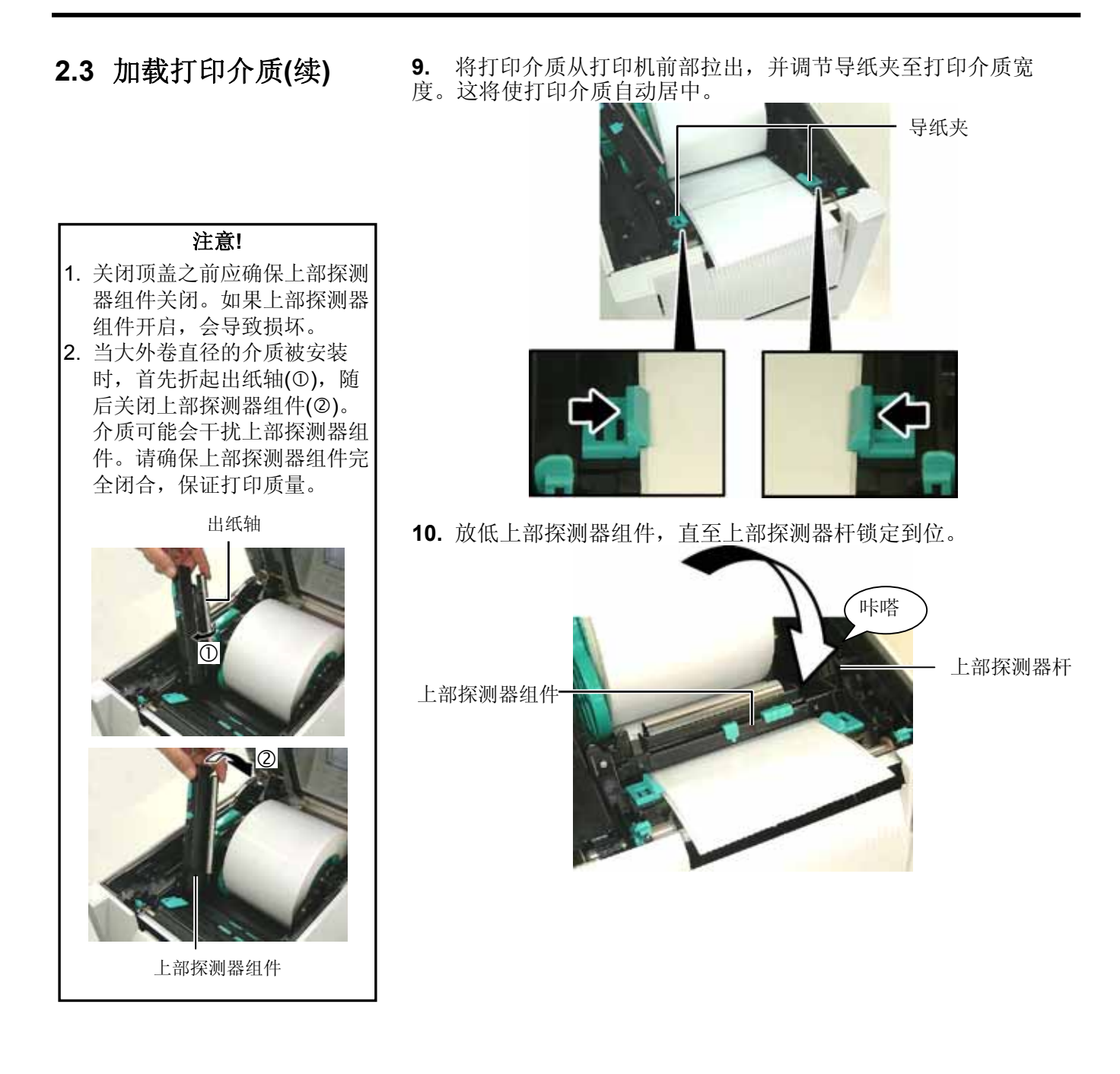

注释: 确保上部探测器组件锁定。如果 未锁定,会出现卡纸或打印失 败。

**2.3** 加载打印介质**(**续**) 11.** 加载打印介质之后,有必要设置介质探测器查找标签或者吊牌 (连续纸)的初始位置。

### 设置间隙探测器位置

使用无黑标的标签时,进纸间隙探测器用于检测打印起始位置。

- (1) 向内推动上部探测器杆,打开上部探测器组件。
- (2) 用手指滑动下部传感器片,使进纸间隙探测器移动,将进纸间 隙探测器定位于标签的中心。 (O 表示进纸间隙探测器的位 置)。

为了更便于移动下部探测器片,可以使用硬笔,将笔尖插入探 测器片的针孔内。

为了更便于移动下部探测器片,可以使用硬笔,将笔尖插入探 测器片的针孔内。

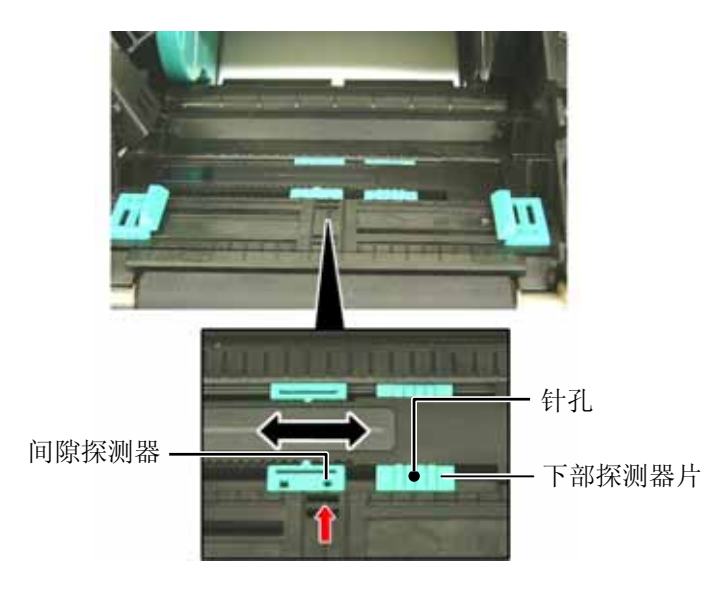

#### 注释:

确保将上部进纸间隙探测器与下 部间隙探测器对齐。否则会导致 卡纸错误。

- (3) 放低上部探测器组件,直至上部探测器杆锁定到位。
- (4) 滑动上部探测器片,使进纸间隙探测器移动至与下部进纸间隙 探测器对齐。

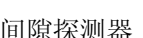

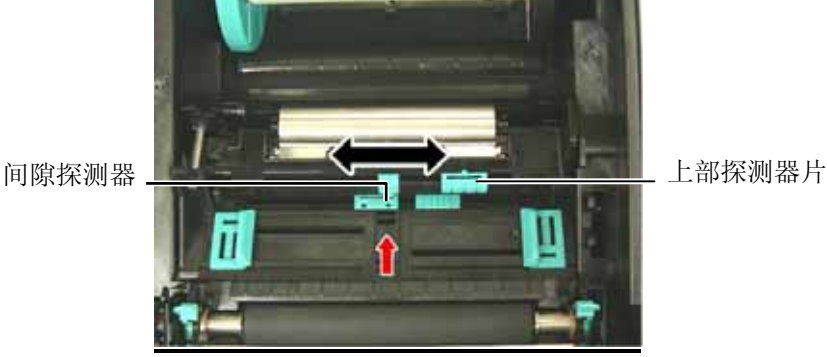

2- 6

束。

# **2.3** 加载打印介质**(**续**)** 设置黑标探测器位置

注释: 1. 请务必将黑标探测器设置为探 测黑标的中央,否则可能会出 现纸张堵塞或没有纸张错误。 2. 调节黑标探测器的位置之后, 将上部进纸间隙探测器与下部 间隙探测器对齐。这是因为通 过进纸间隙探测器检测纸张结

使用具有黑标的打印介质时,需使用黑标探测器检测打印起始位置。

- (1) 向内推动上部探测器杆,打开上部探测器组件。
- (2) 检查打印介质的另一侧,确定黑标位置。
- (3) 滑动下部探测器片,使黑标探测器移动至与打印介质上的黑标 中心对齐。

(ロ表示黑标探测器的位置)。

为了更便于移动下部探测器片,可以使用硬笔,将笔尖插入探 测器片的针孔内。

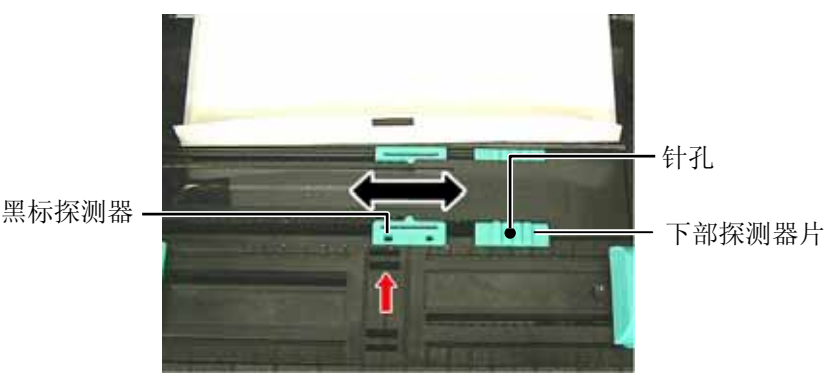

(4) 放低上部探测器组件,直至上部探测器杆锁定到位。

**2.3** 加载打印介质**(**续**) 12.** 本打印机有三种任务处理模式。下文说明为各种模式设定打印 介质的方法。

#### 批处理模式

在批处理模式下,连续打印和送入打印介质,直到打印完在操作命令 中指定的标贴/标签数为止。

(1) 拉动打印介质的顶边通过滚筒。

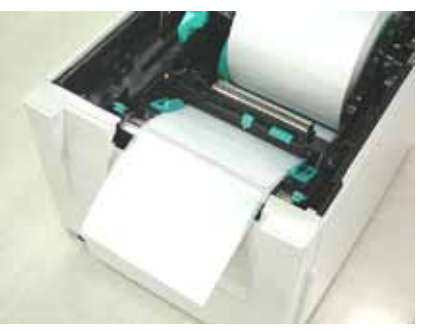

(2) 关闭顶盖直至锁定。

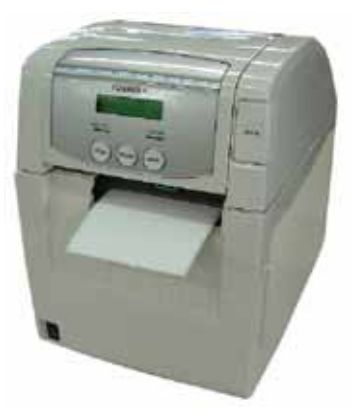

## 剥离模式(选购件)

在剥离模式下,每打印好一张标签,底纸就自动地被分离开了。

(1) 握住前盖的右侧将其打开。

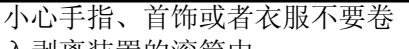

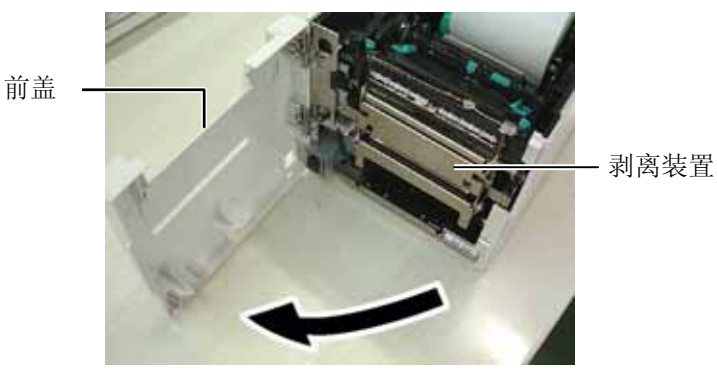

入剥离装置的滚筒中。

警告!

2.3 加载打印介质

**2.3** 加载打印介质**(**续**)** (2) 向下按动释放杆,打开剥离部件。

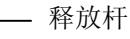

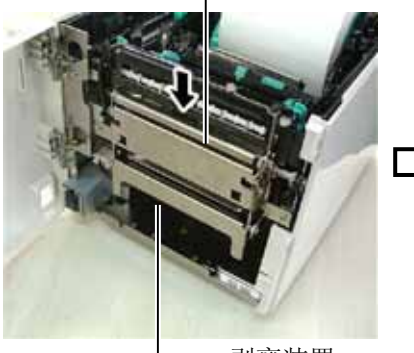

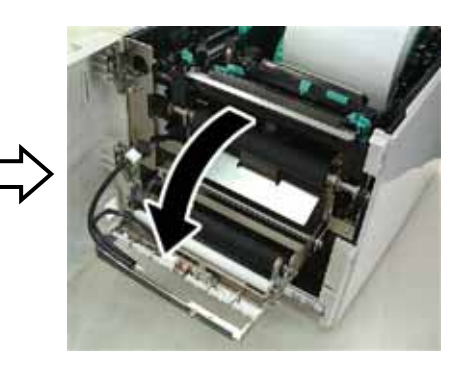

剥离装置

(3) 从介质起始边缘分离开足够的标签,给底纸留下 300mm 的宽度。 (4) 将底纸穿过底纸进纸滚筒下方的开口。然后关闭剥离部件直至 锁定到位。

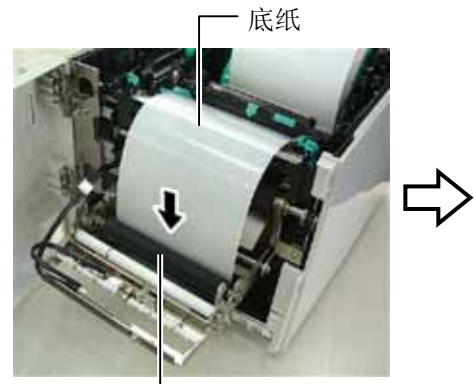

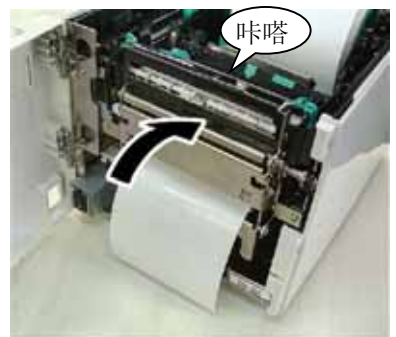

底纸进纸滚筒

(5) 将底纸的起始边插入前盖的槽内。 (6) 关闭前盖和顶盖。

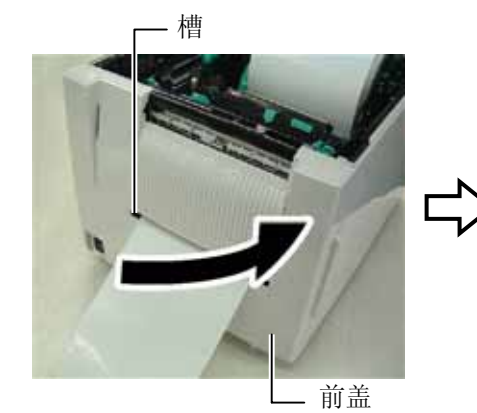

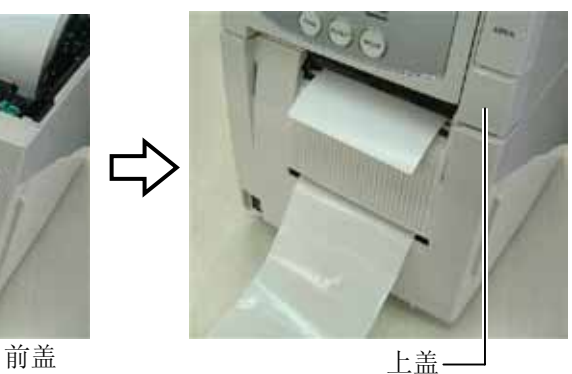

注释:**:**  确保完全关闭剥离装置。否则会 导致卡纸。 底纸

# **2.3** 加载打印介质**(**续**)**

### 警告**!**

切刀很锋利, 在处理切刀时请小 心不要伤到自己。

### 注意!

- 1. 确保切割的是标贴的底纸。直 接切标贴会使胶水粘到切刀 上,从而影响切刀质量并缩短 其使用寿命。
- 2. 使用厚度超过规定的标签纸会 缩短切刀使用寿命。关于打印 介质的规格,请参考 **7.1** 节, 打印介质。

# 切刀模式 (选购件)

当安装有选购切刀模块时,切刀会自动切割打印介质。

将打印介质的前缘插入切刀模块的介质输出部分。

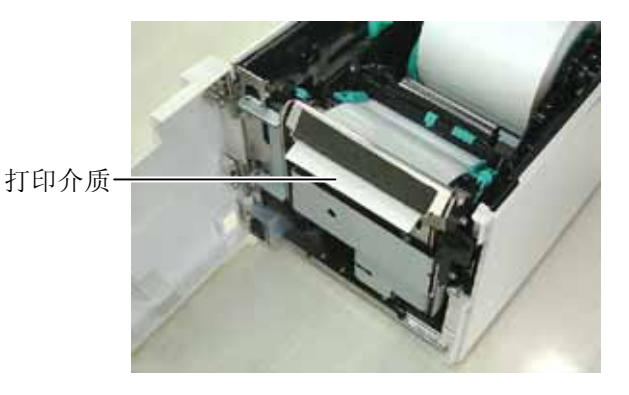

**13.** 根据所使用打印介质的厚度,使用打印头位置杆调节打印头的 压力。

#### 注释:

- 1. 确保将两个打印头位置杆设置 为相同方向。否则会导致打印 模糊不清。.
- 2. 关闭顶盖时,请勿让打印头位 置杆仍留在中间位置。它们在 关闭顶盖时会阻碍打印头定位 轴,而且顶盖无法关闭。

打印头定位轴

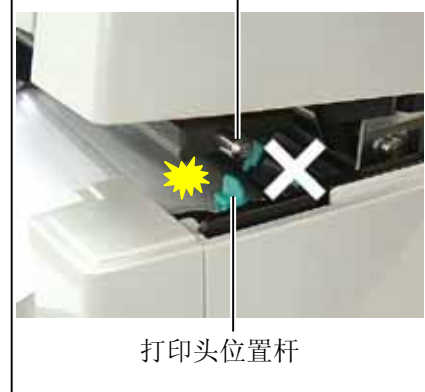

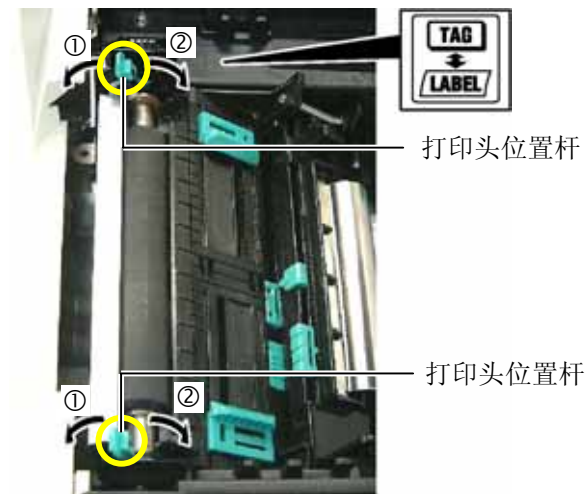

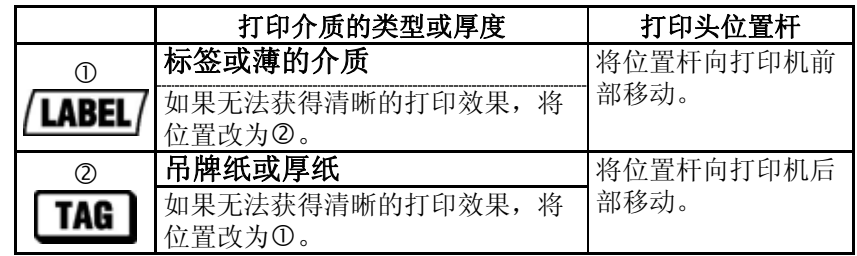

**14.** 如果加载的打印介质为直热介质(具有化学处理表面),则介质 加载程序已完成。 然后,关上机箱上盖。

如果打印介质为常规打印介质,则还需要加载碳带。请参阅 章节 **2.4** 加载碳带。

### 1. 不要接触运转中的部件。为了 减少手指、首饰或者衣服等卷 入运转中部件的危险,一定要 在打印机所有部件都完全停止 下来的时候再填装打印介质。 2. 打印刚结束时打印头非常热。 请等待打印头冷却后再加载碳 警告**!**

带。 3. 为避免受伤,当打开或关闭罩 盖时,请务必小心不要夹到手 指。

2.4 加载碳带 **有两种类型的打印介质可以用于打印:热转印打印介质(常规打印** 介质)和直热式打印介质(表面经过化学处理)。当使用直热式打 印介质时,请不要加载碳带。

> **1.** 按下顶盖释放按钮,用手托住顶盖,将其轻轻打开至完全开启 位置。

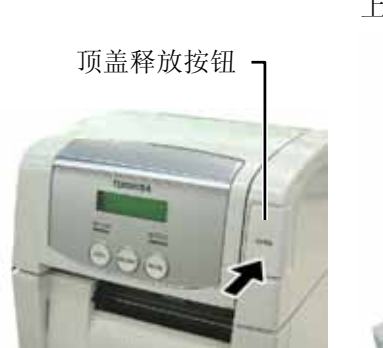

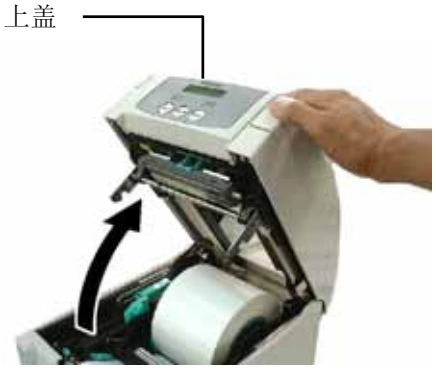

**2.** 将碳带供给轴的中芯插入碳带保持器(供给侧)内,使碳带芯的 凹口与碳带限位器的突起吻合。

#### 注意!

打开顶盖时注意不要触摸打印头 元件。否则可能会导致静电产生 的打印点缺失,或者其它质量问 题。

### 注释: 更换碳带时,保持打印机电源开 启。然后按下**[RESTART]**键重 新启动操作。

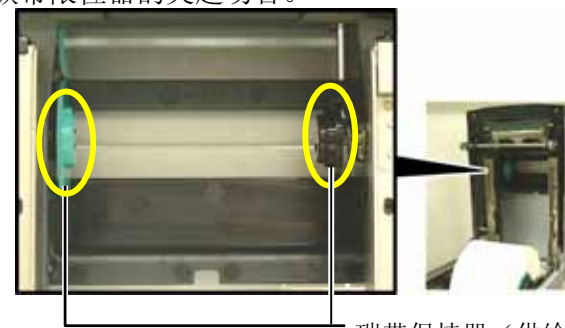

碳带保持器(供给侧)

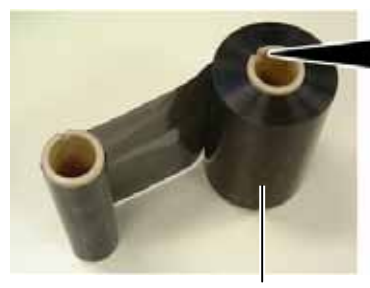

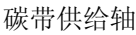

- 凹口

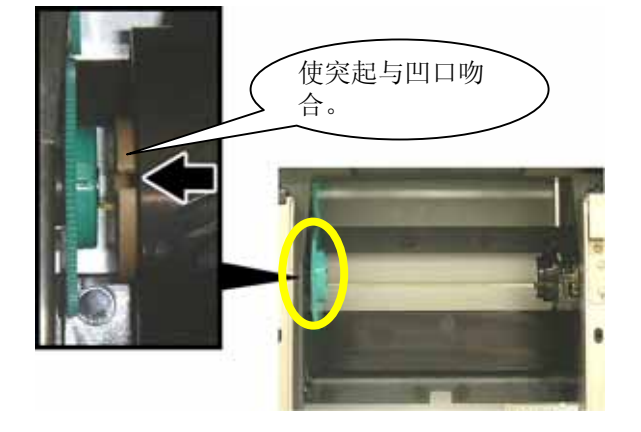

- 
- 2.4 加载碳带(续) 3.将顶盖放低至45°开启位置。在推动顶盖限位器的同时再次升起 顶盖,使顶盖固定。

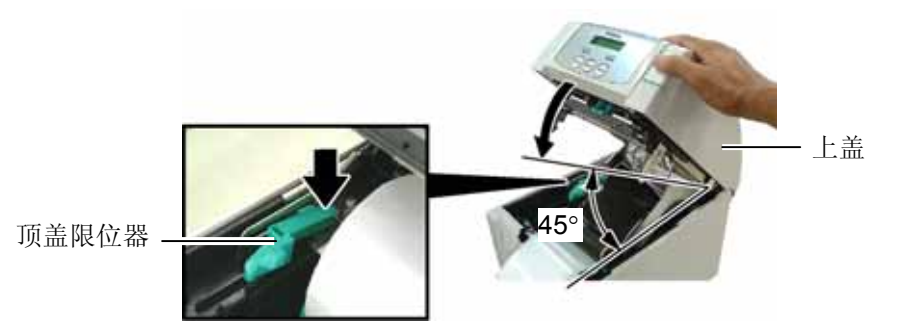

**4.** 打开碳带盖。

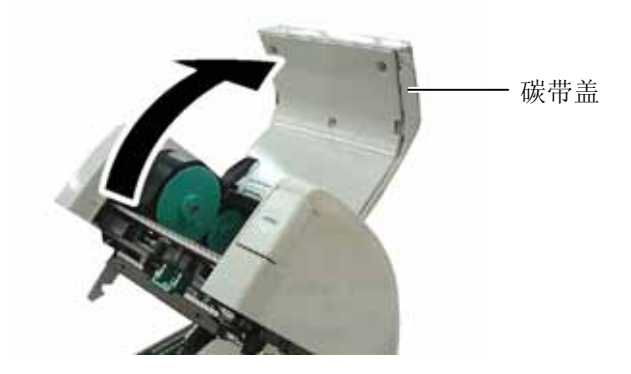

**5.** 将碳带提取芯装入碳带保持器(提取侧)内,使碳带芯的凹口与 碳带限位器的突起吻合。

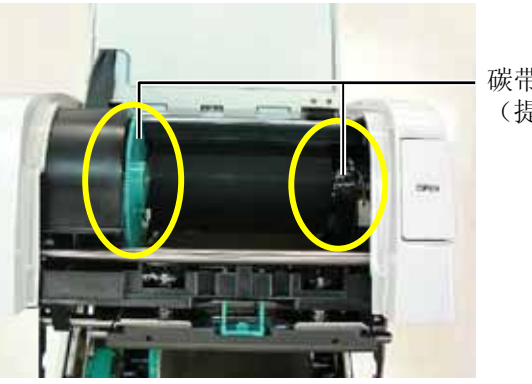

碳带保持器 (提取侧)

### 注释:

- 1. 在打印时,请务必绷紧碳带的 所有松弛部分。使用带有皱褶 的碳带打印将会降低打印质 量。
- 2. 当探测到碳带终端时,会在显 示器上显示"RIBBON ERROR"(碳带错误)信 息,并且 ERROR LED 会点 亮。
- 3. 废弃碳带时,请遵守当地的规 定。
- 4. 有关可使用碳带的规格,请参 阅章节 **7.2** 碳带。

**6.** 将碳带提取芯沿着箭头所示方向转动,绷紧其所有松弛部分。

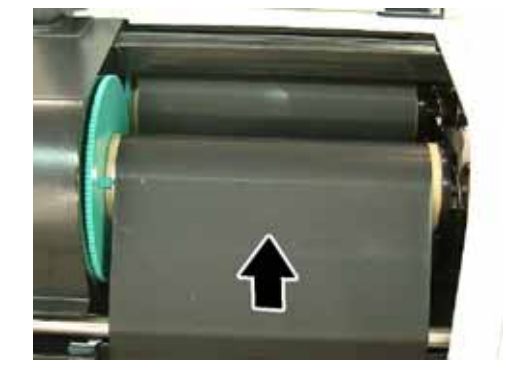

# **2.4** 加载碳带**(**续**) 7.** 关闭碳带盖直至锁定到位。

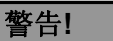

在关闭顶盖之前确保关闭碳带 盖。在碳带盖开启的情况下关闭 顶盖是很危险的,因为碳带盖会 有剧烈的冲击。

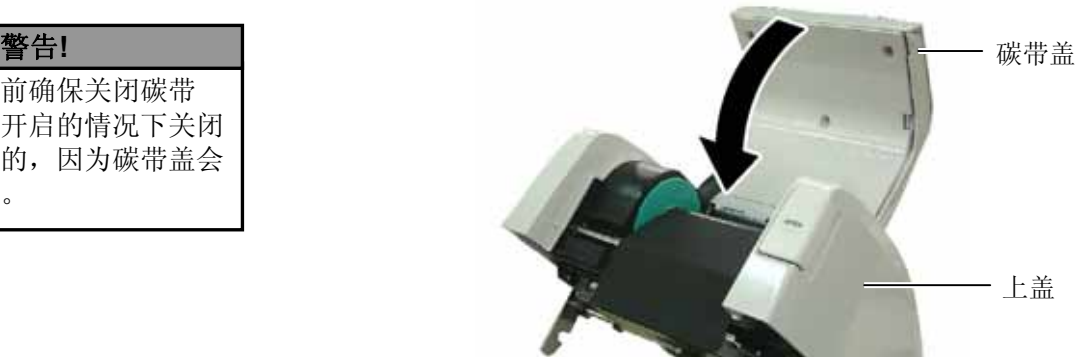

**8.** 轻轻关闭顶盖直至锁定到位。

#### 注释:

使用 USB 接口时, 使用随附的 电缆夹和 SMW-3x8 螺钉将 USB 接口电缆固定在打印机背面。

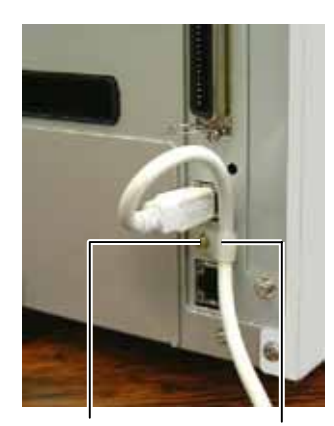

SMW-3x8 电缆夹

2.5 连接打印机电缆 下段概括了如何通过电缆把打印机和计算机主机相连接,并且说明 了如何用电缆和其他设备相连接。根据用于打印标签的系统配置, 能把打印机连接到计算机主机的方式有以下 4 种:

- 在打印机标准并行端口和计算机主机并行端口(LPT)之间用 并行电缆连接。
- 使用标准的局域网接口板,实现以太网连接。
- 在打印机 USB 接口和计算机主机的一个 USB 端口之间用 USB 电缆连接。 (符合 USB2.0 全速标准)
- 在打印机可选的 RS-232C 串行端口和计算机主机的一个串行 通讯端口之间用串行电缆连接。<选购件>

欲了解每个端口的详细资料,请参考附录 **2**。

在连接好必需的端口电缆后,设定一个打印机操作环境。请参阅 章节 **2.7.1** 参数设定。

以下图表列举了本打印机当前版本所有可能的电缆连接方式。

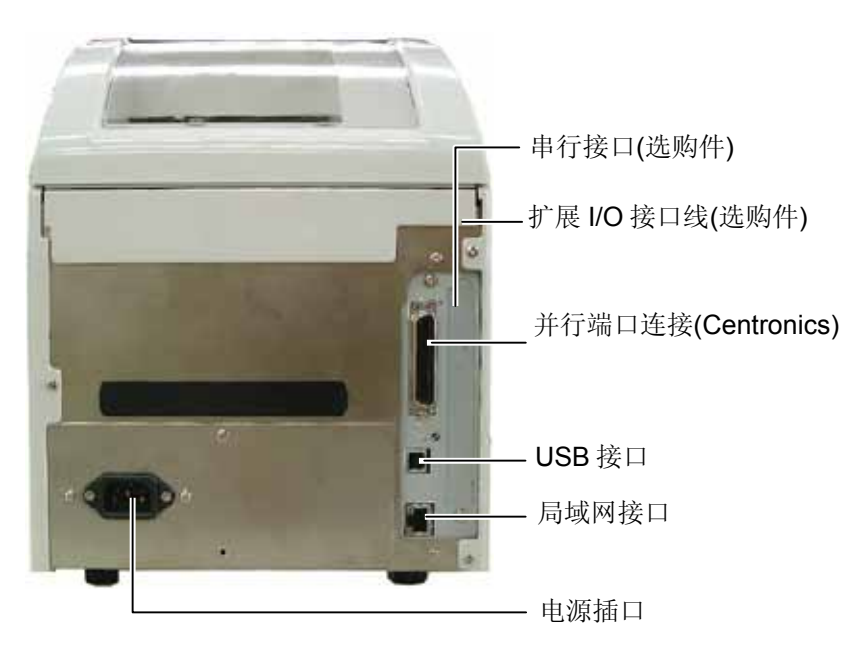

#### 注意**!**

使用电源开关打开/关闭打印机。 以插入或者拔除电源线来打开/关 闭打印机很可能会引起火灾或者 电击,或者损坏打印机。

### 注释:

- 1. 如果不是显示 ON LINE,而 是显示错误的信息或者 ERROR 灯亮时,请参阅 **5.1** 节——错误信息。
- *2.* 关闭打印机的电源时,将电源 开关按下至"O"位置。

2.6 打开打印机 当打印机和计算机主机相连接时,习惯上在打开计算机主机之前 打开打印机,在关掉打印机之前关掉计算机主机。

> **1.** 打开打印机电源,按照下图方式按下电源开关。注意,标识( | ) 表示打开。

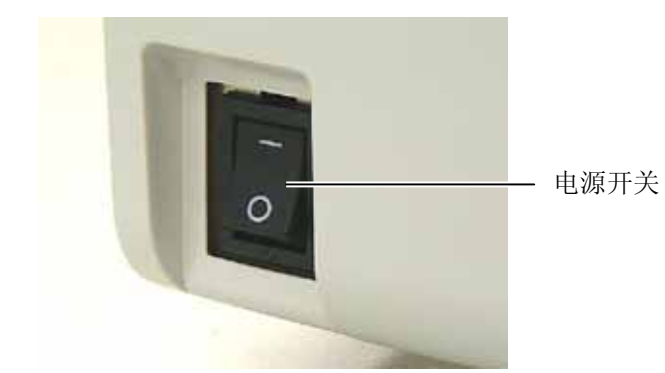

**2.** 检查 ON LINE(联机)信息在 LCD(液晶信息显示器)上是否 可以显示,并且 ON LINE 灯是否亮。

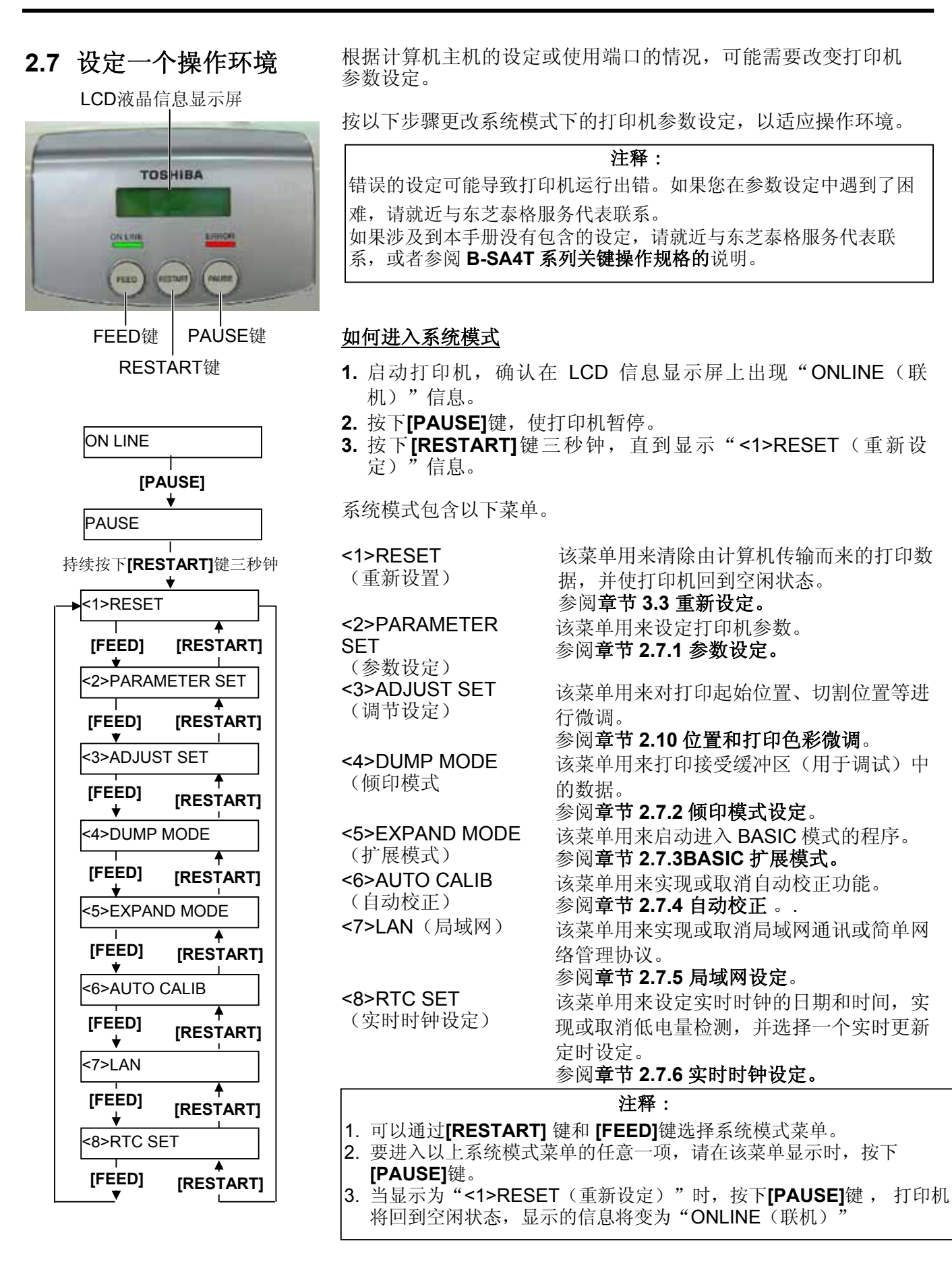

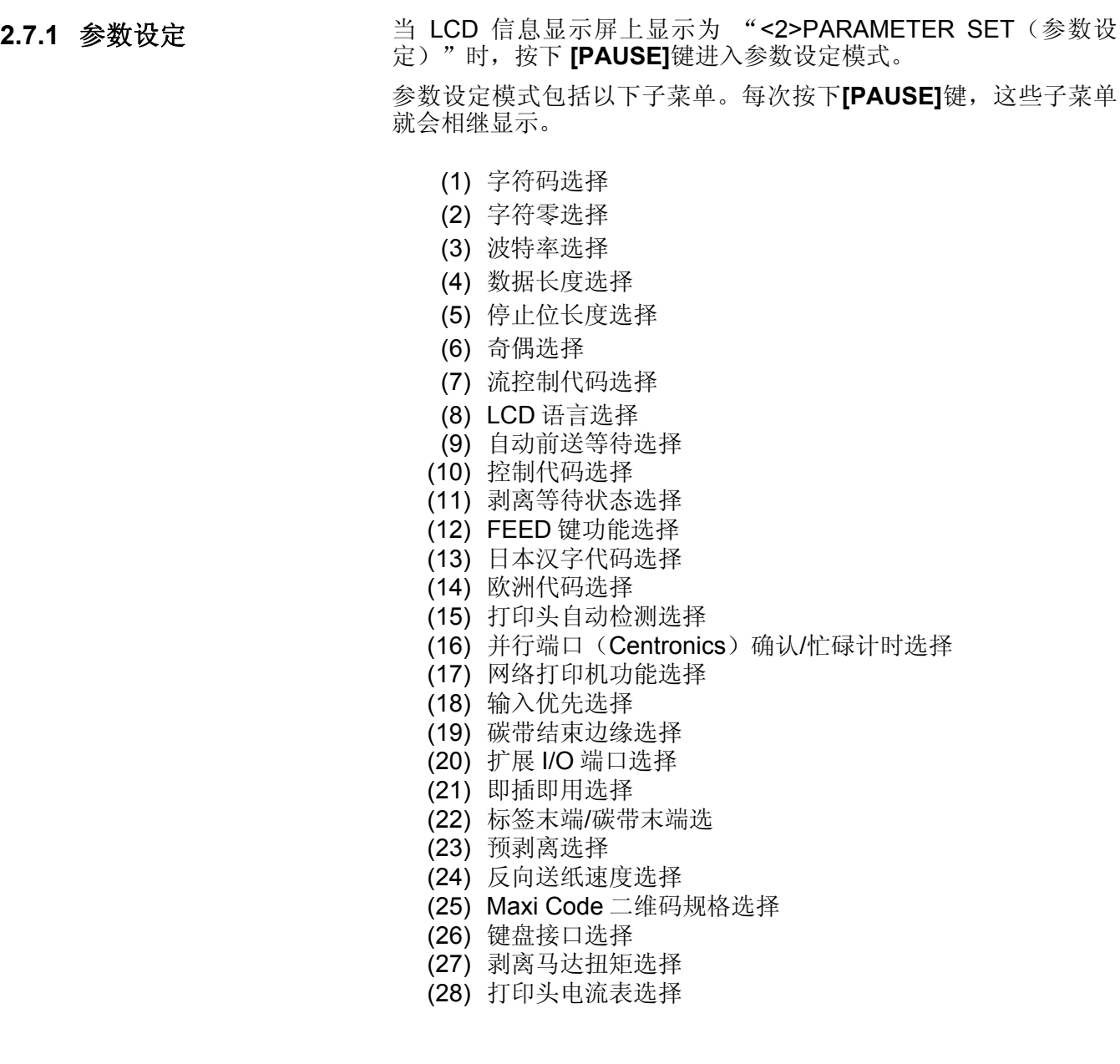

2.7 设定一个操作环境

## **2.7.1** 参数设定(续) **(1)** 字符码选择

# 注释:

请小心,如果没有按下**[PAUSE]**键 就关闭打印机,会导致选中的数值 无效。

注释: 以下字体不支持有斜线的零。

OCR-A, OCR-B, GOTHIC 725

Price Font 1, Price Font 2, Price

Black, 日本汉字, 中文

Font 3, DUTCH 801 Bold, BRUSH 738 Regular, GOTHIC 725 Black, True Type Font

位图字体:

矢量字体:

该参数用来选择打印时所用的字符码。打印字符会因被选择的字符码 和字体的不同而不同。关于字符的详细资料,请参阅 **B-SA4T** 系列外 部设备端口规格说明(打印机命令手册)。

当"<2>PARAMETER SET(参数设定)"出现时,按下**[PAUSE]** 键。

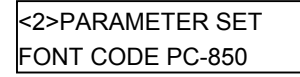

使用**[FEED]**或**[RESTART]**键,选择所需选项。

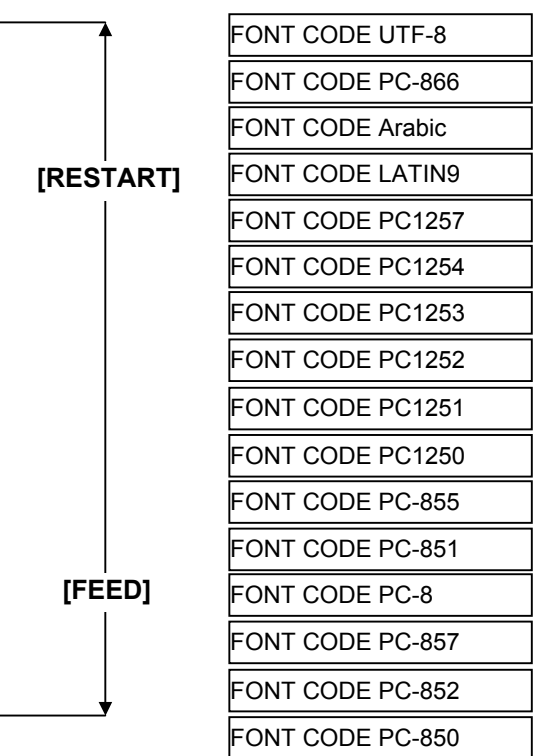

选中某一字符码后,按下**[PAUSE]**键。

#### **(2)** 字符零选择

本参数用来在"0" 和 "Ø"两者之间选择表示零的方式。 当"<2>PARAMETER SET(参数设定)"出现时,按下两次 **[PAUSE]**键。

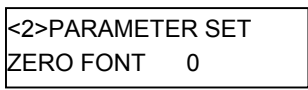

使用**[FEED]**或**[RESTART]**键,选择所需选项。

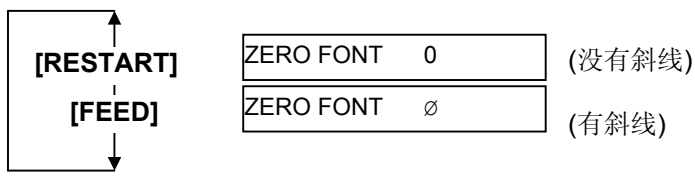

选中某一字符零之后,按下 **[PAUSE]**键。

### **2.7.1** 参数设定(续)

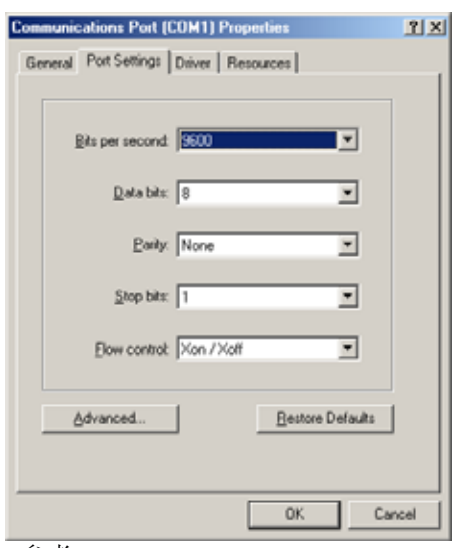

### **(3)** 波特率选择

本参数用来选择 RS-232C 端口的波特率。当打印机跟计算机主机之 间通过串行端口实现通讯时,请确保设定跟主机相匹配。 当"<2>PARAMETER SET(参数设定)"出现时,按下 **[PAUSE]** 键,直到以下显示出现。

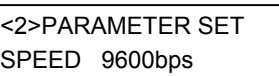

使用**[FEED]**或**[RESTART]**键,选择所需选项。

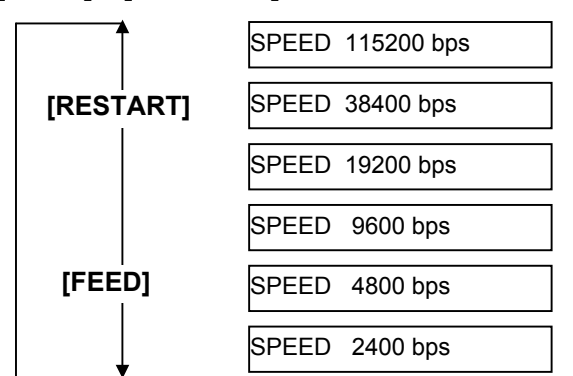

<参考>

在 Windows98 系统下串行端口(串行 通讯端口)的属性画面。

选中某一波特率后,按下**[PAUSE]**键。

#### **(4)** 数据长度选择

该参数用来选择 RS-232C 端口的通讯数据长度。

仅传输字母数字数据时, 使用 7 位数。当传输特殊字符时, 将使用 8 位数。请确保设定跟主机相匹配。

当"<2>PARAMETER SET(参数设定)"出现时,按下**[PAUSE]** 键,直到以下显示出现。

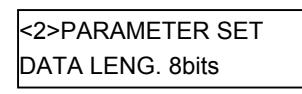

使用**[FEED]**或**[RESTART]**键,选择所需选项。

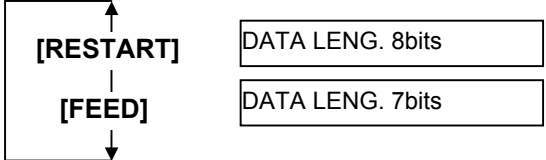

选中某一数据长度后,按下**[PAUSE]**键。

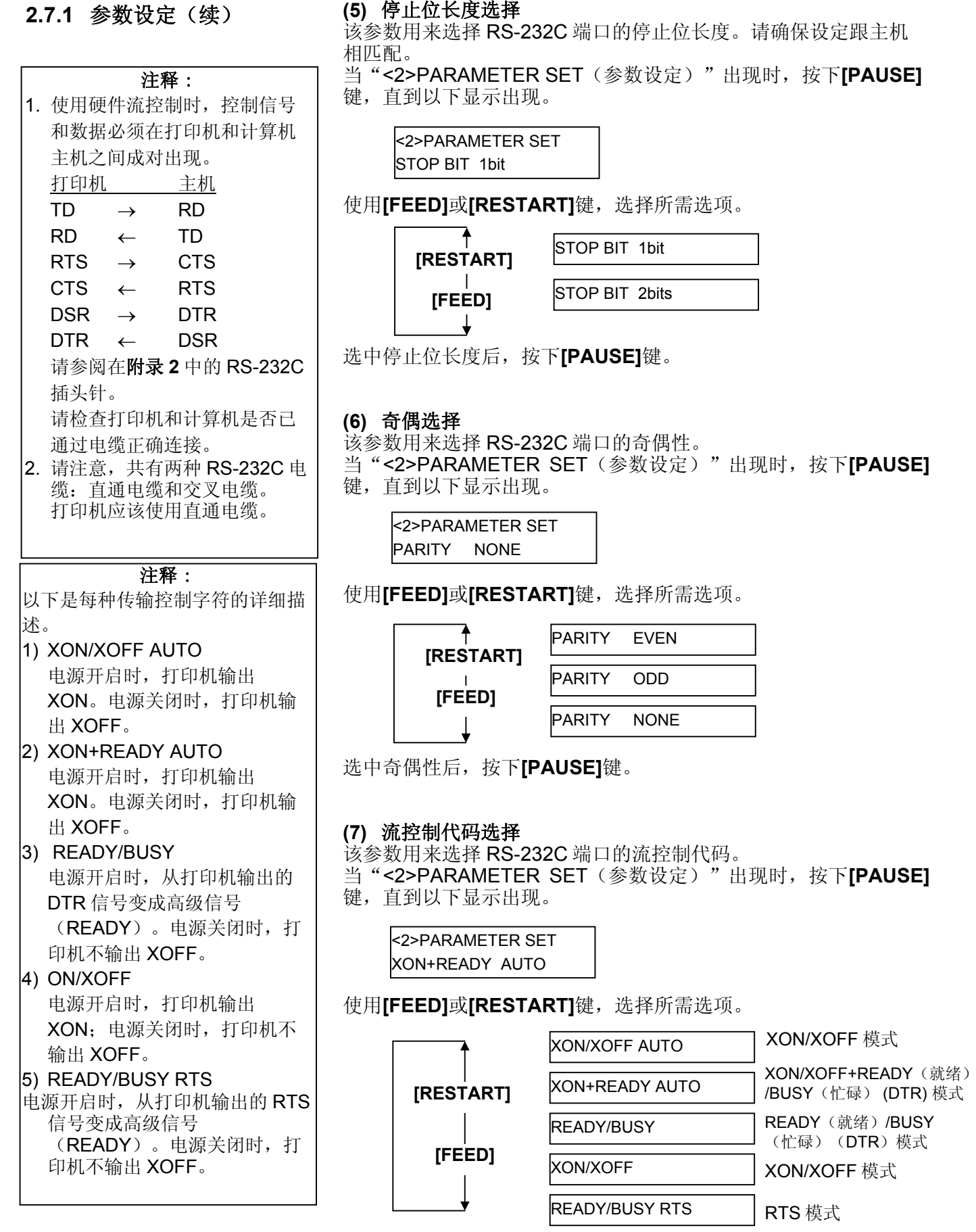

选中某一流控制代码后,按下**[PAUSE]**键。

2.7 设定一个操作环境

### **2.7.1** 参数设定(续) **(8) LCD** 语言选择

- 该参数用来选择以何种语言来显示 LCD 信息。
- 当"<2>PARAMETER SET(参数设定)"出现时,按下**[PAUSE]**
- 键,直到以下显示出现。

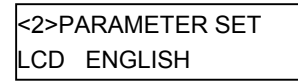

使用**[FEED]**或**[RESTART]**键,选择所需选项。

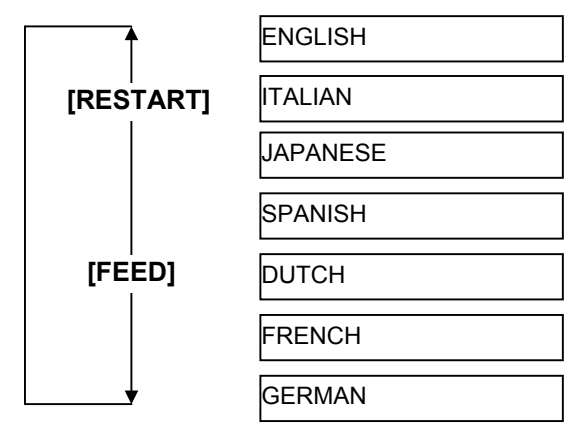

选中某一语言后,按下**[PAUSE]**键。

### 注释:

- 1. 如果打印机在几天内没有使 用,打印介质的顶缘可能发生 卷曲,这可能导致卡纸。自动 前送等待功能可防止这个问题 出现,因为打印介质输送量增 加了就能让打印介质通过滚筒 后停下来。
- 2. 如果停止位置微调值被设定为 +方向,打印介质将在通过介 质输出口后停止。如果该数值 被设定为一方向,打印介质将 停止在介质输出口内。
- 3. 该设定在微调标签切割位置时 非常有帮助。

**(9)** 自动前送等待选择

该参数用来选择是否激活自动前送等待功能。 如果打印后空闲时间超过 1 秒,本功能将自动把打印介质往前输送 约14 毫米,以防止打印介质的顶缘卷曲。

当"<2>PARAMETER SET(参数设定)"出现时,按下**[PAUSE]** 键,直到以下显示出现。

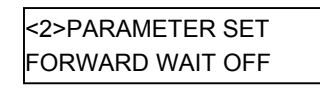

使用**[FEED]**或**[RESTART]**键,选择所需选项。

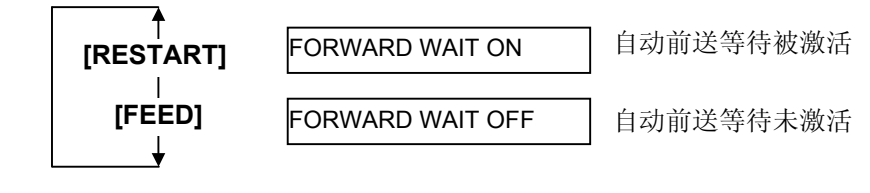

选中某一自动前送选项后,按下**[PAUSE]**键。

2.7.1 参数设定(续) 选择 ON(开启)时,按下[PAUSE]键,将在 LCD 信息显示屏上 显示停止位置微调值设定画面。

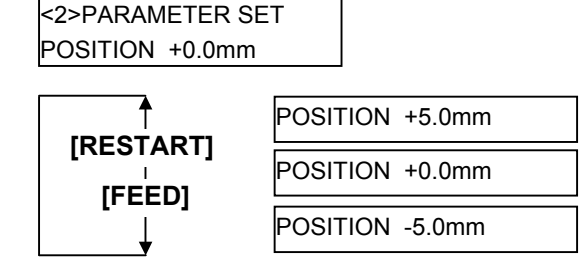

**[FEED]**键: 按下一次**[FEED]**键 ,将导致一次距离为一0.1 毫米 的变化,最大变化距离为–5.0 毫米。

**[RESTART]**键: 按下一次**[RESTART]**键 , 将导致一次距离为+  $0.1$  毫米的变化, 最大变化距离为+5.0 毫米。

选中某一自动前送等待选项后,按下**[PAUSE]**键。

#### **(10)** 控制代码选择

该参数用来选择一个控制代码。 当"<2>PARAMETER SET(参数设定)"出现时,按下**[PAUSE]**

键,直到以下显示出现。

<2>PARAMETER SET CODE AUTO

使用**[FEED]或[RESTART]**键,选择所需选项。

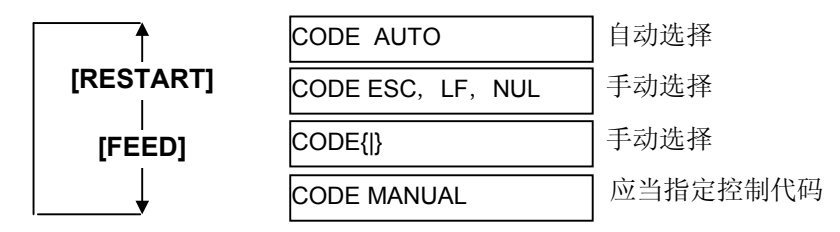

选中"CODE MANUAL(手动代码)"后,按下**[PAUSE]**键, LCD 显示屏将显示如下从 CONTROL CODE1 (控制代码 1) 到 CONTROL CODE3 (控制代码 3) 的设定画面。

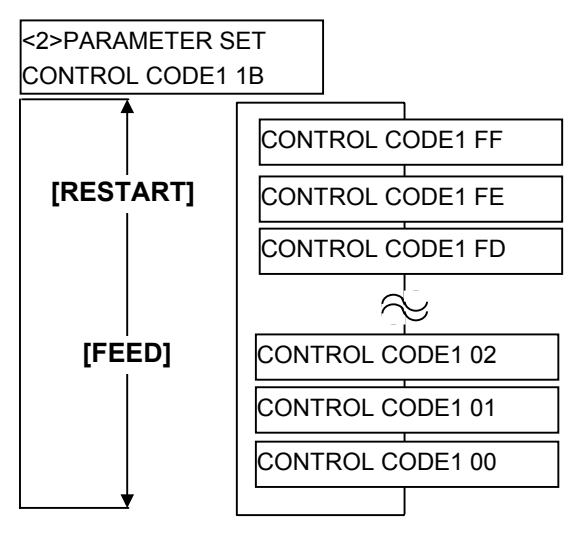

**2.7.1** 参数设定(续) 选中控制代码为 CONTROL CODE1(控制代码 1)后,按下**[PAUSE]** 键时,将显示 CONTROL CODE2(控制代码 2)画面。同样,设定控 制代码为 CONTROL CODE2(控制代码 2)后,按下**[PAUSE]**键,将 显示 CONTROL CODE3(控制代码 3)画面。

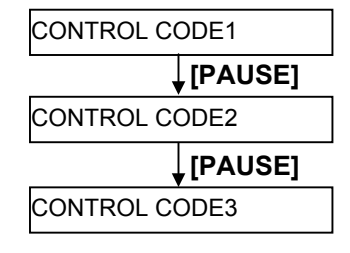

设定控制代码为控制代码 3 后,按下**[PAUSE]**键。

#### **(11)** 剥离等待状态选择

该参数用来选择打印机回复主机的状态要求命令而发送剥离等待 状态(05H)的时机。

当"<2>PARAMETER SET(参数设定)"出现时,按下**[PAUSE]** 键,直到以下显示出现。

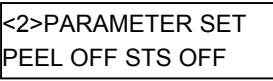

使用**[FEED]**或**[RESTART]**键,选择所需选项。

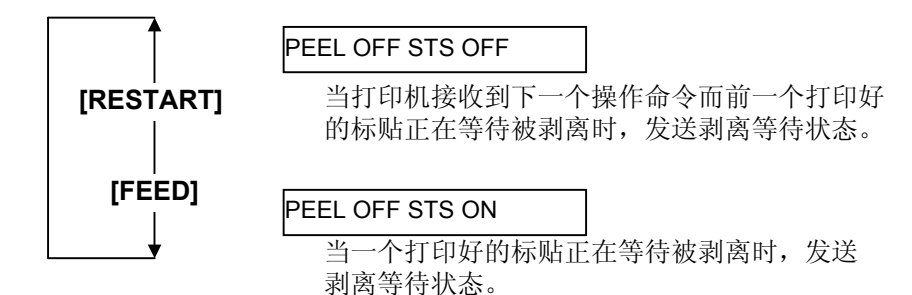

选中剥离等待状态后,按下**[PAUSE]**键。

#### **(12) FEED** 键功能选择

该参数用来选择**[FEED]** 键的功能。

- 当"<2>PARAMETER SET(参数设定)"出现时,按下**[PAUSE]**
- 键,直到以下显示出现。

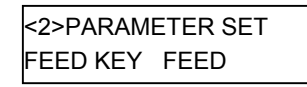

使用**[FEED]**或**[RESTART]**键,选择所需选项。

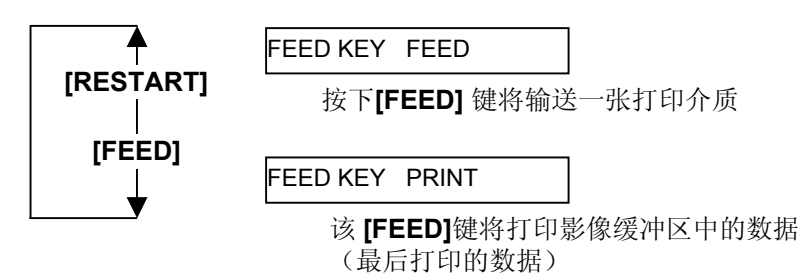

选中 FEED 键功能后,按下**[PAUSE]**键。

2.7 设定一个操作环境

# **2.7.1** 参数设定(续) **(13)** 日本汉字代码选择

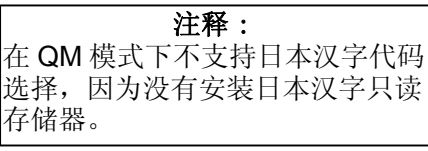

注释: 按下**[FEED]** 或 **[RESTART]**键将 导致欧洲代码数值发生 1 个字节的

变化。

该参数用来选择某一日本汉字代码类型。

当"<2>PARAMETER SET(参数设定)"出现时,按下**[PAUSE]**

键,直到以下显示出现。

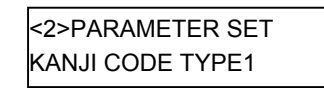

使用**[FEED]**或**[RESTART]**键,选择所需选项。

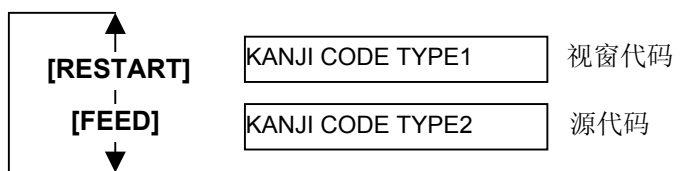

选中某种日本汉字代码后,按下**[PAUSE]**键。

#### **(14)** 欧洲代码选择

该参数用来选择某一欧洲代码(€)类型。 当"<2>PARAMETER SET(参数设定)"出现时,按下**[PAUSE]** 键,直到以下显示出现。

> <2>PARAMETER SET EURO CODE B0

使用**[FEED]**或**[RESTART]**键,选择所需选项。

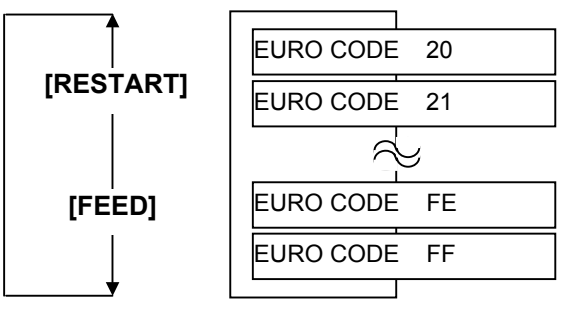

选中某种欧洲代码后,按下**[PAUSE]**键。

#### 注释:

- 1. 当需要进行高品质打印如条形 码打印时,推荐激活该功能; 否则就选择 OFF(关闭)。
- 2. 当发现破损元件时,打印机将 停止,显示"HEAD ERROR (打印头错误)"信息。按下 **[RESTART]**键,能清除该错误 状态,但是,如果破损元件影 响了条形码的可读性或实际操 作,请用恰当的打印头置换该 打印头。

**2.7.1** 参数设定(续) **(15)** 打印头自动检测选择

该参数用来选择电源开启时是否执行打印头自动检测功能。当 "<2>PARAMETER SET(参数设定)"出现时,按下**[PAUSE]** 键,直到以下显示出现。

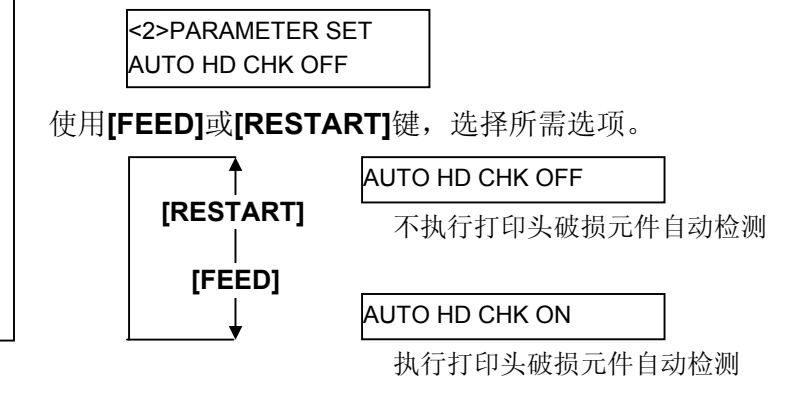

选中打印头自动检测后,按下**[PAUSE]**键。

### **(16)** 并行端口(**Centronics**)确认**/**忙碌计时选择

该参数用来选择某一并行端口(Centronics)的确认/忙碌计时类 型。

"类型 1"已经被设定为默认值,但是如果出现了通讯错误或通讯 不能正确完成时,就更改到了"类型 2"。

当"<2>PARAMETER SET(参数设定)"出现时,按下**[PAUSE]** 键,直到以下显示出现。

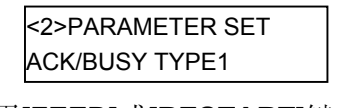

使用**[FEED]**或**[RESTART]**键,选择所需选项。

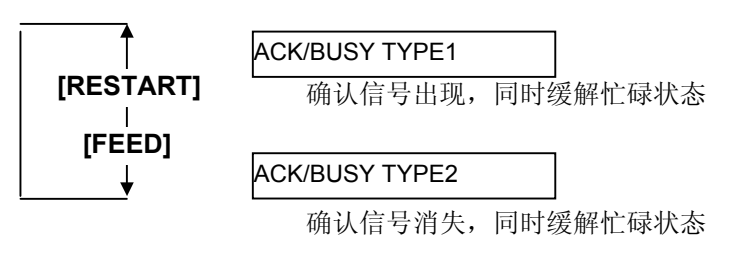

选中某类确认/忙碌计时后,按下**[PAUSE]**键。
### 注释:

选择了"网络打印机开启"后,能 通过网络浏览器检测连接到网络上 的打印机状态。

# **2.7.1** 参数设定(续) **(17)** 网络打印机功能选择

该参数用来选择是否把打印机作为网络打印机使用。 当"<2>PARAMETER SET(参数设定)"出现时,按下**[PAUSE]** 键,直到以下显示出现。

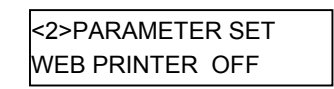

使用**[FEED]**或**[RESTART]**键,选择所需选项。

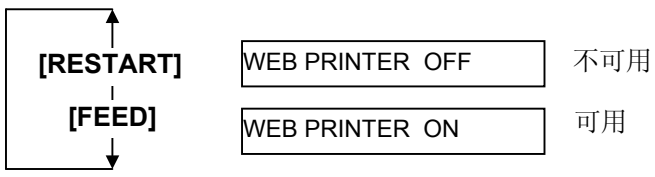

选中网络打印机功能后,按下**[PAUSE]**键。

## **(18)** 输入优先选择

在 INIT 信号启动时, 该参数用来选择是否能使用重新设定操作。 通常,当打印机接受了一个由主机通过并行端口(Centronics)发 出的重新设置请求信号(nInit 信号),打印机将重新设定,然后返 回到空闲状态。

当输入优先参数设定为 OFF(关闭)时, 打印机将重新设定, 但不 会返回到空闲状态。

当该参数设定为 ON(开启)时, 主机将发送出一个 INIT 信号, 使 打印机每次开启都返回到空闲状态。要避免该步骤出现,须把该参 数设为 OFF (关闭)。

当"<2>PARAMETER SET(参数设定)"出现时,按下**[PAUSE]** 键,直到以下显示出现。

INPUT PRIME OFF

不可用

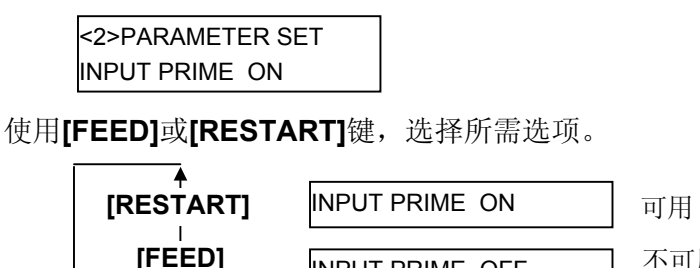

选中输入优先后,按下**[PAUSE]**键。

# **2.7.1** 参数设定(续) **(19)** 碳带结束边缘选择

- 该参数用来选择碳带的实际剩余长度定义碳带将近结束状态。
- 当"<2>PARAMETER SET(参数设定)"出现时,按下**[PAUSE]**
- 键,直到以下显示出现。

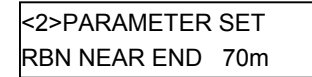

使用**[FEED]**或**[RESTART]**键,选择所需选项。

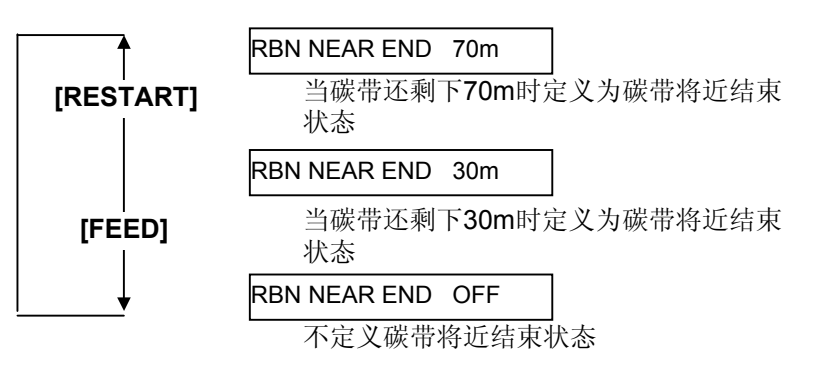

选中碳带结束边缘后,按下 **[PAUSE]**键。

### **(20)** 扩展 **I/O** 端口类型选择

该参数用来选择扩展 I/O 端口操作模式的某种类型。 通过扩展 I/O 端口连接的设备具有一定的扩展 I/O 端口控制规格, 而 该参数的设定应当由这些规格来决定。更多详情,请参阅

## **B-SX6T/SX8T** 系列外围设备接口规格。

当"<2>PARAMETER SET(参数设定)"出现时,按下**[PAUSE]** 键,直到以下显示出现。

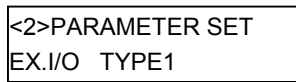

使用**[FEED]**或**[RESTART]**键,选择所需选项。

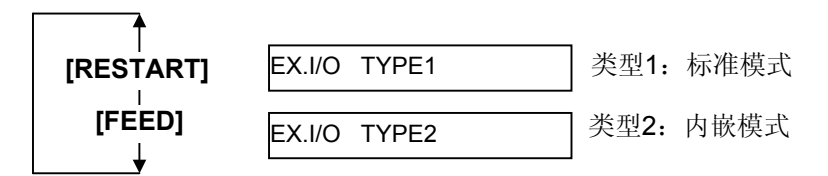

选中某一扩展 I/O 端口类型后,按下**[PAUSE]**键。

2.7 设定一个操作环境

# **2.7.1** 参数设定(续) **(21)** 即插即用选择

### 注释:

如果打印机和计算机是通过 USB 端口连接的,那么无论是否设定该 参数,都将自动实现即插即用功 能。

该参数用来选择是否使用即插即用功能。

当"<2>PARAMETER SET(参数设定)"出现时,按下**[PAUSE]**

键,直到以下显示出现。

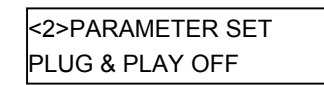

使用**[FEED]**或**[RESTART]**键,选择所需选项。

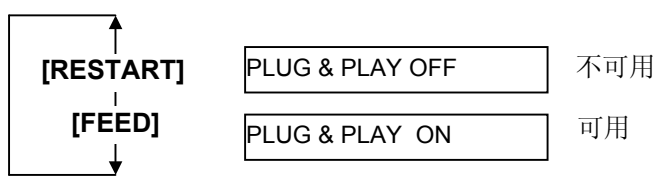

选中某一即插即用类型后,按下**[PAUSE]**键。

### **(22)** 标签末端**/**碳带末端选择

该参数用来决定当探测到某一标签的末端或碳带的末端时,选择 哪种打印处理方式。

当"<2>PARAMETER SET(参数设定)"出现时,按下**[PAUSE]** 键,直到以下显示出现。

<2>PARAMETER SET LBL/RBN END TYP1

**[RESTART]**

**[FEED]**

使用**[FEED]**或**[RESTART]**键,选择所需选项。

LBL/RBN END TYP1

类型1: 在打印中途,探测到某一标签/碳带 末端时,打印立即暂停。

### LBL/RBN END TYP2

类型2: 在打印中途,探测到某一标签/碳带 末端时,打印机就尽快完成这张已打完一半 了的标签的打印,然后在另一张标签位于中 心位置时停止打印。

选中某一标签末端类型后,按下**[PAUSE]**键。

# **2.7.1** 参数设定(续) **(23)** 预剥离选择

该参数用来选择是否激活预剥离功能。当该参数设定为 ON(有效)时, 在标贴被打印前, 标贴的顶边被从底纸分开(预剥 离)。在标贴由于标贴强度、粘合力或打印速度等因素而难以剥离 的情况下,该功能会使剥离操作更容易。

当"<2>PARAMETER SET(参数设定)"出现时,按下**[PAUSE]** 键,直到以下显示出现。

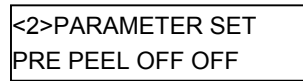

使用**[FEED]**或**[RESTART]**键,选择所需选项。

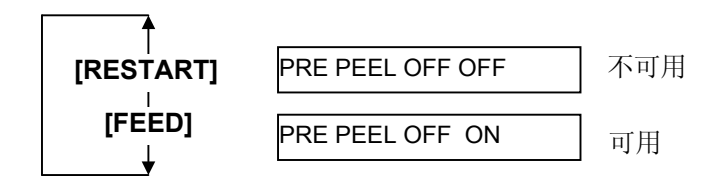

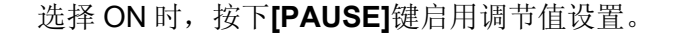

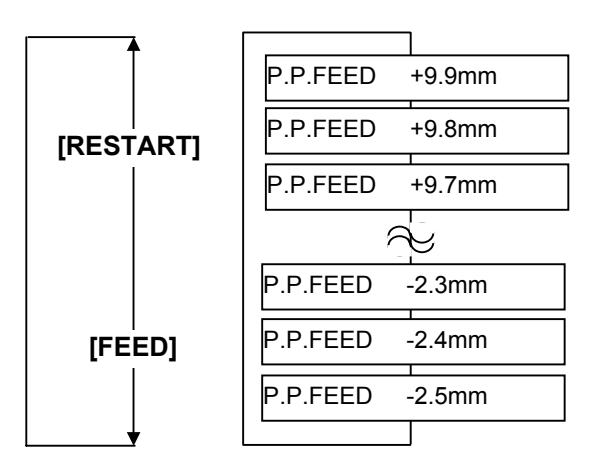

设定调节值之后,按下**[PAUSE]**键进行预剥离功能测试。 按下**[FEED]**键时,打印机送进一张标签。

如果标签停在其顶边与剥离轴边缘对齐的位置,则调节值设置正确。 按下**[PAUSE]**键进入下一个参数设置。 如果需要进一步的调节,按下**[RESTART]**键盘返回调节值设置。

**2.7.1** 参数设定(续) **(24)** 反向送纸速度选择

该参数用来选择反向送纸速度。

在剥离操作模式下,由于扭矩不足、光滑打印介质表面等原因, 3"/秒的反向送纸速度可能会导致送纸数量不足。这种情况下,请 将反向送纸速度降低为 2"/秒以确保送纸量。

当"<2>PARAMETER SET(参数设定)"出现时,按下**[PAUSE]** 键,直到以下显示出现。

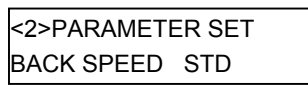

U 使用**[FEED]或[RESTART]**键,选择所需选项。

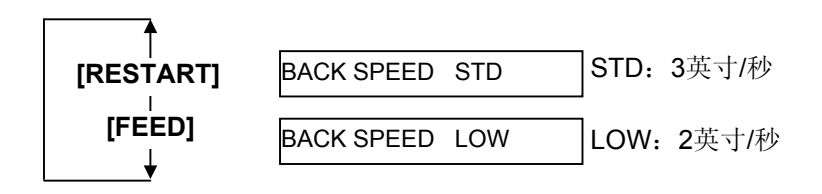

选中反向送纸速度后,按下**[PAUSE]**键。

### **(25) Maxi Code** 二维码规格选择

该参数用来选择 Maxi Code 二维码的某种规格。

- 当"<2>PARAMETER SET(参数设定)"出现时,按下**[PAUSE]**
- 键,直到以下显示出现。

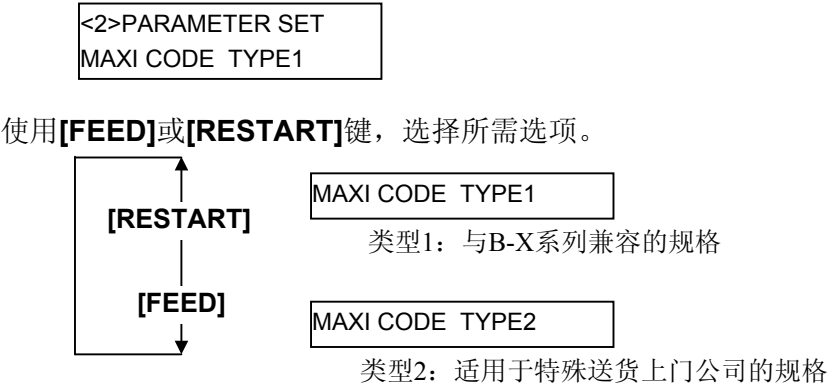

选中 Maxi Code 二维码的某一规格后,按下**[PAUSE]**键。

2.7 设定一个操作环境

# **2.7.1** 参数设定(续) **(26)** 键盘接口选择

该参数用于选择键盘接口。

出现"<2>PARAMETER SET"时,按下**[PAUSE]**键直至出现以下 显示。

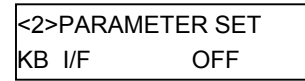

使用**[FEED]**或**[RESTART]**键,选择所需选项。

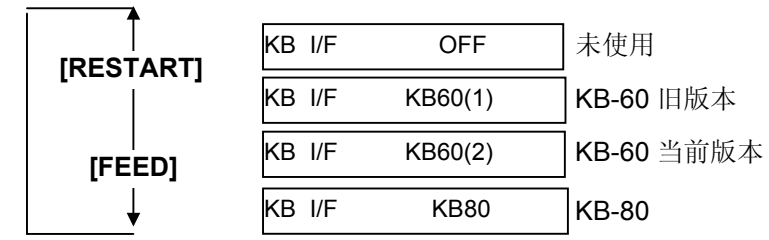

选择键盘接口后,按下**[PAUSE]**键。

### **(27)** 剥离马达扭矩选择

该参数用来选择剥离马达扭矩。

- 当"<2>PARAMETER SET(参数设定)"出现时,按下**[PAUSE]**
- 键,直到以下显示出现。

<2>PARAMETER SET PEEL OFF TRQ R0

使用**[FEED]**或**[RESTART]**键,选择所需选项。

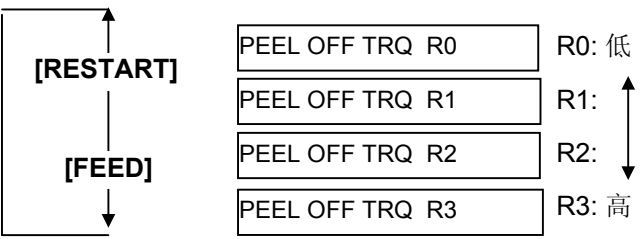

选择剥离马达扭矩后,按下**[PAUSE]**键。

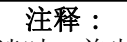

打印色调过淡时,首先沿着正(+) 方向调高打印色调。如果打印色调 微调未能改善打印色调,在选择 TONE TABLE TYPE 2。请勿将打 印色调调节过高,否则会导致碳带 起皱。

### **(28)** 打印头电流表选择

该参数用于选择打印头上施加的电流。 出现"<2>PARAMETER SET"时,按下**[PAUSE]**键直至出现以下 显示。

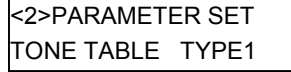

使用**[FEED]**或**[RESTART]**键,选择所需选项。

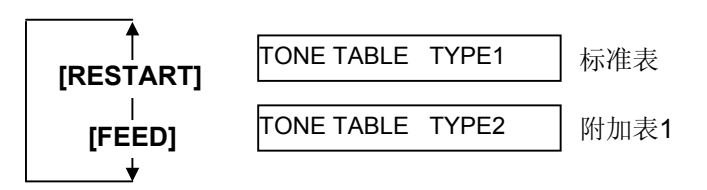

选择打印头电流表后,按下**[PAUSE]**键。

2.7.2 倾印模式设定 当"<4>DUMP MODE(倾印模式)" 在 LCD 信息显示屏上显示 时,按下**[PAUSE]**键进入倾印模式。

> 在倾印模式下,接受的所有数据都将被打印。数据都以十六进制数 值表现出来。本操作能让用户检验程序命令,或调试程序。

当 "<4>DUMP MODE(倾印模式)"出现时,按下**[PAUSE]**键。

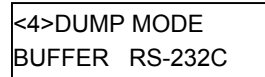

使用**[FEED]**或**[RESTART]**键,选择需要倾印的接收缓冲区。

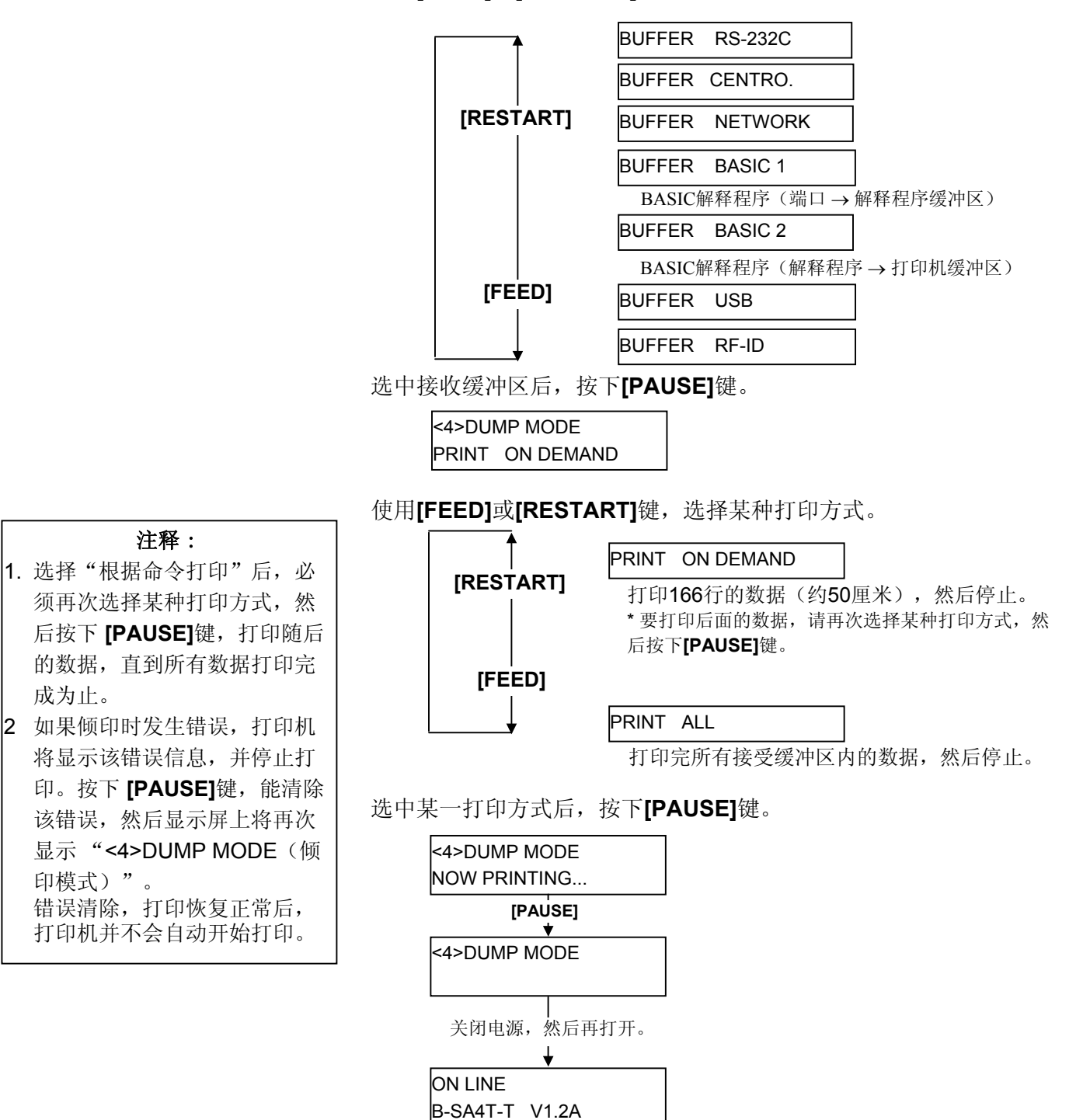

2.7 设定一个操作环境

# 打印条件

- 打印宽度:3.9 英寸(100 毫米)
- 探测器选择:无
- 打印速度:4 英寸/秒
- 打印模式:根据所用的选择。
- 16 字节/行
- 数据的打印顺序是从新到旧。
- 由接收缓冲区写入指示器指定的数 据将以黑体字打印。

# 2.7.2 倾印模式设定(续) 接收缓冲区内的数据打印如下:

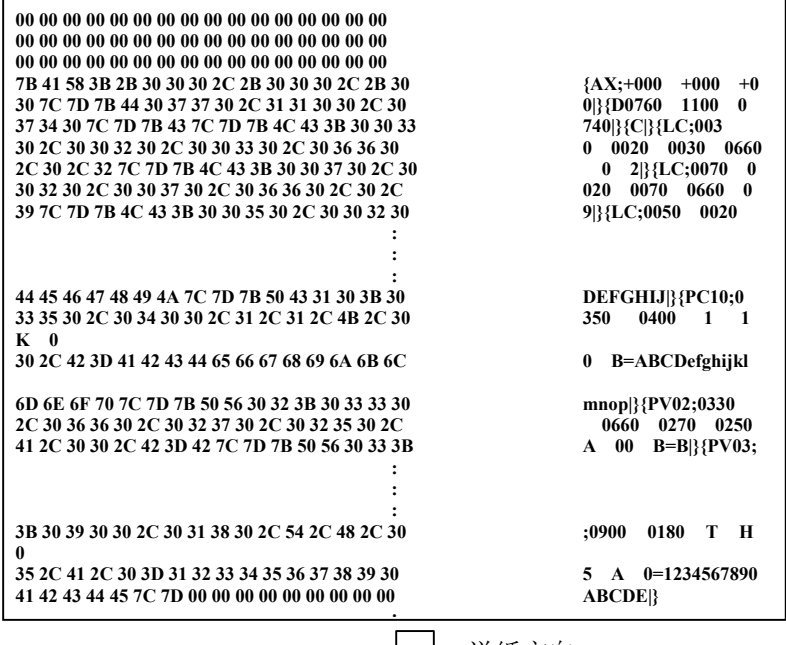

→ 与送纸方向

# 接收缓冲区大小

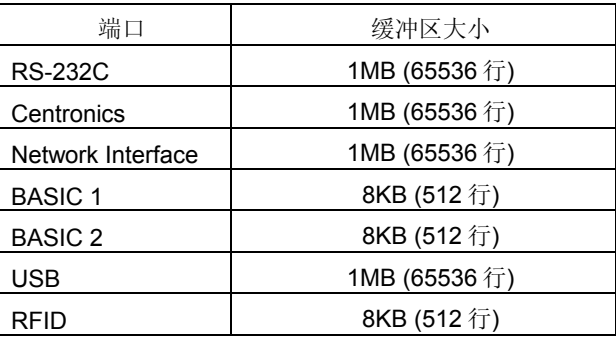

# 所需标签长度

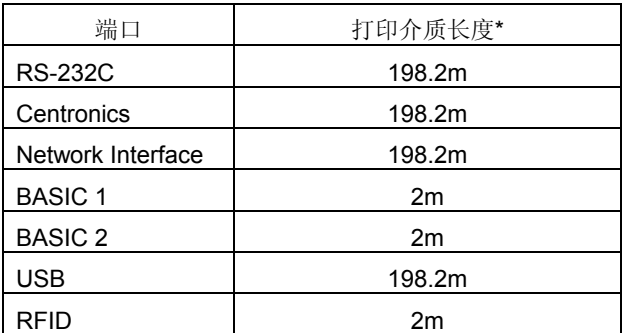

\*:打印接收缓冲区中所有数据所需的打印介质长度。

### 注释:

关于 BASIC 激活设定模式,请参 阅保存在只读光盘中的 **B-SA4T** 系 列关键操作规格的说明。

2.7.3 BASIC 扩展模式 **3.7.3 BASIC 扩展模式** 3.7.3 BASIC 扩展模式 3.7.3 BASIC 扩展模式 时,按下**[PAUSE]**键进入 BASIC 扩展模式。

> BASIC 扩展模式下, 在以下条件中, 可能执行 BASIC 扩展模式程 序。

- BASIC 扩展模式程序已被运行。
- BASIC 激活设定模式已被选中。

BASIC 扩展模式程序退出时, BASIC 扩展模式即结束。

当"<5>EXPAND MODE(扩展模式)"出现时,按下**[PAUSE]** 键。

<5>EXPAND MODE

按下**[PAUSE]**键, 执行 BASIC 程序。

2.7.4 自动校正 **3.2 · 3.2 · 3.3 · 3.4 · 3.5 · 4.4 · 4.5 · 4.5 · 4.5 · 4.5 · 4.5 · 4.5 · 4.5 · 4.5 · 4.5 · 4.5 · 4.5 · 4.5 · 4.5 · 4.5 · 4.5 · 4.5 · 4.5 · 4.5 · 4.5 · 4.5 · 4.5 · 4.5 · 4.5 · 4.5 · 4.5 · 4.5 · 4.5 · 4.5 · 4.5 ·** 时,按下**[PAUSE]**键进入自动校正模式。

> 在自动校正模式下,可以选择是否在开启电源时激活自动校正。如 果自动校正被激活,每次开启电源或打开上盖时,打印机将输送约 160 毫米的打印介质,以探测打印起始位置。

当"<6>AUTO CALIB(自动校正)"出现时,按下**[PAUSE]**键。

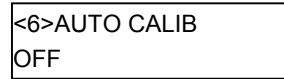

## 使用**[FEED]或[RESTART]**键,选择所需选项。

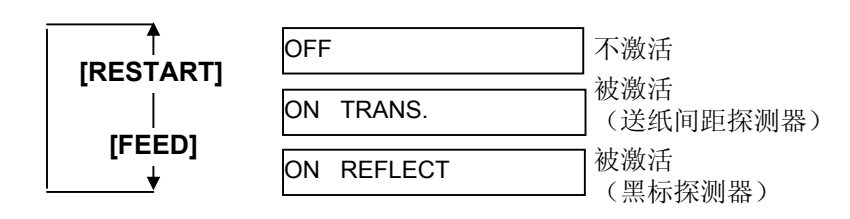

选中自动校正后,按下**[PAUSE]**键。

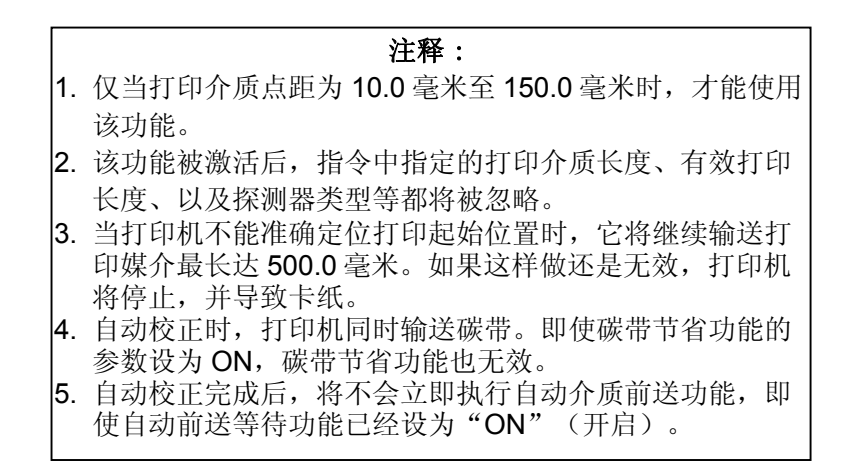

2.7.5 局域网设定 当"<7>LAN(局域网)"在 LCD 信息显示屏上显示时,按下 **[PAUSE]**键进入局域网设定模式。

> 在局域网设定模式下,可以选择是否激活局域网通讯和 SNMP(简 单网络管理协议)。

当"<7>LAN(局域网)"出现时, 按下**[PAUSE]**键。

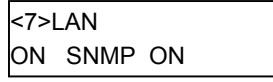

使用**[FEED]**或**[RESTART]**键,选择所需选项。

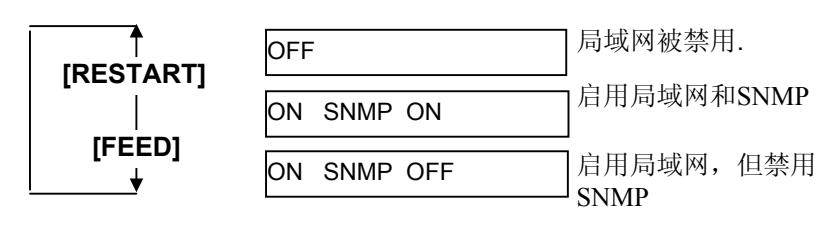

选中局域网设定后,按下**[PAUSE]**键。

### 注释:

实时时钟设定仅在安装了可选的实 时时钟 B-SA704-RTC-QM-R 之后 才有效。

2.7.6 实时时钟设定 当"<8>RTC SET(实时时钟设定)"在 LCD 信息显示屏上显示 时,按下**[PAUSE]**键进入实时时钟设定模式。

> 实时时钟设定模式包括以下子菜单。每次按下**[PAUSE]**键,子菜单 都将依次出现。

 (1) 日期设定(年,月,日) (2) 时间设定(时,分,秒) (3) 低电量检测设定 (4) 实时时钟数据更新时间设定

### **(1)** 日期设定

该参数用来依次设定年月日。

当"<8>RTC SET(实时时钟设定)"出现时,按下**[PAUSE]**键。

<8>RTC SET DATE 05/01/01

按下 **[PAUSE]**键, 设定日期。

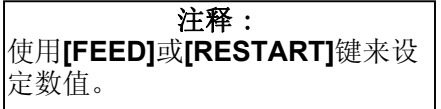

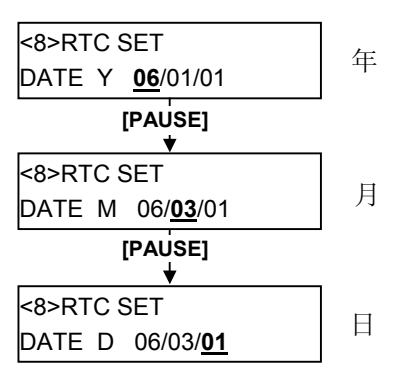

选好日期之后,按下**[PAUSE]**键。

## **(2)** 时间设定

该参数用来依次设定时、分、秒。

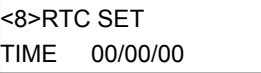

### 按下**[PAUSE]**键设定时间。

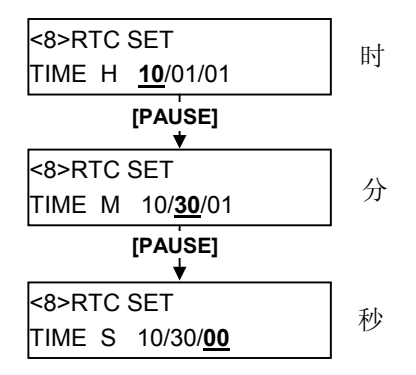

选好时间之后,按下 **[PAUSE]**键。

2.7 设定一个操作环境

# **2.7.6** 实时时钟设定(续) **(3)** 低电量检测设定

### 注释:

- 1. 在使用实时时钟的任何时刻 里,请确保装入电池,并启用 低电量检测功能;如果没有装 入电池或电源过低,实时时钟 数据就在电源关闭的时间内被 清除。
- 2. 启用低电量检测功能时, 如果 电压为 1.9 伏或更低,打印机 将显示"LOW BATTERY(低 电压)"错误信息,并在电源 开启的状况下停机。这种情况 下重启打印机是无效的,此时 应当持续按住 **[RESTART]**键使 打印机进入<1>RESET(重新 设定)模式,进入实时时钟设 定模式,把低电压功能设为 "OFF"(关闭)。

该参数用来选择是否激活低电量检测功能。

<8>RTC SET LOW BATT. CHECK

# 按下**[PAUSE]**键设定。

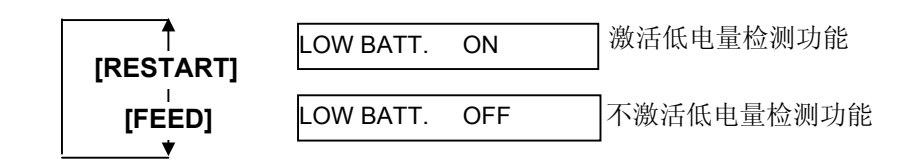

选中低电量检测功能后,按下**[PAUSE]**键。

### **(4)** 实时时钟数据更新时间设定

该参数用来选择实时时钟数据更新时间。

<8>RTC SET RENEWAL

按下**[PAUSE]**键进行设定。

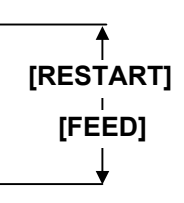

### RENEWAL BATCH

能进行批处理打印;然而,在批处理中的所有 打印介质都将印上相同的时间,因为实时时钟 数据仅在打印第一张介质时被读入。

RENEWAL PAGE

每张介质上都印有打印时的实时时间;然后打印机 在打印每一张介质前都会停止运转,以读入实时时 钟数据。

选中实时时钟数据更新时间后,按下**[PAUSE]**键。 以下显示为当前日期。

> <8>RTC SET DATE 06/03/01

**同时按下[FEED]和[RESTART]键, 返回到<8>RTC SET 显示。** 

<8>RTC SET

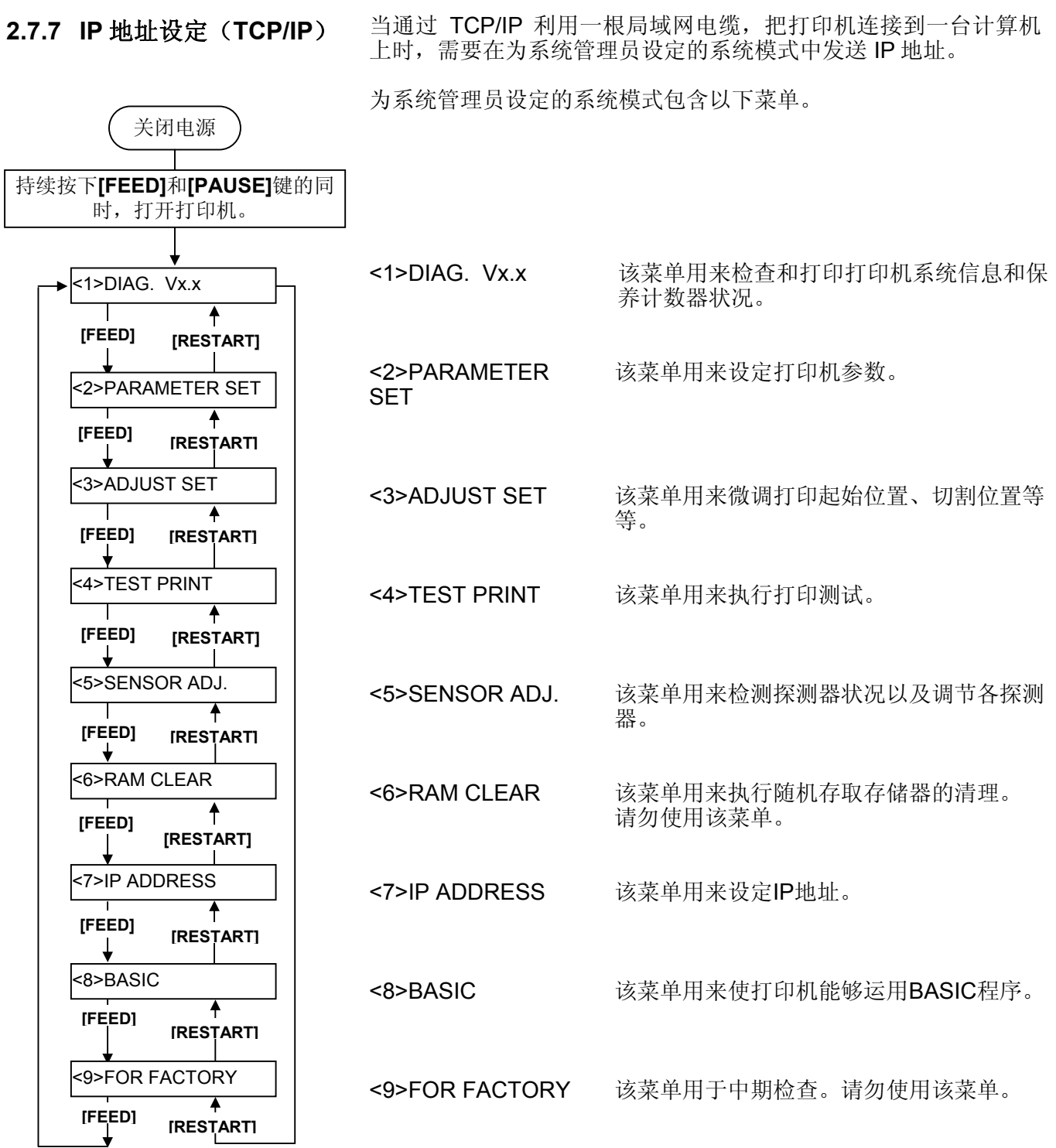

2-39

本章节将描述如何设定 IP 地址。

- 首先,进入为系统管理员设定的系统模式。
- **1.** 持续按下**[FEED]**和**[PAUSE]**键的同时,打开打印机电源。
- **2.** 当"<1>DIAG"出现在 LCD 信息显示屏上后,释放**[FEED]** 和**[PAUSE]**键。

现在,打印机进入了为系统管理员设定的系统模式。

- **3.** 按下**[FEED]**或**[RESTART]**键,直到"<7>IP ADDRESS (IP 地址)"出现在 LCD 信息显示屏上。
- **4.** 按下**[PAUSE]**键进入 IP 地址设定模式。

IP 地址设定模式包含以下子菜单。按下**[PAUSE]**键,能进入 每一个子菜单。

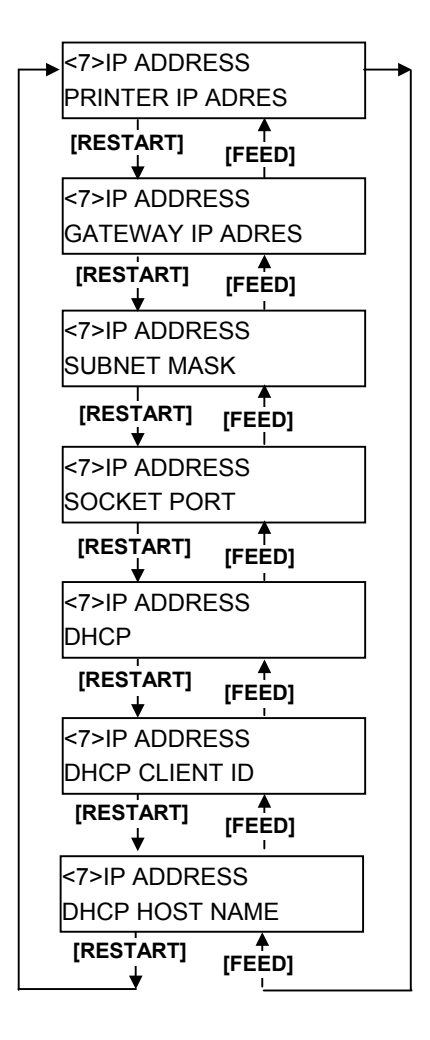

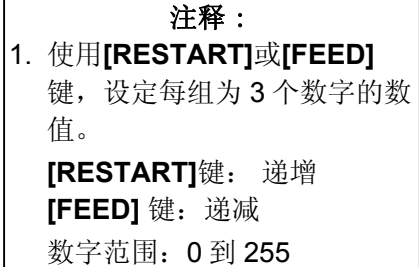

- 2. 按下**[PAUSE]**键,移动光标到 下一组由 3 个数字组成的数 值。
- 3. 设定好最后一组由 3 个数字组 成的数值后,按下 **[PAUSE]** 键,进入网关 IP 地址设定。

**(1)** 打印机**IP**地址

该参数用来设定一个 IP 地址。

<7>IP ADDRESS PRINTER IP ADRES **[PAUSE]**  $\bullet$ <7>IP ADDRESS **192** . 168 . 010 . 020 **[PAUSE]**  $\bigstar$ <7>IP ADDRESS 192 . **168** . 010 . 020 **[PAUSE]**  $\overline{\mathbf{v}}$ <7>IP ADDRESS 192 . 168 . **010** . 020 **[PAUSE]**  $\bullet$ <7>IP ADDRESS 192 . 168 . 010 . **020**

**[PAUSE]**  $\blacktriangledown$ 

<7>IP ADDRESS GATEWAY IP ADRES

**(2)** 网关**IP**地址

该参数用来设定一个网关 IP 地址。

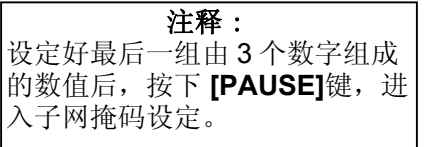

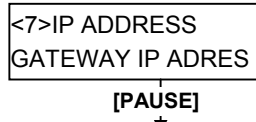

<7>IP ADDRESS 192 . 168 . 010 . 020

### **[PAUSE]**  $\mathbf{+}$

<7>IP ADDRESS 192 . 168 . 010 . 020

### **[PAUSE]**

 $\bigstar$ <7>IP ADDRESS 192 . 168 . 010 . 020

### **[PAUSE]**  $\blacktriangledown$

<7>IP ADDRESS 192 . 168 . 010 . 020

### **[PAUSE]**  $\bullet$

<7>IP ADDRESS SUBNET MASK

# 注释:

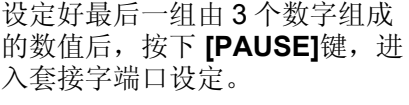

**(3)** 子网掩码

该参数用来设定子网掩码。

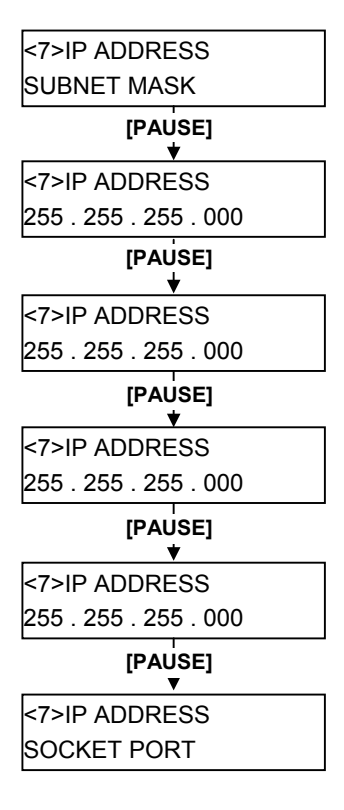

**(4)** 套接字端口

该参数能激活某个套接字端口,并设定套接字编号。

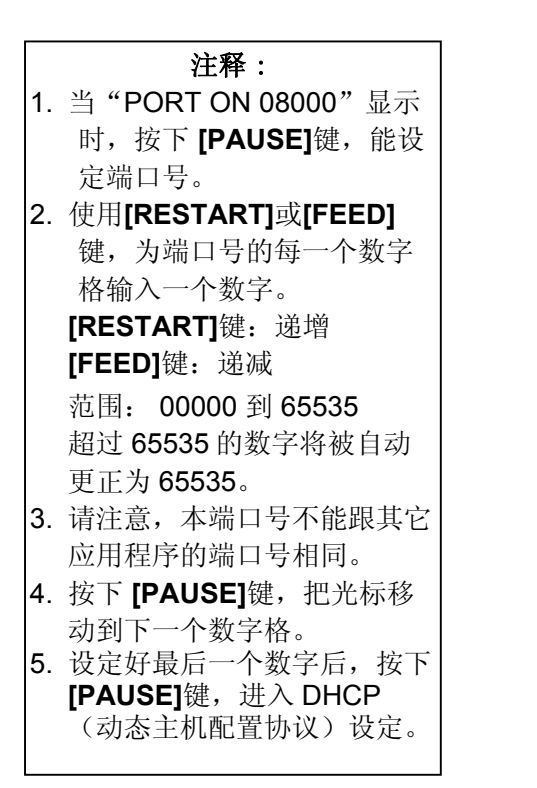

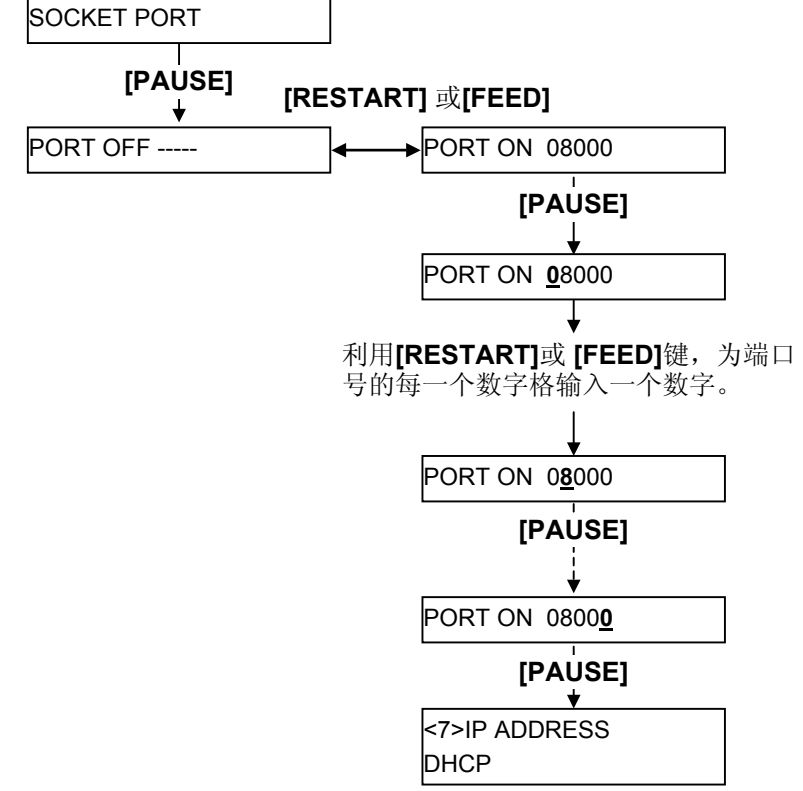

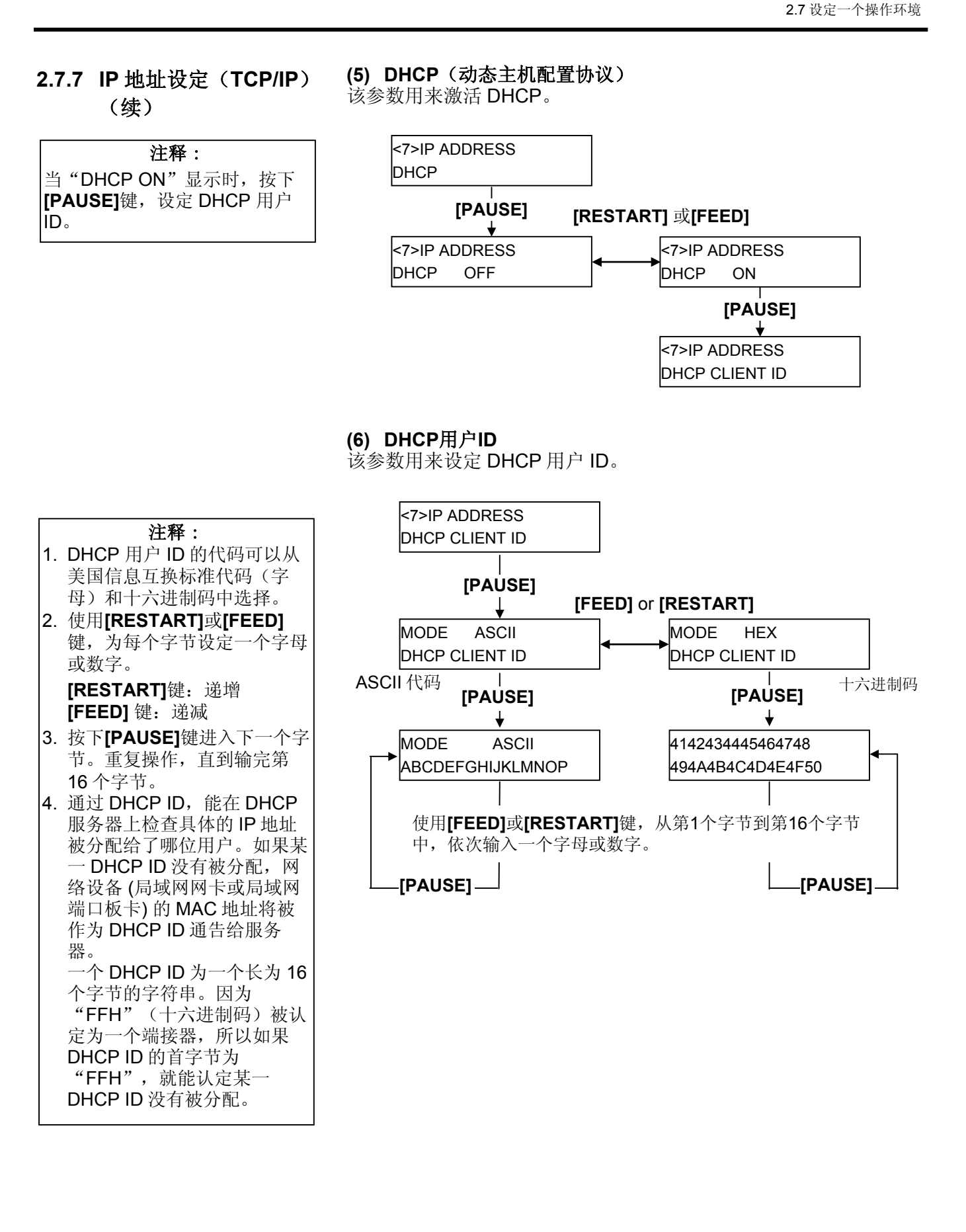

# 注释:

DHCP 主机名的第 16 位字节设 定完成后,按下 **[PAUSE]**键。同 时,显示屏将返回到 "<7>IP ADDRESS (IP 地址)"。

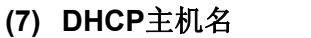

该参数用来设定 DHCP 主机名。

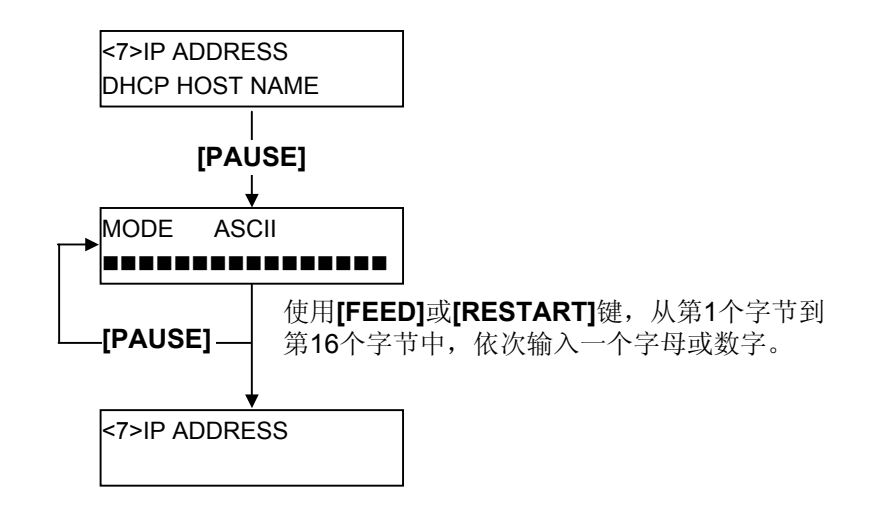

# 美国信息互换标准代码(字母)和十六进制码对应表

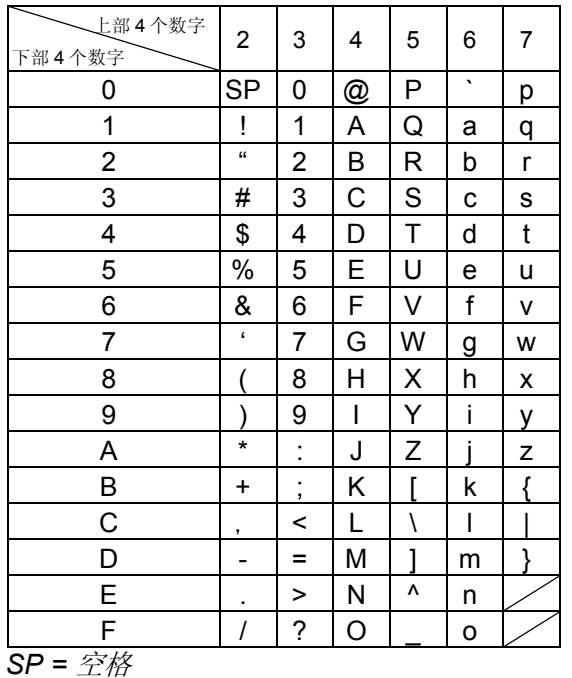

(例) 用十六进制码输"TOSHIBA"

54 4F 53 48 49 42 41

系统模式设定完成后,关闭打印机。

# **2.8** 安装打印机驱动程序

# **2.8.1** 简介

本手册叙述了如何在Windows计算机主机上安装东芝条码打印机专用的东芝打印机驱动程序,安装并删 除打印机驱动程序,增加局域网端口的步骤,注意事项和限制。 在此所提供的实例,阐明了为B-SA4T系列安装V7.0版本打印机驱动程序的步骤。

# **2.8.2** 概述

(1) 特征

东芝打印机驱动程序被安装在Windows计算机主机上后,就能使用东芝条码打印机,也能使用便于 使用的普通打印机。

用并行接口电缆(打印机电缆)、USB数据线、或局域网数据线把打印机连接到计算机主机上就能 使用打印机。

(2) 系统要求

把东芝打印机驱动程序安装在计算机主机上时,主机应当满足以下系统和环境的要求:

- 操作系统: Windows 98,Windows Me,Windows 2000,Windows XP
- 硬件: 一台运行以上操作系统的DOS-/V (与IMB的PC/AT机兼容的)机器
- 
- 端口: 符合IEEE1284标准的并行端口
	- USB端口
	- 局域网端口

# **2.8.3** 安装打印机驱动程序

根据连接到打印机的端口以及主机操作系统的不同,安装步骤也有所不同。

如果在您的计算机主机上已经安装了本打印机驱动程序的先前版本,请一定要在安装本打印机驱动程序 之前先卸载旧版本。(参阅章节**2.8.4**卸载打印机驱动程序)

如果要实现网络打印,安装驱动程序时请执行并行端口安装程序,同时执行以下步骤:

- 1. 在安装步骤中,选择"LPT1"端口。
- 2. 完成打印机驱动程序安装后,如需增加局域网联机端口,请参阅章节**2.8.5**节增加**/**删除局域网端 口,并指定局域网端口。

# **(1)** 并行端口

完成打印机驱动程序安装后,要使用并行端口,必须依照以下设定:

Windows 98/Me环境: 打开打印机属性,选择"详细信息"标签并点击**[Spool Settings…]**按 钮, 显示出"Spool Settings"对话框, 选择"关闭打印双向支持功 能"选项。

Windows 2000/XP环境: 打开打印机属性, 选择"Ports"标签, 点击取消"启动双向打印支 持"复选框。

### 注释:

如果为B-SX4T或B-SX5T系列,必须把并行端口(Centronics)类型设定为SPP(默认值)。

# 2.8 安装打印机驱动程序

## **Windows 98/Me**系统

- (1) 从"开始"菜单选择"设定"–"打印机",打开打印机文件夹。
- (2) 双击"添加打印机"图标,进入增加打印机程序画面,点击**[Next]** 按钮。
- (3) 选择"本地打印机",然后点击[Next]按钮, 画面上显示"厂商与打印机"列表。
- (4) 点击[Have Disk...] 按钮, 显示"Install From Disk(从磁盘安装)"对话框, 指定光驱中 的"**\driver**"文件夹,然后点击**[OK]** 按钮。

## 注释:

要下载最新的打印机驱动程序,请访问网站。

(http://www.toshibatec-ris.com/products/barcode/download/index.html)

(8) 在"打印机"列表中选择要安装的打印机,然后点击**[Next]**按钮。

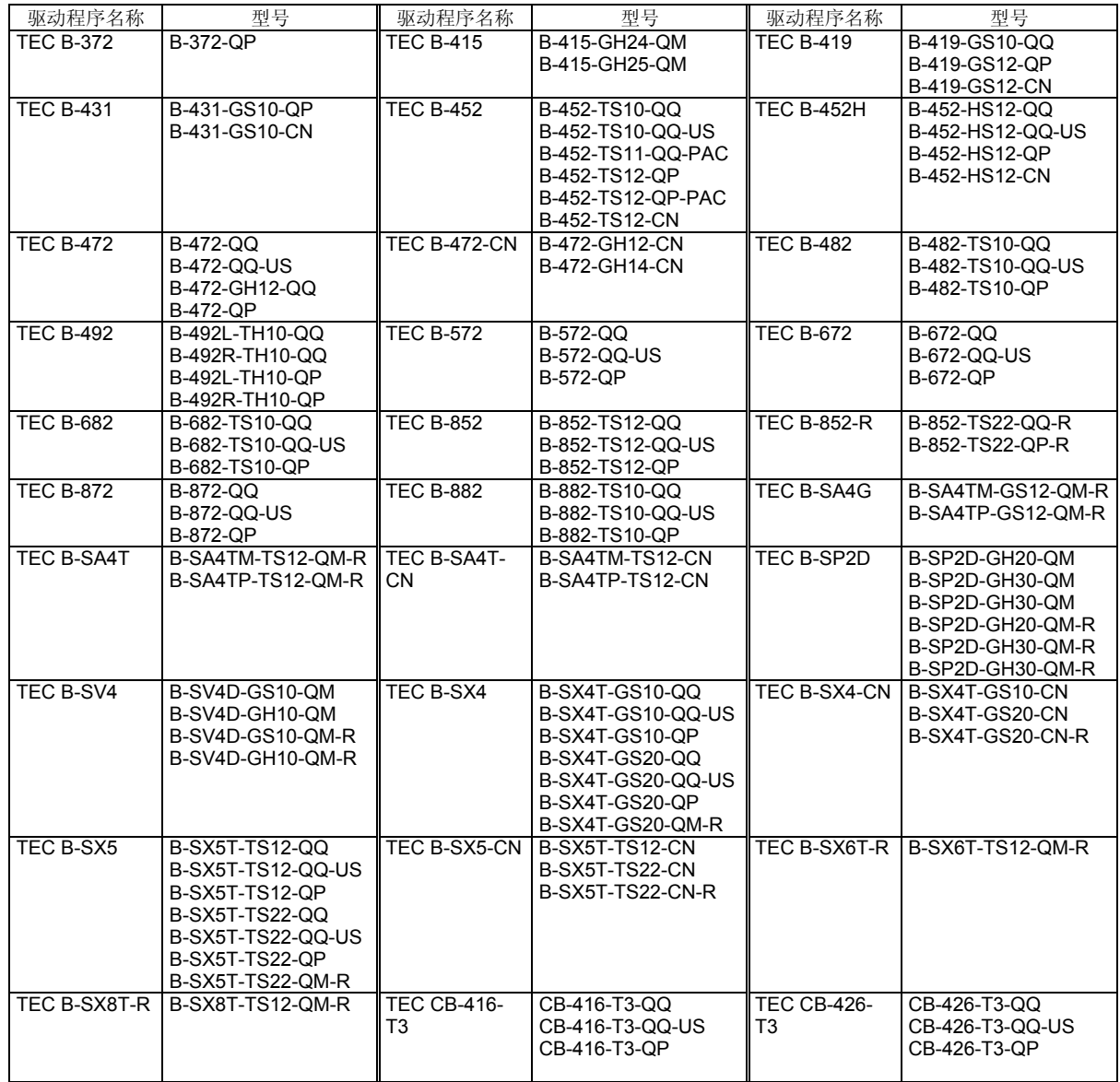

- (6) 如果画面显示为选择现已安装的打印机驱动程序或者使用另一新程序时,选择"覆盖现有驱动 程序",然后点击**[Next]**按钮,如果是第一次安装打印机驱动程序,该画面不会出现。
- (7) 在"可用端口"列表中,选择打印使用的端口,然后点击**[Next]**按钮。
- (8) 根据需要可更改打印机名称,选择是否将此打印机设置为默认打印机("是"或"否"),点击 **[Finish]** 按钮。
- (9) 打印机驱动程序安装完成。安装完成后,新的打印机图标将被增添到"打印机"文件夹中。

# **Windows 2000/XP**系统

- (1) 作为对打印机的设置具有完全操作权限的人员登录主机。
- (2) 从"开始"菜单选择"设定"–"打印机",打开打印机文件夹。
- (3) 双击"添加打印机"图标,进入增加打印机程序画面,点击**[Next]** 按钮。
- (4) 选择"本地打印机",点击取消"自动检测并安装即插即用打印机"复选框,然后点击**[Next]**按 钮。
- (5) 在"可用端口"列表中,选择打印使用的端口,然后点击**[Next]**按钮。
- (6) 在"厂商与打印机"画面列表中,点击**[Have Disk…]**按钮,显示"从磁盘安装"对话框。
- (7) 指定光驱中的"**\driver**"文件夹,然后点击**[OK]**按钮。

# 注释: 要下载最新的打印机驱动程序,请访问网站。 (http://www.toshibatec-ris.com/products/barcode/download/index.html)

(8) 在"打印机"列表中选择要安装的打印机,然后点击**[Next]**按钮。

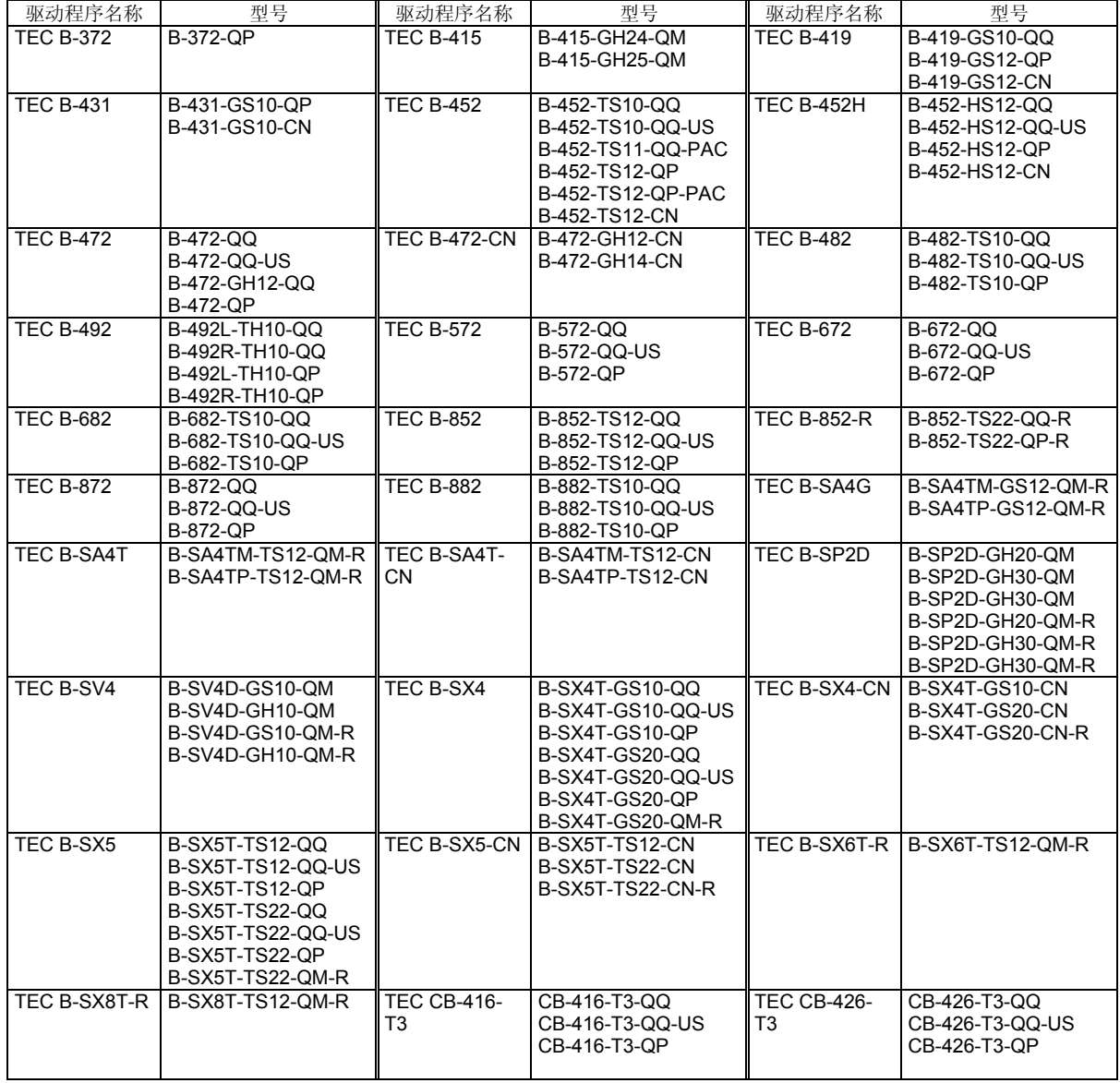

- (9) 显示"使用现有驱动程序"画面。选择"替换现有驱动程序",然后按下**[Next]**按钮。如果是第一 次安装本驱动程序, 此画面不会出现。
- (10) 根据需要更改打印机名称,选择是否把该打印机设为默认打印机("是"或"否"),点击**[Next]**按 钮。
- (11) 选择是否对网络上其他用户开启共享功能("共享"或"不共享"),点击**[Next]**按钮。
- (12) 选择是否打印测试纸("是"或"否"),然后点击[Finish]按钮。
- (13) 如果出现"Digital Signature not Found(没有找到数字签名)"画面,点击**[Yes]**按钮。
- (14) 当出现"打印机添加程序完成"画面时,点击**[Finish]**按钮。
- (15) 安装完成后,新的打印机图标被增添到"打印机"文件夹中。

# **(2) USB**接口

通过操作系统的即插即用功能,开始安装。

# **Windows 98/Me**系统

(1) 打开打印机电源,然后用USB数据线把打印机连接到主机上。 显示"New Hardware Found(找到新硬件)"对话框,检测到"USB设备"。

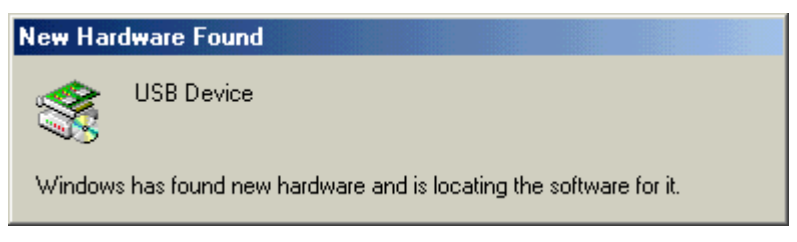

(2) 随后, 显示"Add New Hardware Wizard(添加新硬件向导)"对话框。 选择"Specify the location of the driver (Advanced) (指定驱动程序位置(高级))", 然后点击**[Next]**按钮。

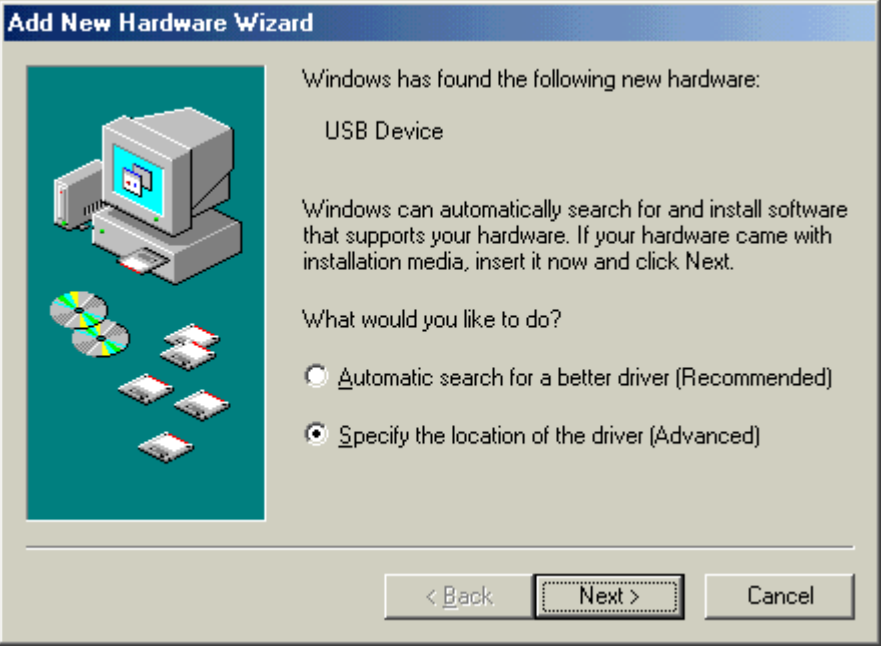

(3) 选择 "Search for the best driver for your device. (Recommended) (为您的设备选择最 佳驱动程序。(推荐))"。

勾选"Specify a location(指定路径)"复选框,点击**[Browse]**按钮。 指定"\**driver**"文件夹,点击**[Next]**按钮。

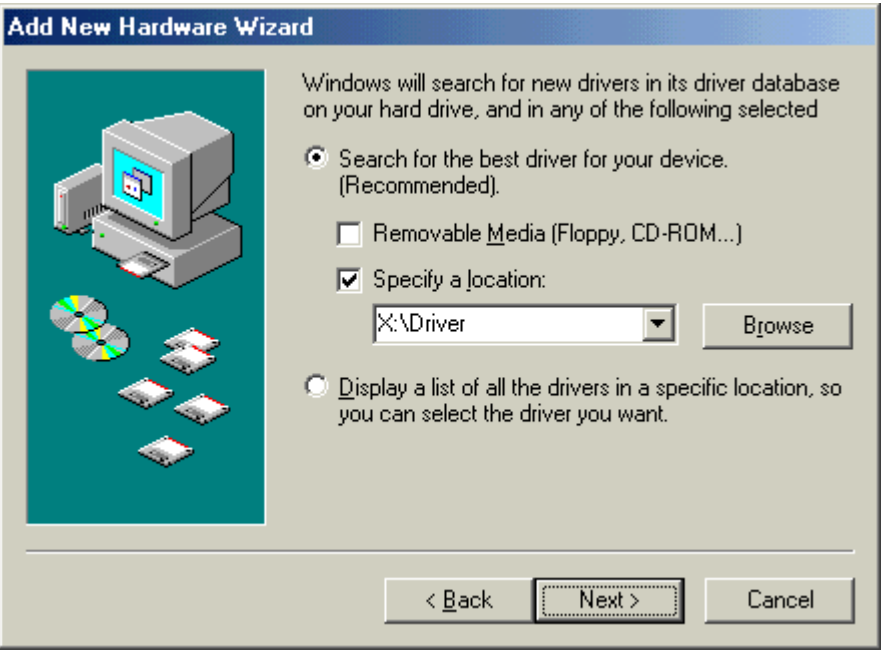

(4) 检查确认已检测到"USB Printing Support (USB打印支持)"驱动程序,然后点击 **[Next]**按钮。

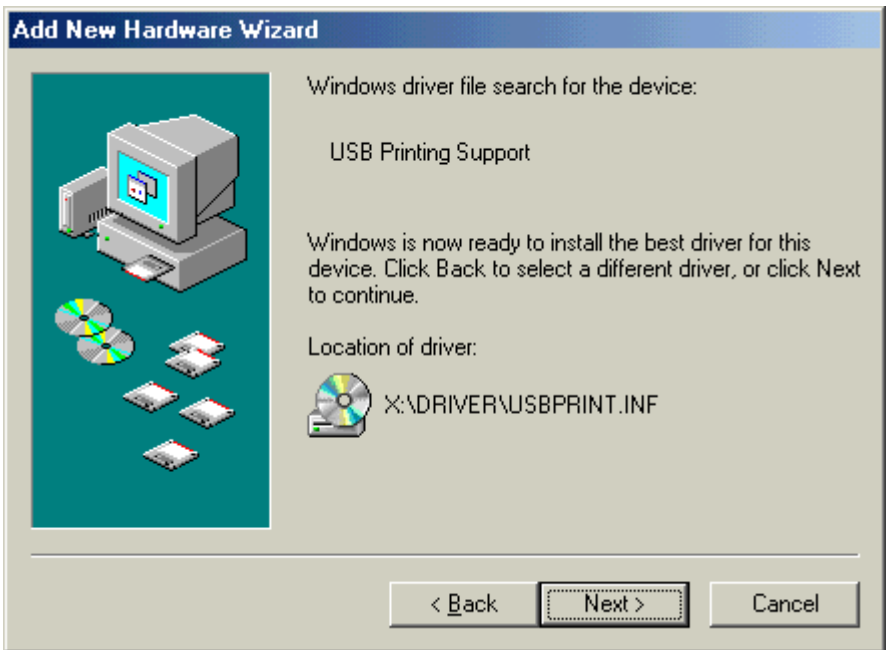

(5) USB打印支持驱动程序安装完成的画面显示之后,点击**[Finish]** 按钮。

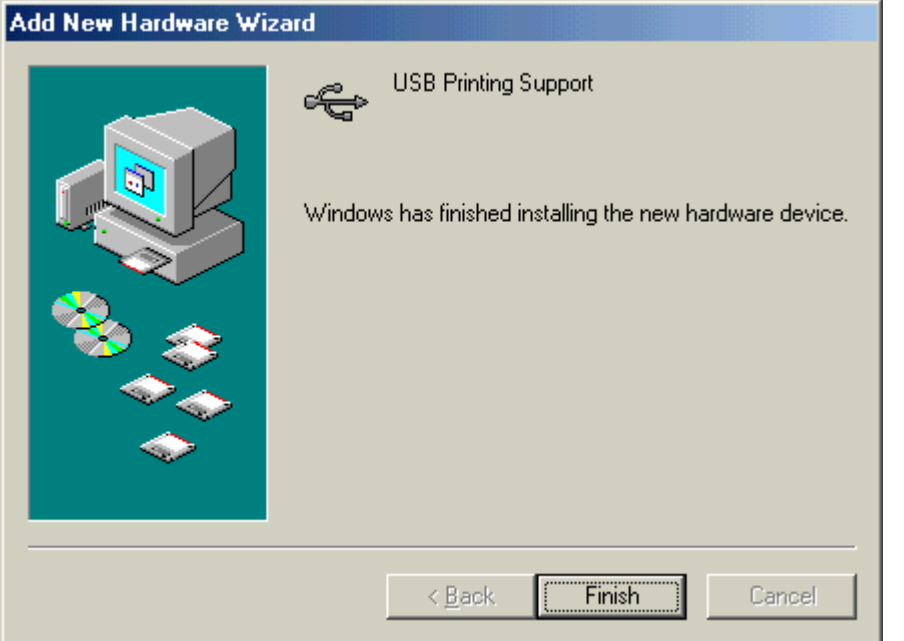

(6) 随后,"**TEC B-SA4T**"会作为新硬件被检测到。

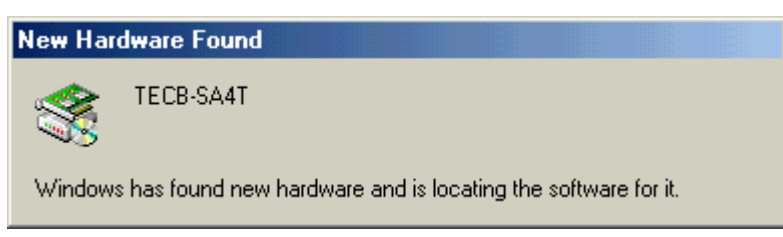

(7) 显示"Add New Hardware Wizard(添加新打印机向导)"对话框。 选择"Specify the location of the driver (Advanced) (指定驱动程序位置(高级))", 然后点击**[Next]**按钮。

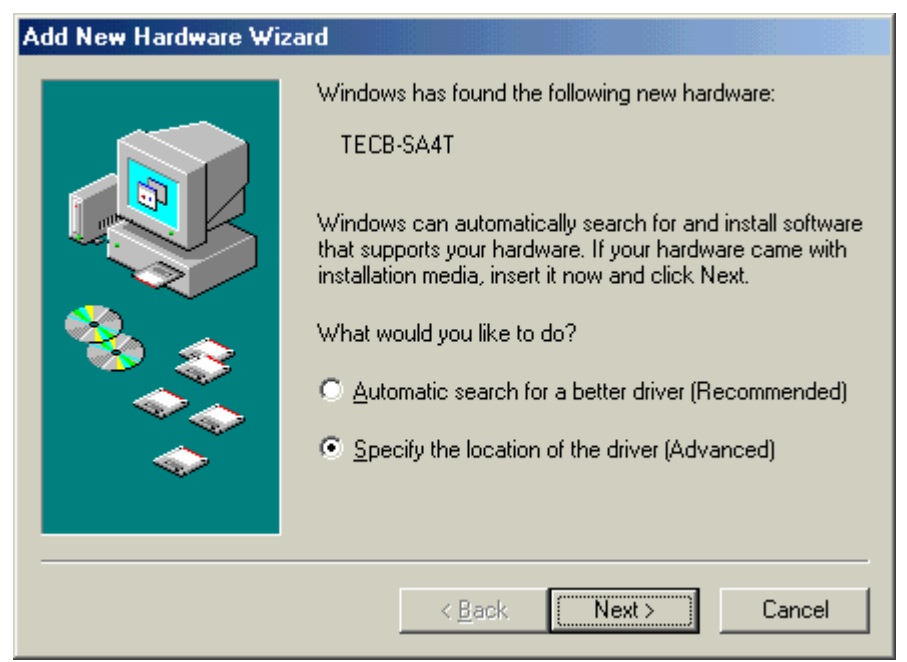

(8) 选择 "Search for the best driver for your device. (Recommended) (为您的设备选择最 佳驱动程序(推荐))"。

勾选"Specify a location(指定路径)"复选框,点击**[Browse]** 按钮。 指定"\**driver**"文件夹,点击**[Next]**按钮。

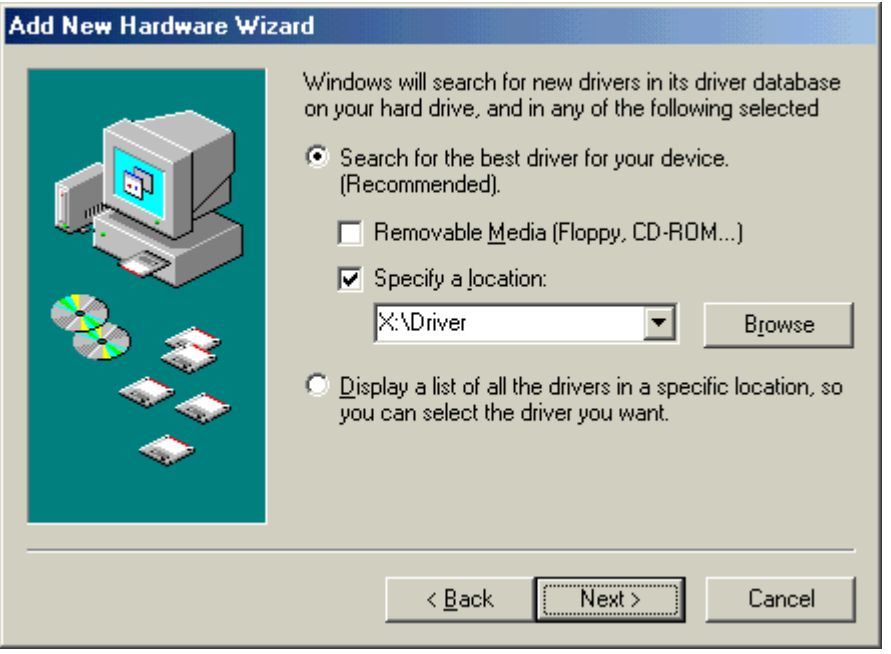

(9) 检查确认已检测到"**TEC B-SA4T**"驱动程序,然后点击 **[Next]** 按钮。

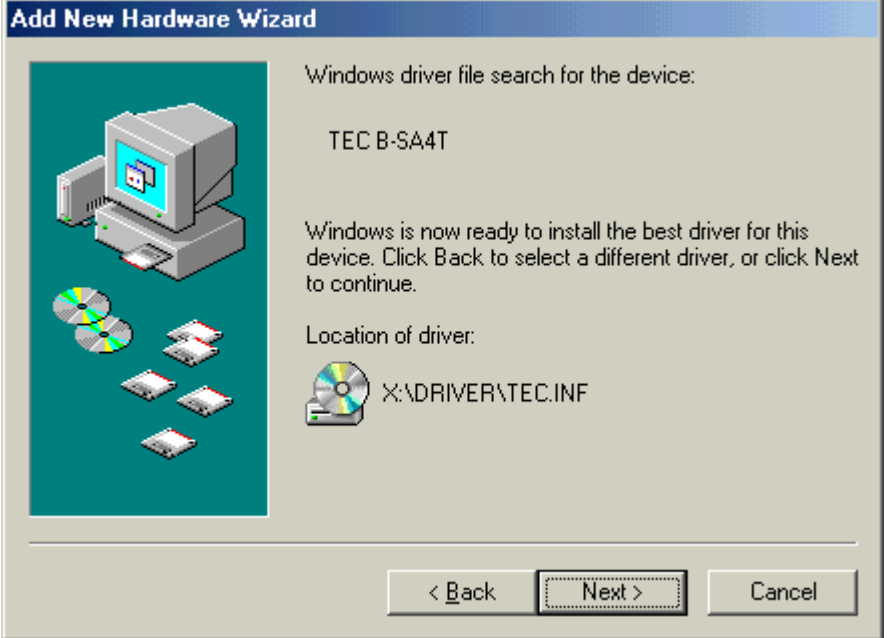

(10) 根据需要可更改打印机名称,选择是否将此打印机设置为默认打印机("是"或"否"),点击 **[Finish]**按钮。

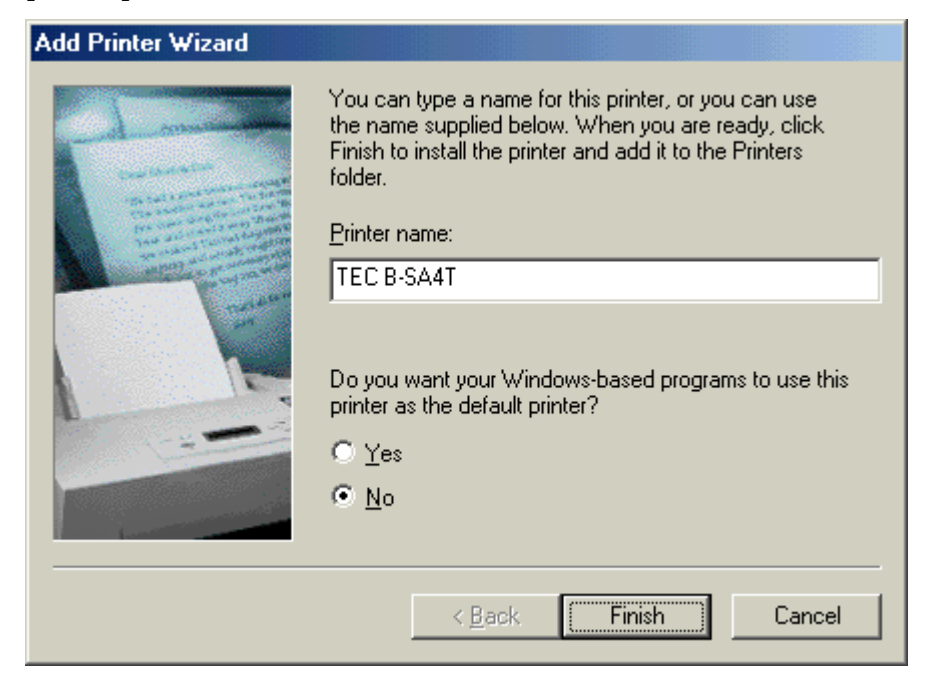

(11) TEC B-SA4T安装完成的画面显示之后,点击**[Finish]** 按钮。

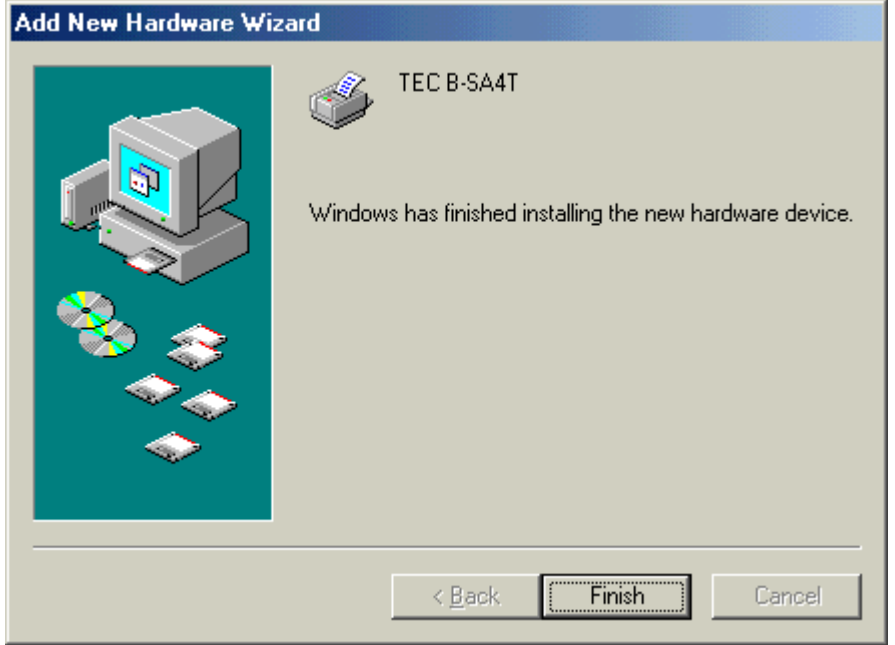

(12) 安装完成后,新的打印机图标将被添加到"打印机"文件夹中。

## **Windows 2000/XP**系统

### 注释:

当即插即用打印机安装进程被中断时, 务必将检测到的在"系统属性"对话框的"硬件管理"中显示的 打印机删除。

- (1) 作为对打印机的设置具有完全操作权限的人员登录主机。
- (2) 打开打印机电源,然后用USB数据线把打印机连接到主机。
- (3) 自动检测到"USB Device (USB设备)",同时自动安装"USB Printing Support (USB 打印支持)"。
- (4) 随后, 在Windows XP系统中, "TEC B-SA4T"会作为新设备被发现。 在Windows 2000系统中, "未知"设备会作为新设备被发现。在以上两种情况下, 都需 执行以下步骤, 虽然在Windows XP系统中使用的是对话框。
- (5) 出现"Found New Hardware Wizard(找到新硬件向导)"对话框。 选择"No, not this time(不,这次不需要)",然后点击[Next] 按钮。

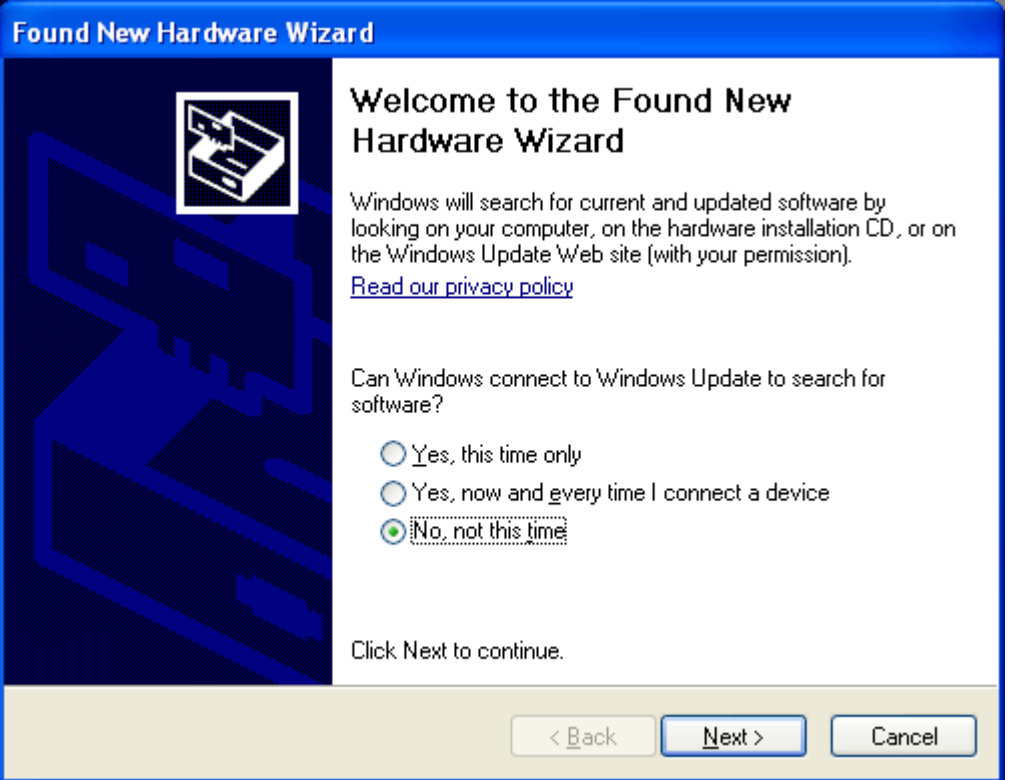

(6) 选择"Install from a list or specific location (Advanced) (从列表或指定位置安装(推 荐))",然后点击**[Next]** 按钮。

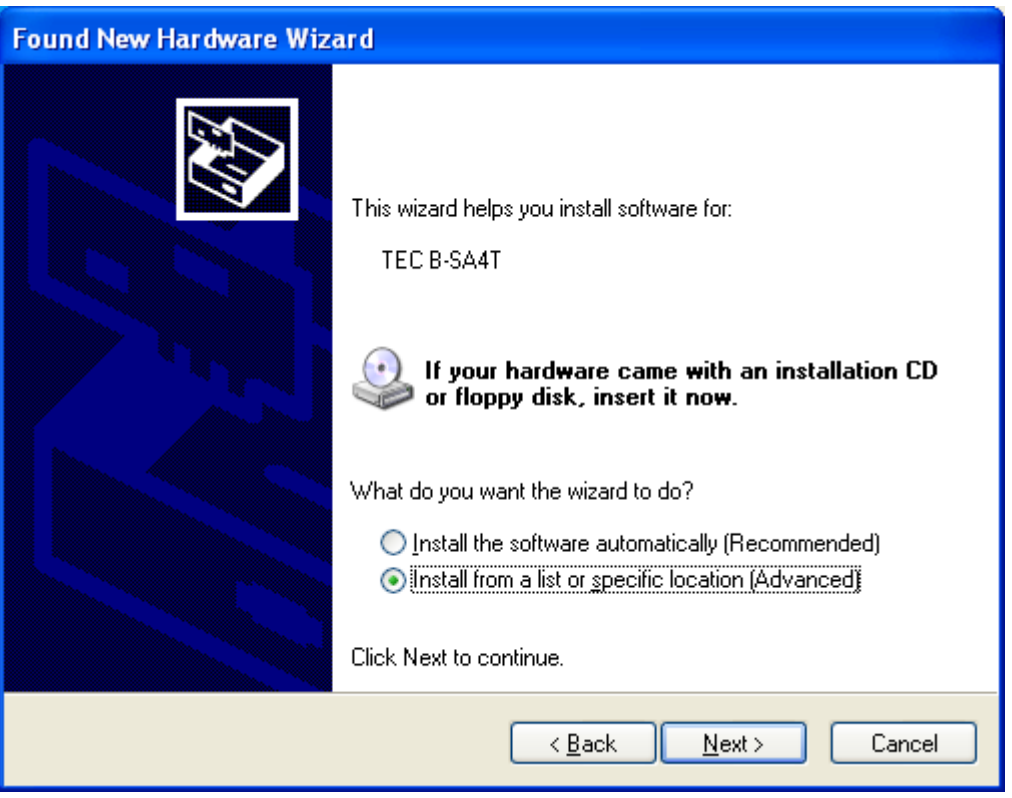

(7) 选择"Search for the best driver in these locations (在以下位置搜索最佳驱动程 序)"。

勾选"Include this location in the search(搜索时包括以下位置)"复选框,然后点击 **[Browse]** 按钮。

指定光盘中的"**\driver**"文件夹,然后点击 **[Next]** 按钮。

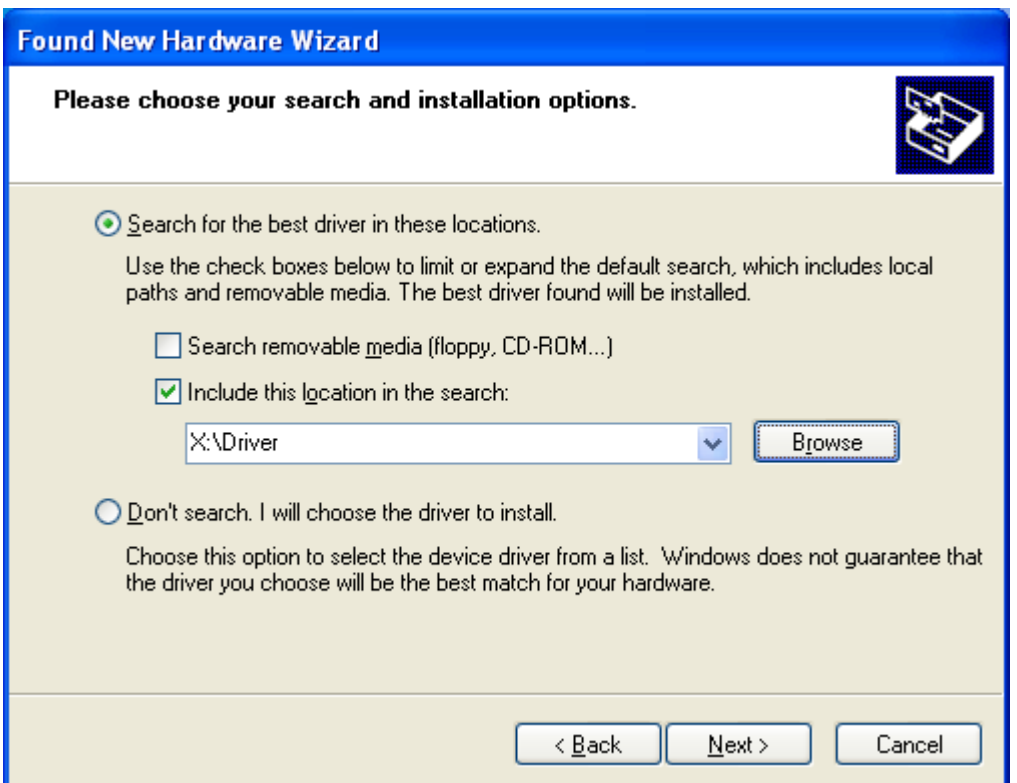

(8) 当出现以下对话框时,点击 **[Continue Anyway]** 按钮。

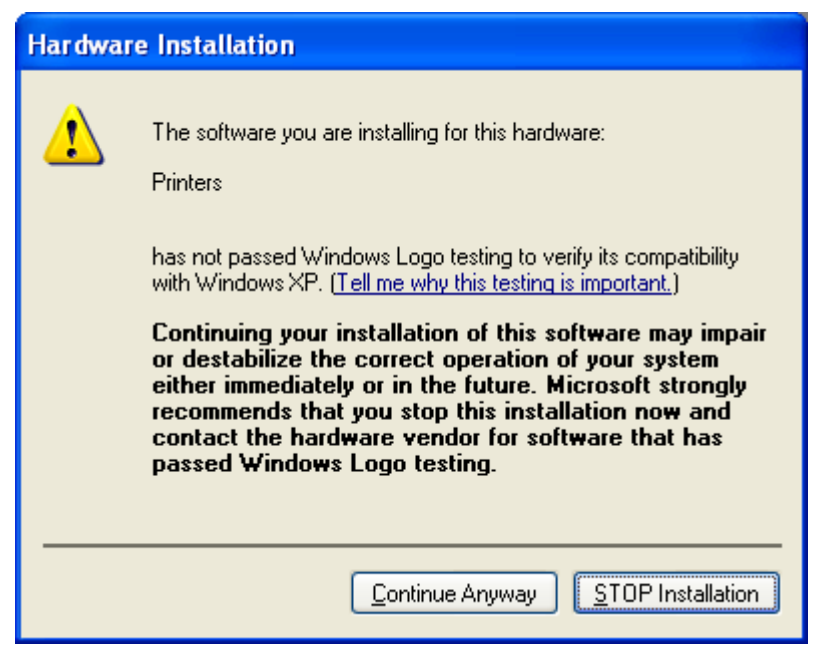

(9) 当出现"Completing the Found New Hardware Wizard (完成找到的新硬件向导)"画面 时,点击**[Finish]**按钮。

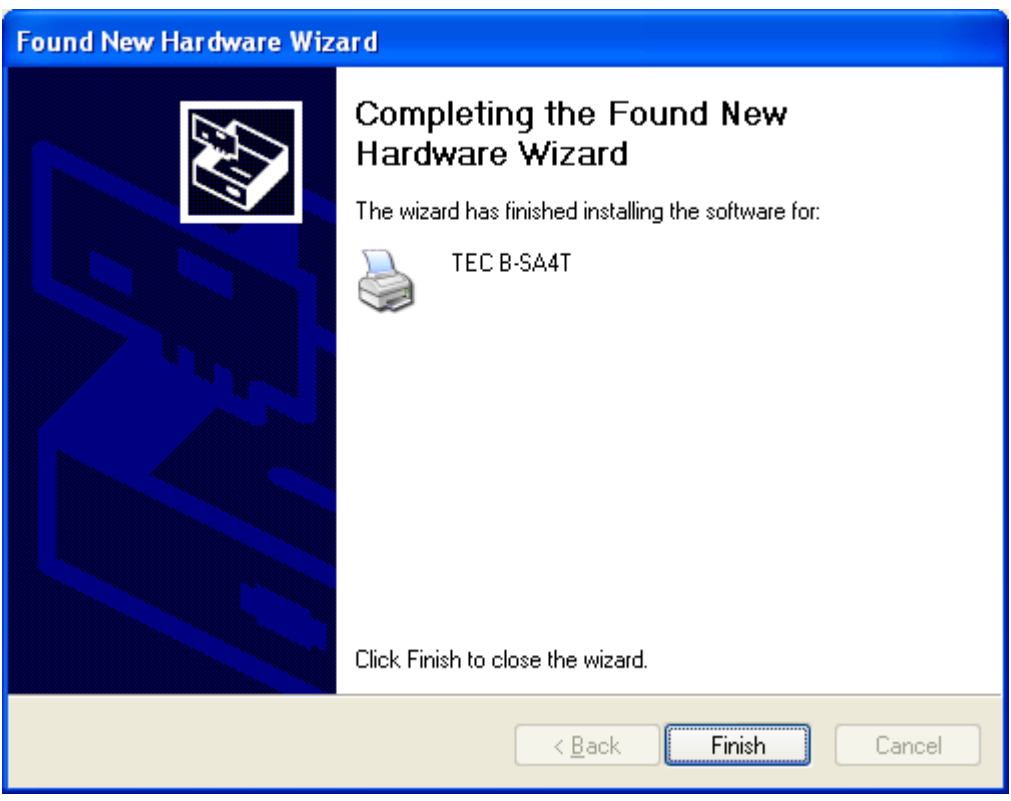

(10) 安装完成后, 新的打印机图标将被添加到"打印机"文件夹中。

# **2.8.4.** 卸载打印机驱动程序

## 注释:

卸载打印机驱动程序之前,请先确认所有的打印、状态监视器、以及属性设定都已经完成。

# **Windows 98/ME**系统

- (1) 从"开始"菜单选择"设定"–"打印机",打开打印机文件夹。
- (2) 选中要删除的打印机驱动程序图标,点击右键,然后选择"删除",出现确认信息。
- (3) 点击**[Yes]**按钮删除。
- (4) 打印机驱动程序图标被删除后,重新启动计算机主机。

# **Windows 2000/XP**系统

- (1) 作为对打印机的设置具有完全操作权限的人员登录主机。
- (2) 从"开始"菜单选择"设定"–"打印机",打开打印机文件夹。
- (3) 选中要删除的打印机驱动程序图标,点击右键,然后选择"删除",出现确认信息。
- (4) 点击**[Yes]**按钮删除。
- (5) 打印机驱动程序图标被删除后, 在"打印机"文件夹的"文件"菜单中选择"服务器属性"。
- (6) 选中要删除的打印机驱动程序,然后点击**[Remove]**按钮。打印机驱动程序被删除后,重新启 动计算机主机。

# **2.8.5** 增加**/**删除局域网端口

要使用局域网端口,首先必须在打印机系统模式下的"**<7> IP ADDRESS**"中,完成以下设定。(请咨 询东芝泰格支持代表)

- 设定打印机IP地址("**PRINTER IP ADRES**"),网关IP地址("**GATEWAY IP ADRES**"), 和子网掩码("**SUBNET MASK**")。
- 设定端口号("**SOCKET PORT**")。

在这些设定中,打印机IP地址和端口号在增加局域网端口时也是必需的。

### **(1)** 增加局域网端口

### **Windows 98/ME**系统

- (1) 选择打印机图标,点击右键,选择"属性",打开打印机"属性"对话框。
- (2) 选择"Details(详情)"标签,点击 [Add Port...] 按钮, 显示出"Add Port(添加端口)" 对话框。
- (3) 选择"Other(其它)"。 从列表中选择"Seagull Scientific TCP/IP Port (海鸥科技公司TCP/IP端口)",然后点击 **[OK]**按钮。
- (4) 在 "Add Seagull TCP/IP Port(增加海鸥科技公司TCP/IP端口)"对话框中,输入名称或IP 地址、端口号、端口名称。输入的IP地址和端口号,必须与在打印机的系统模式下的"**<7> IP ADDRESS**"中的设定一致。输入这些信息后,点击 **[OK]** 按钮。

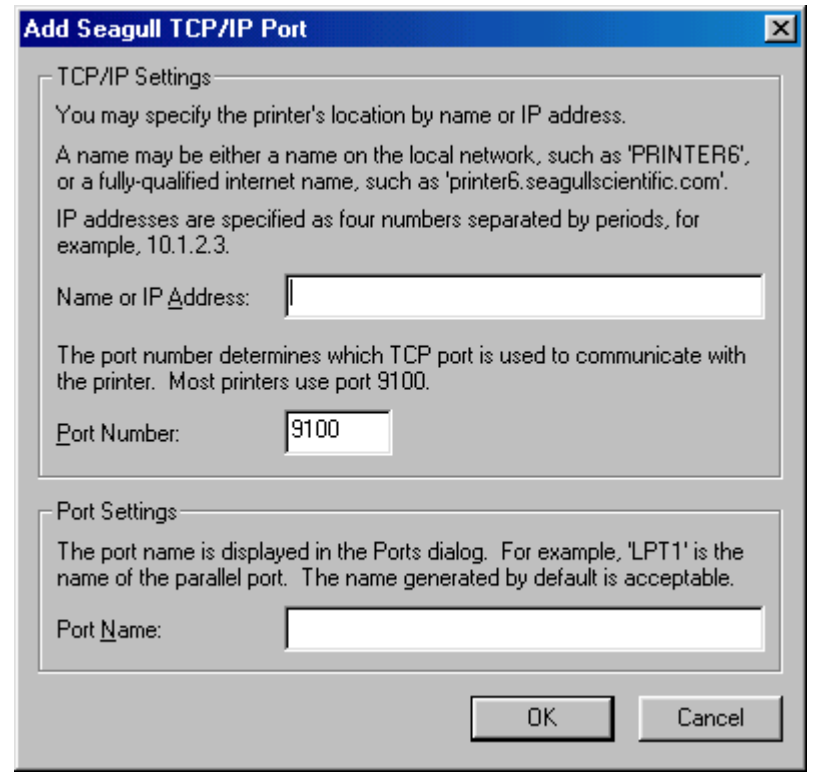

(5) 增加端口完成后,该端口就被添加到"打印到以下端口"下拉列表中。

### **Windows 2000/XP**系统

- (1) 选择打印机图标,点击右键,选择"属性",打开打印机"属性"对话框。
- (2) 选择"Ports(端口)"标签,点击**[Add Port…]**按钮,显示出"Printer Ports(打印机端 口)"对话框。
- (3) 从"Available Printer Ports(可用的打印机端口)"列表中选择"Seagull Scientific TCP/IP Port(海鸥科技公司TCP/IP端口)",然后点击 **[OK]**按钮。
- (4) 在 "Add Seagull TCP/IP Port(增加海鸥科技公司TCP/IP端口)"对话框中,输入名称或IP 地址、端口号、端口名称。输入的IP地址和端口号,必须与在打印机的系统模式下的"**<7> IP ADDRESS**"中的设定一致。输入这些信息后,点击 **[OK]** 按钮
- (5) 增加端口完成后,该端口就被添加到"打印到以下端口"下拉列表中。

### **(2)** 删除局域网端口

### 注释:

在删除端口之前,务必查看清楚是否有其它打印机也在使用此端口,如果有的话,在删除此端口之前, 把其它打印机的端口更改到其它端口。

### **Windows 98/ME**系统

- (1) 选择打印机图标,点击右键,选择"属性",打开打印机"属性"对话框。
- (2) 选择"Details(详情)"标签,点击 **[Delete Port…]**按钮。
- (3) 选中需要删除的端口,然后点击**[OK]**按钮。
- (4) 端口删除完成后,该端口也将被从"打印到以下端口"下拉列表中删除。

### **Windows 2000/XP**系统

- (1) 选择打印机图标,点击右键,选择"属性",打开打印机"属性"对话框。
- (2) 在"Ports(端口)"标签中,选择需要删除的端口,然后点击 **[Delete Port]**按钮。
- (3) 端口删除完成后,该端口也将被从"打印到以下端口"下拉列表中删除。

## **2.8.6** 注意事项

### **(1)** 打印机驱动程序升级

- 要升级打印机驱动程序到当前版本,请在安装新版本打印机驱动程序之前,先卸载旧版本的打 印机驱动程序。
- 升级打印机驱动程序后,请务必重新启动计算机主机。
- 如果操作系统为Windows 98或Windows Me, 在卸载完旧版本的打印机驱动程序之后, 请务必 重新启动计算机。否则将不能正确升级打印机驱动程序。

# **(2)** 其它

- 如果操作系统为Windows 2000或Windows XP,当即插即用打印机安装进程被中断时,必须将 被检测到的打印机从显示在"系统属性"对话框中的"硬件管理"标签中删除。
- 卸载打印机驱动程序之前,请先确认所有的打印、状态监视器、以及属性设定都已经完成。
- 在删除端口之前,务必查看清楚是否有其它打印机也在使用此端口,如果有的话,在删除此端 口之前,把其它打印机的端口更改到其它端口。
#### **2.8.7** 使用打印机驱动程序

关于如何使用打印机驱动程序,请参阅Windows打印机驱动程序画面中的"帮助"。

- 1) 打开打印机驱动程序的属性画面。
- 2) 点击**About**(关于)标签,出现以下画面。 点击**[Help]** 按钮。

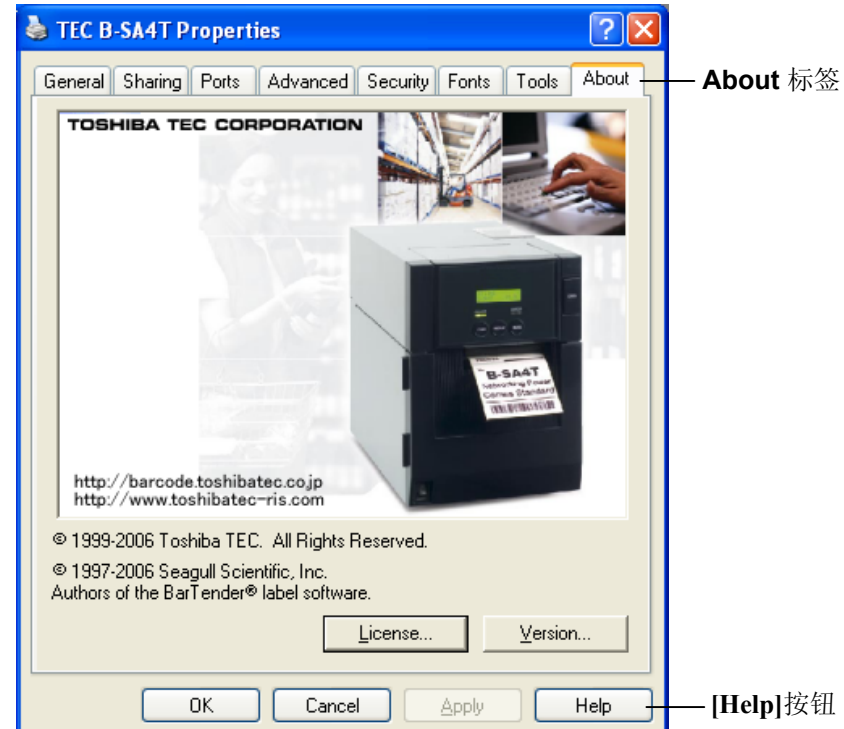

3) Windows打印机驱动程序画面中的"帮助"画面出现。该画面将提供如何使用打印机驱动程序的帮 助。

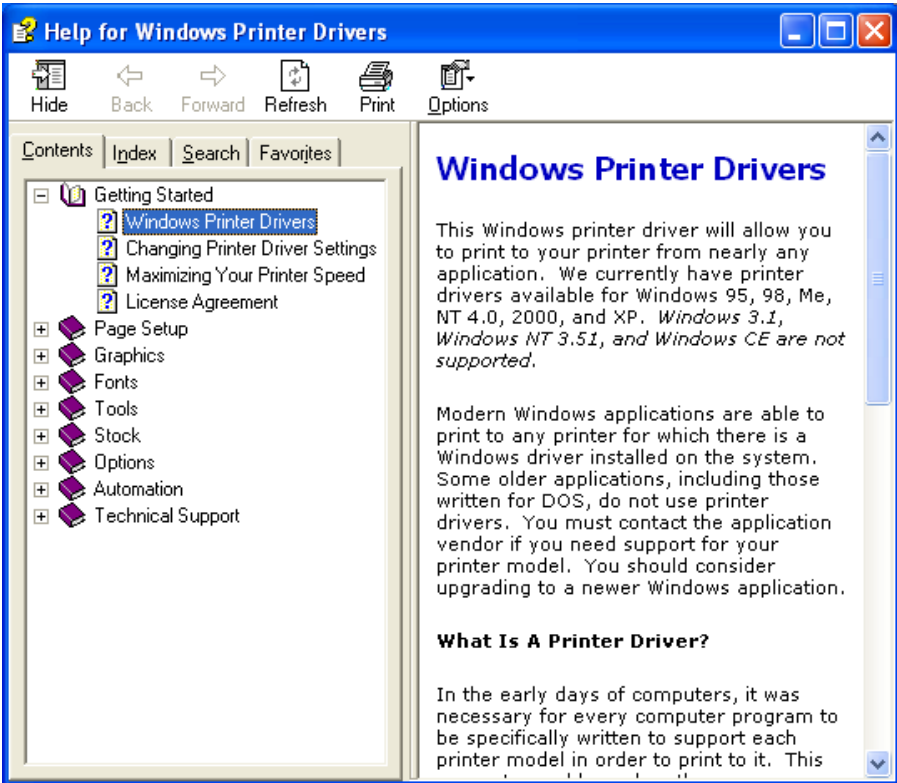

2.9 打印测试 **3.9 支票**按定好操作环境后,执行打印测试。

**1.** 使用打印机驱动程序或任务处理指令执行打印机测试。

通过打印机驱动程序属性画面,能让用户根据操作环境设定通讯 条件、打印介质尺寸、以及其它打印条件。更多详情,请参阅 **Windows** 打印机驱动程序帮助画面。

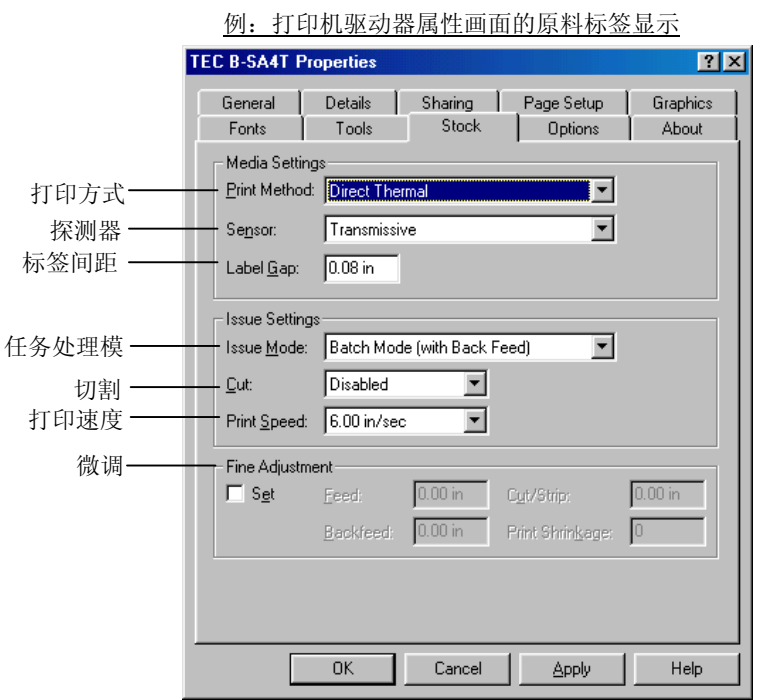

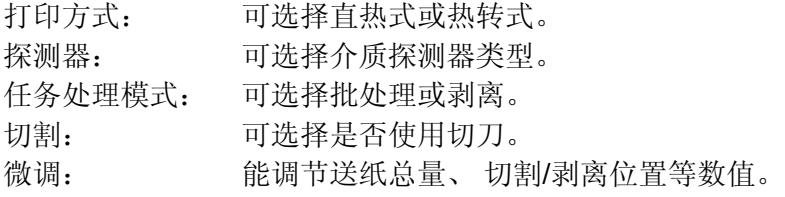

- **2.** 确认打印测试结果。
	- 需要调节打印起始位置、切割/剥离位置、或打印色彩时,请参 阅⇒ 章节 **2.10** 位置和打印色彩微调。
	- 当使用已打印过的打印介质时,或没有正确探测到打印起始位 置时,请参阅⇒ 章节 **2.11** 阀值设定。

2.9 打印测试

#### **2.9** 打印测试(续)

#### 当使用选购切刀模块或剥离模块时

根据打印条件,必须为打印机驱动程序或 TPCL(泰格打印机命令 语言)设定任务处理模式、切刀位置等等。

关于 TPCL 的详细资料,请参阅光盘中的 **B-SA4T** 系列外围设备端 口规格说明。

关于如何使用打印机驱动程序,请参阅 **Windows** 打印机驱动程序 帮助画面。

为获得切刀模块或剥离模块的最佳性能和最长使用寿命,需要进行 定期清洁。

开始清理之前,确认关闭打印机电源,以免受伤。

有关清洁的详细说明,请参阅章节 **4.1.3** 切刀模块**(**可选件**)**或章节 **4.1.4** 选购剥离模块。

2.10 位置和打印色彩微调

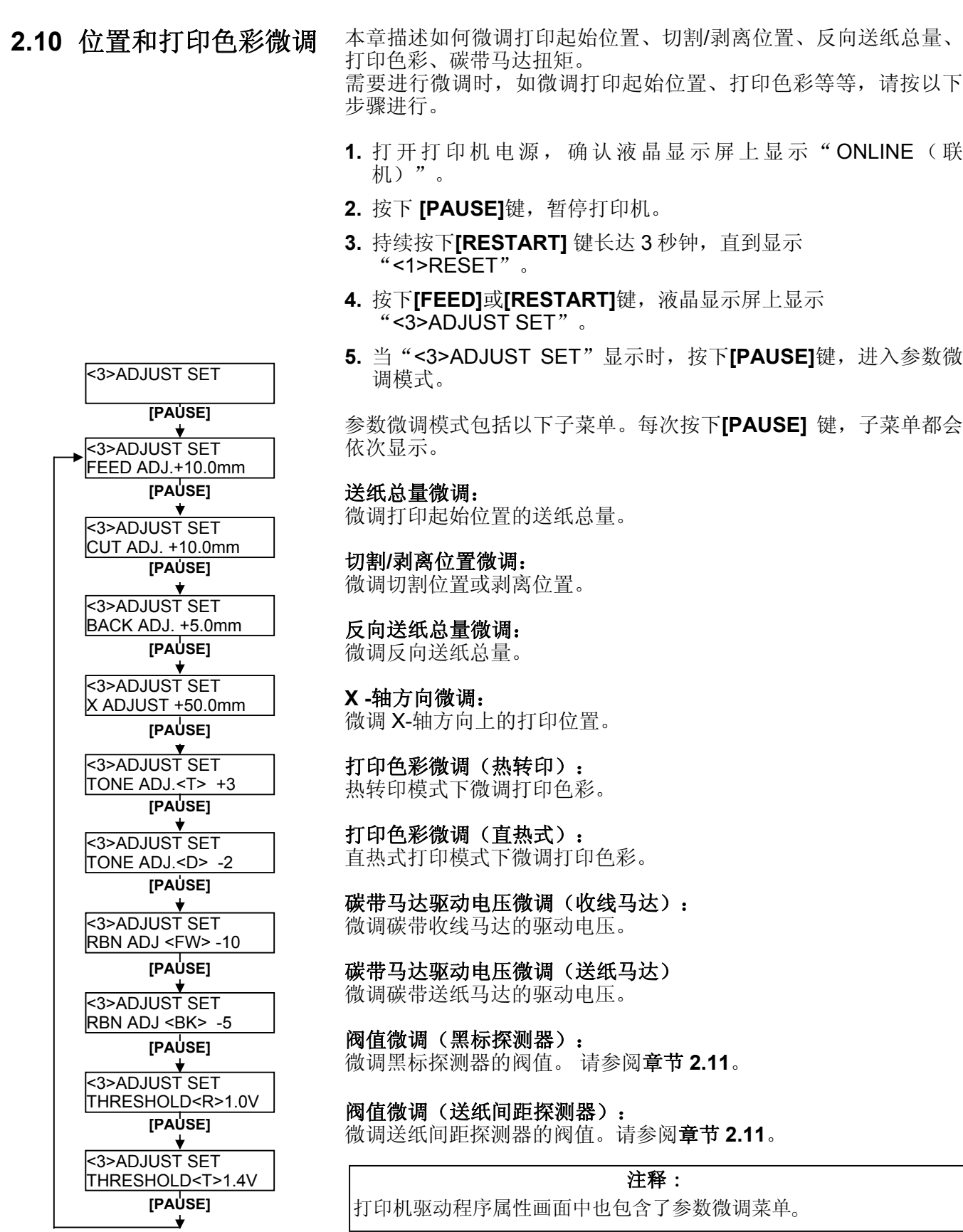

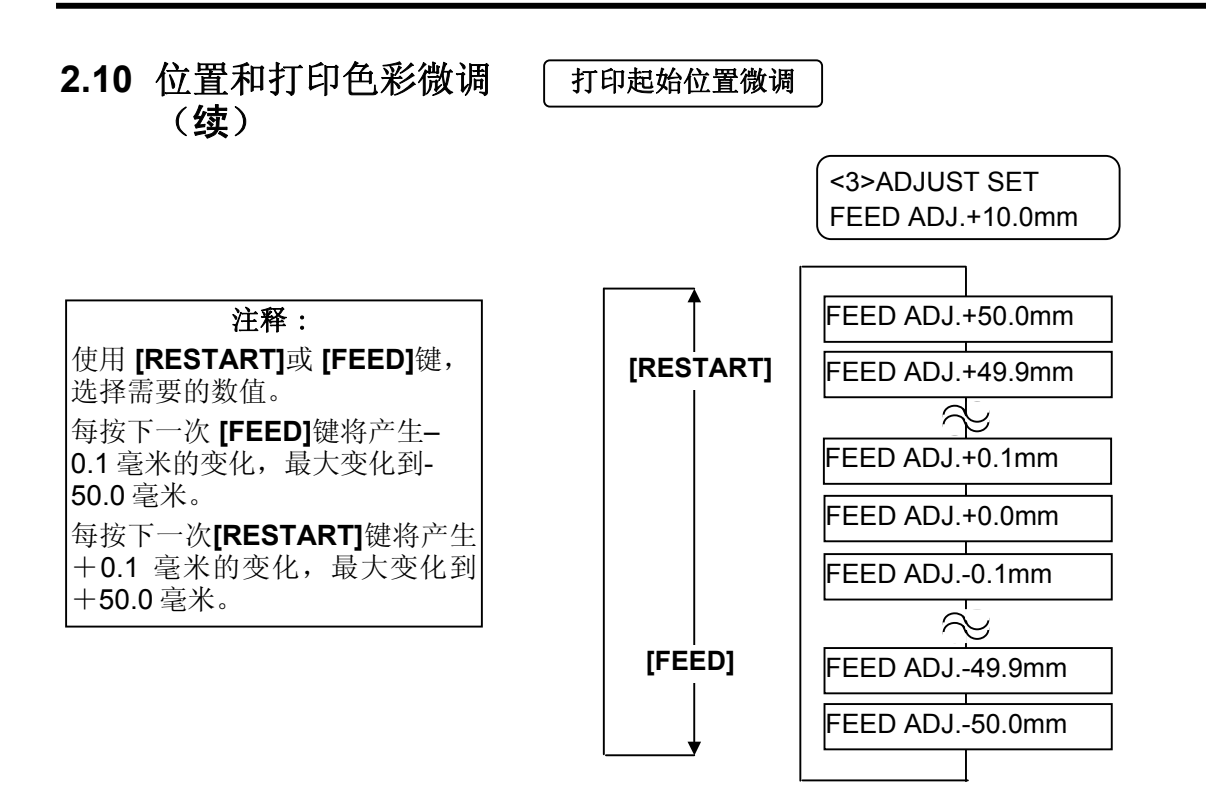

选中微调值后,按下**[PAUSE]**键。

#### •打印起始位置微调实例

设定+3.0 毫米

相对于"+0.0 毫米"位置,打印起始位置前移。

设定+0.0 毫米

设定–3.0 毫米

相对于"+0.0 毫米"位置,打印起始位置后移。

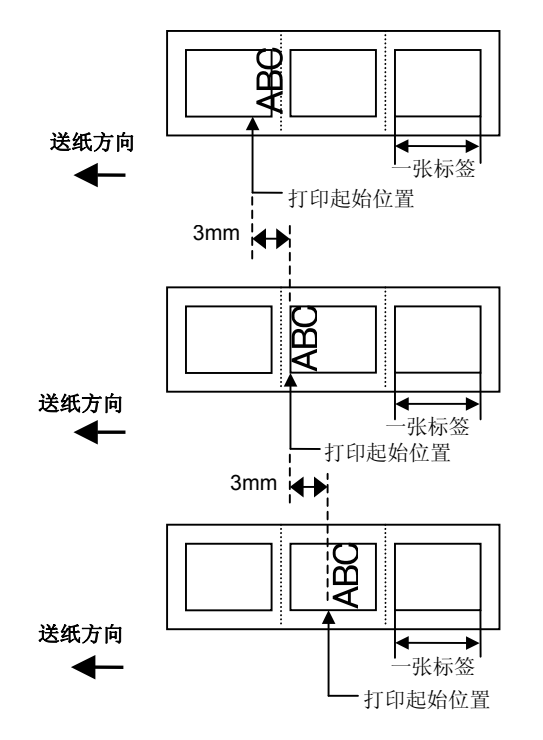

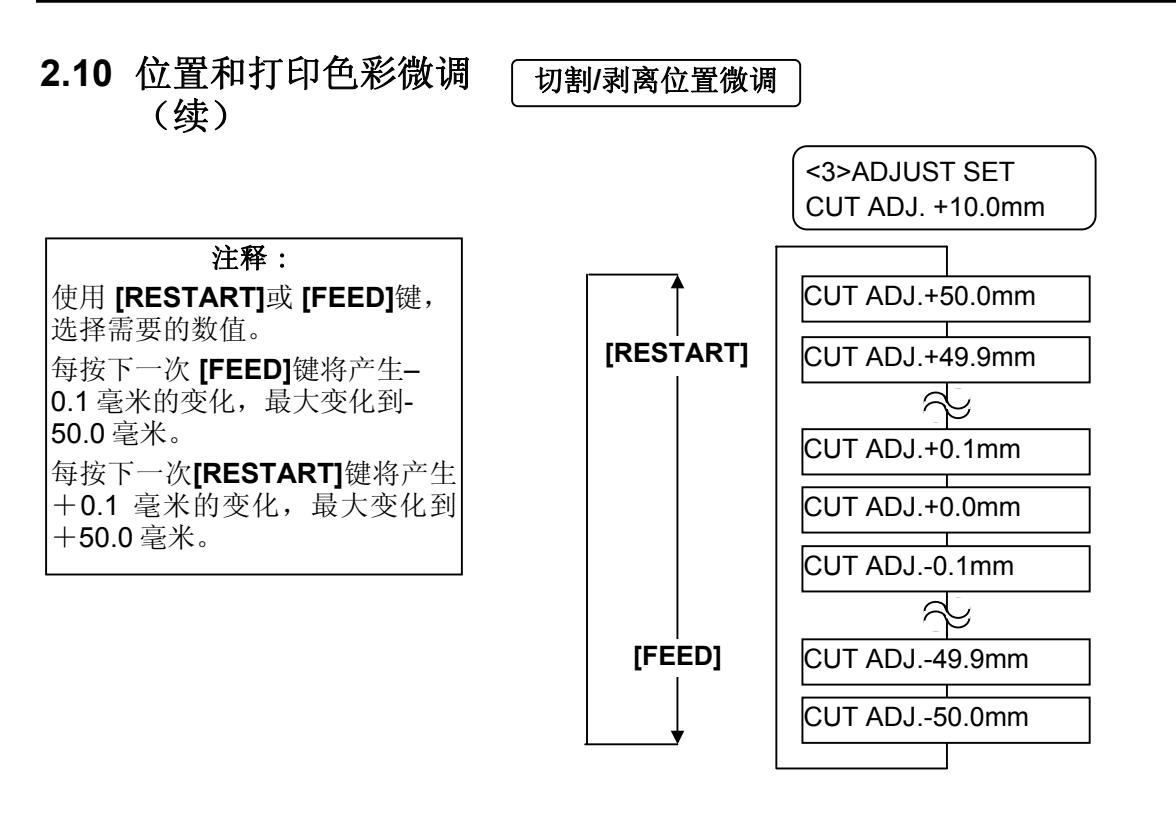

选中微调值后,按下 **[PAUSE]**键。

#### •切割位置微调实例

设定+3.0 毫米 相对于"+0.0 毫米"位置, 打印起始位置前移。

设定+0.0 毫米

设定–3.0 毫米

相对于"+0.0 毫米"位置,打印起始位置后移。

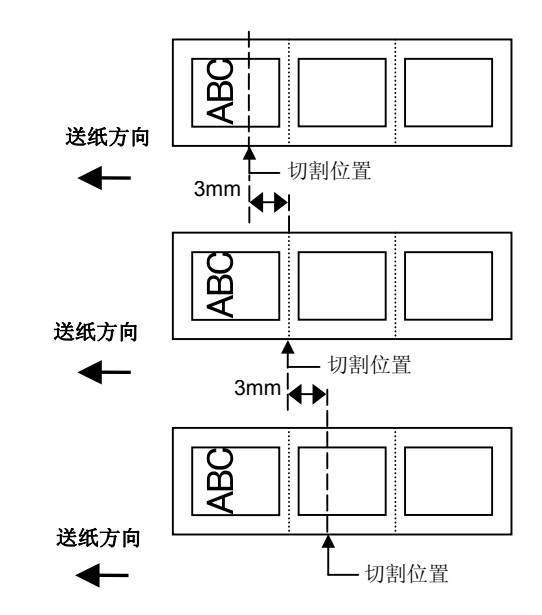

#### •剥离位置微调实例

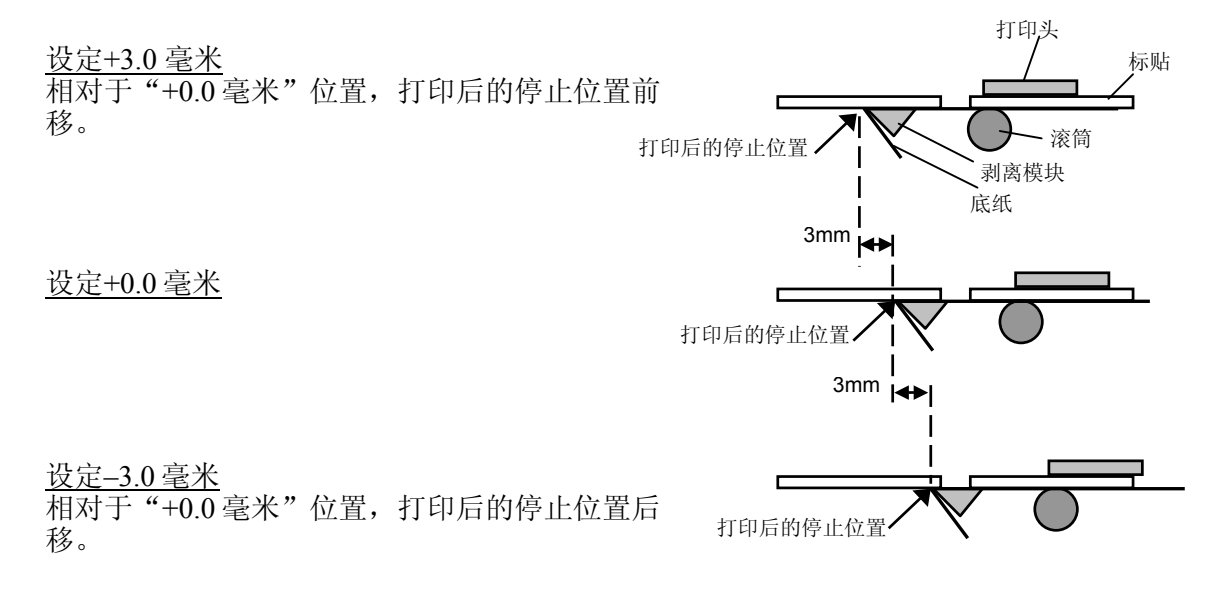

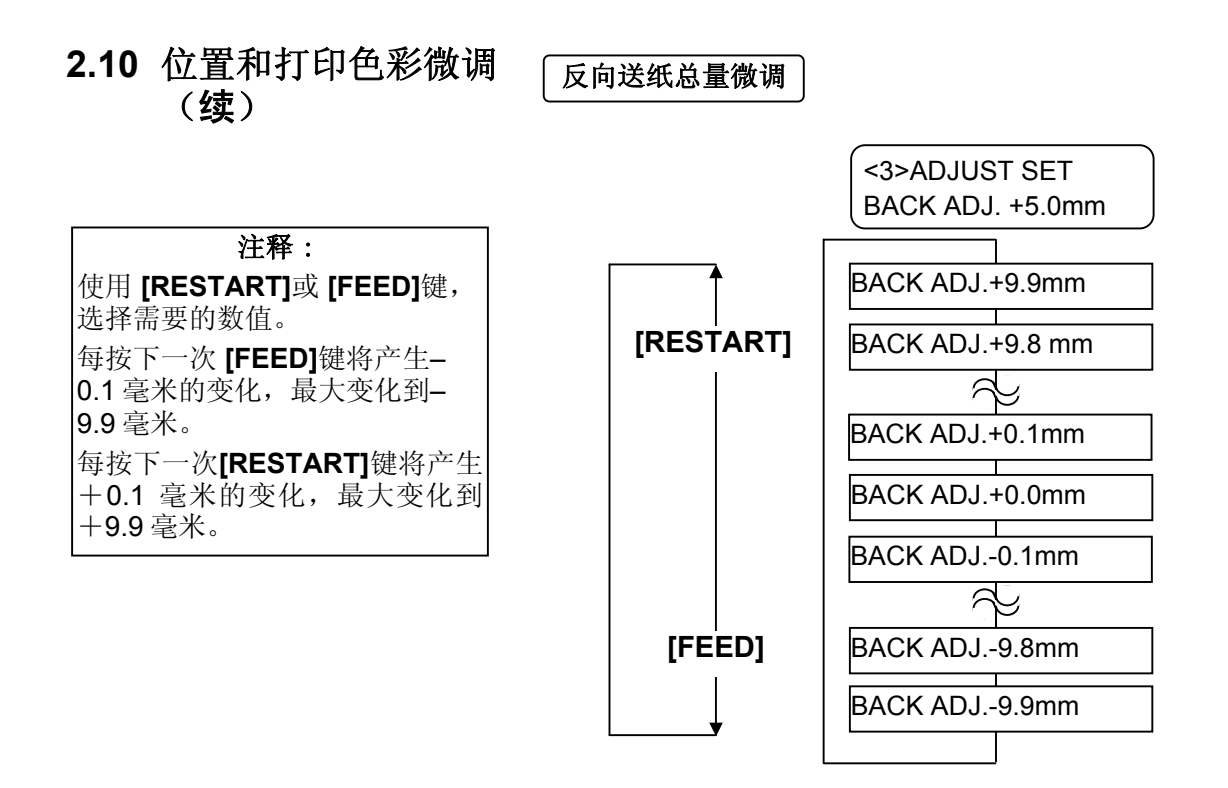

选中微调值后,按下 **[PAUSE]**键。

#### •反向送纸总量微调

设定+3.0 毫米

相对于"+0.0 毫米"位置,在反向送纸之后打印起始位 置前移。

设定+0.0 毫米

设定–3.0 毫米

相对于"+0.0 毫米"位置,在反向送纸之后打印起始位 置前移。

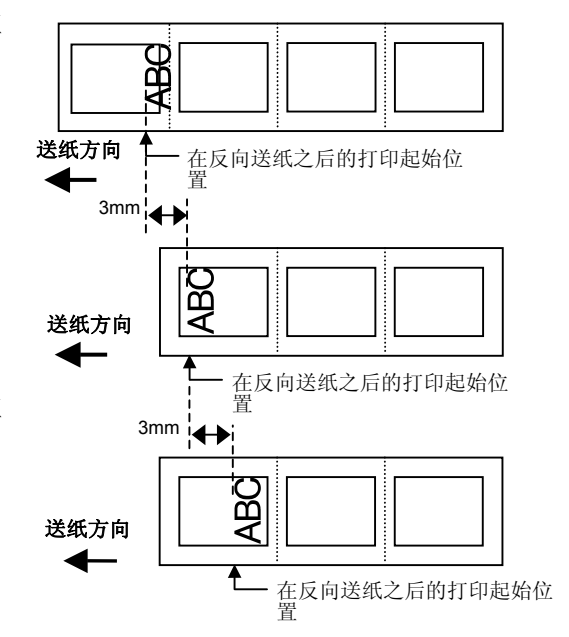

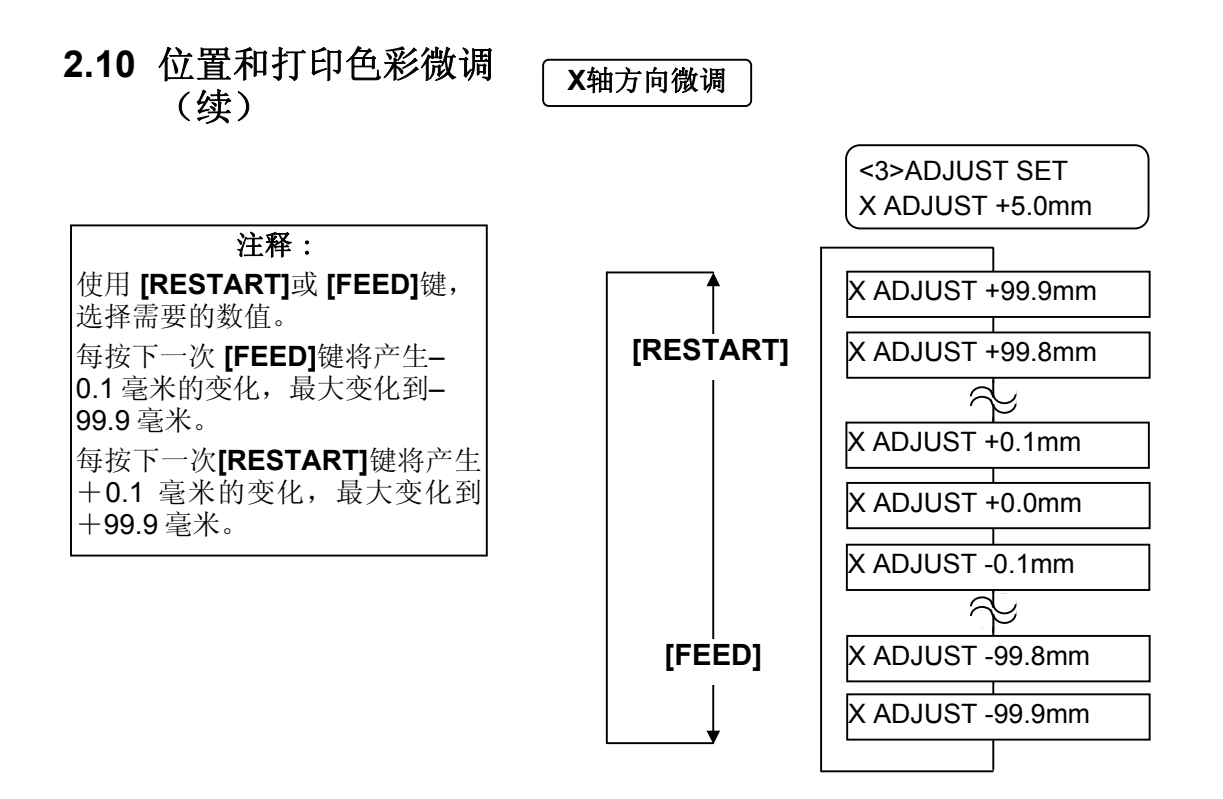

选中微调值后,按下 **[PAUSE]**键。

• **X** 轴方向微调实例

设定–50.0 毫米

相对于"+0.0 毫米"位置,打印起始位置左移。

设定+0.0 毫米

设定+50.0 毫米

相对于"+0.0 毫米"位置,打印起始位置右移。

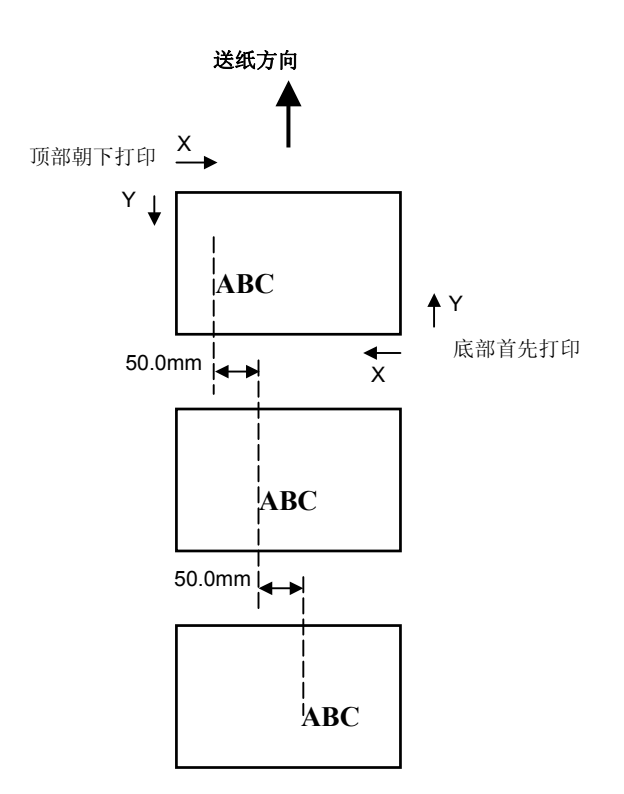

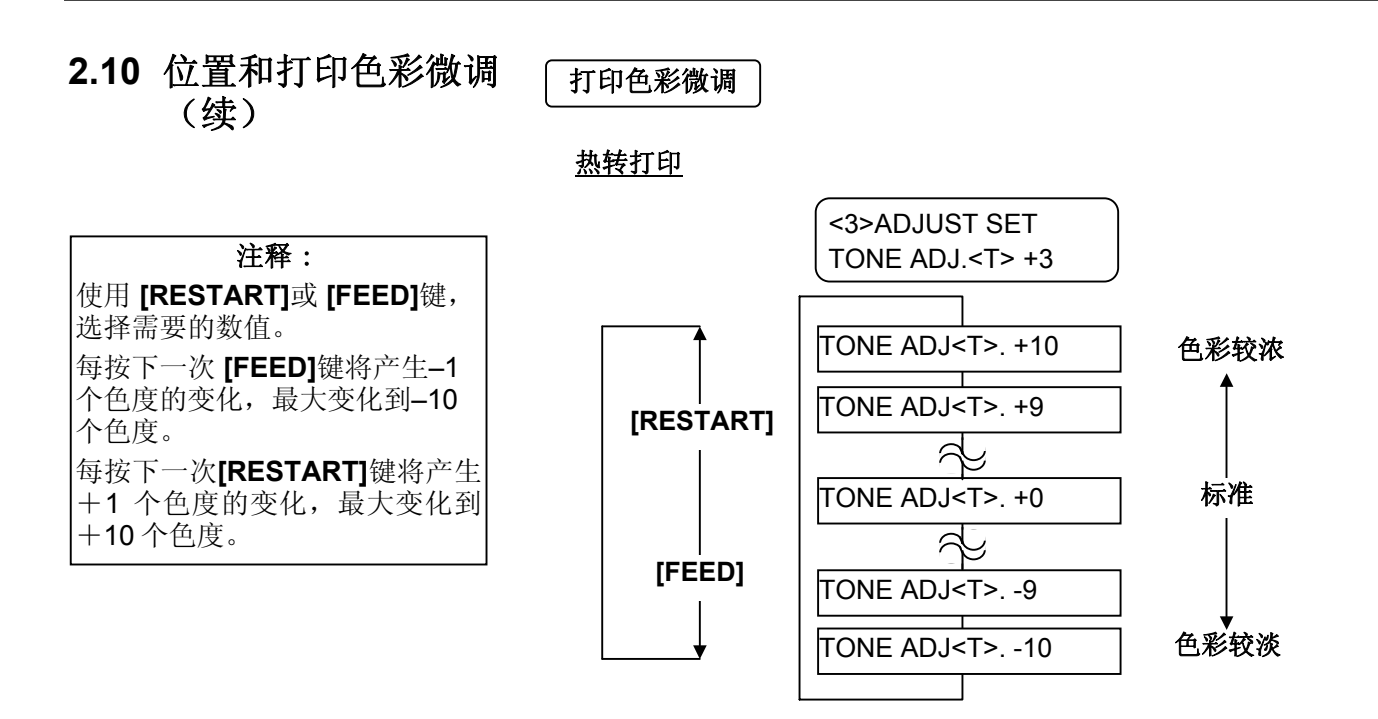

选中微调值后或想直接跳过本菜单,按下 **[PAUSE]**键。

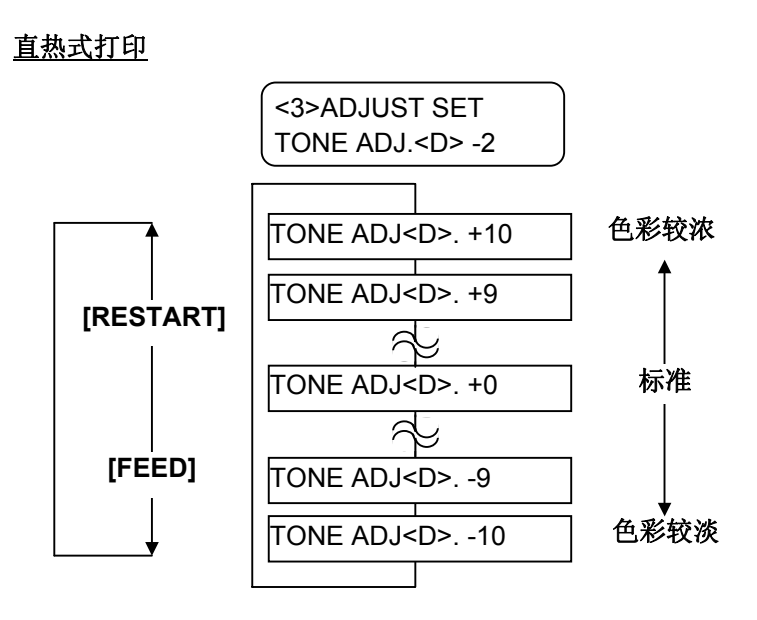

选中微调值后或想直接跳过本菜单,按下 **[PAUSE]**键。

# **2.10** 位置和打印色彩微调

#### 碳带马达电压微调

(续) 碳带松弛或起皱时会影响打印效果,所以应当按以下步骤微调 打印机马达扭矩。

收线马达(碳带微调 **<**往前**>**)

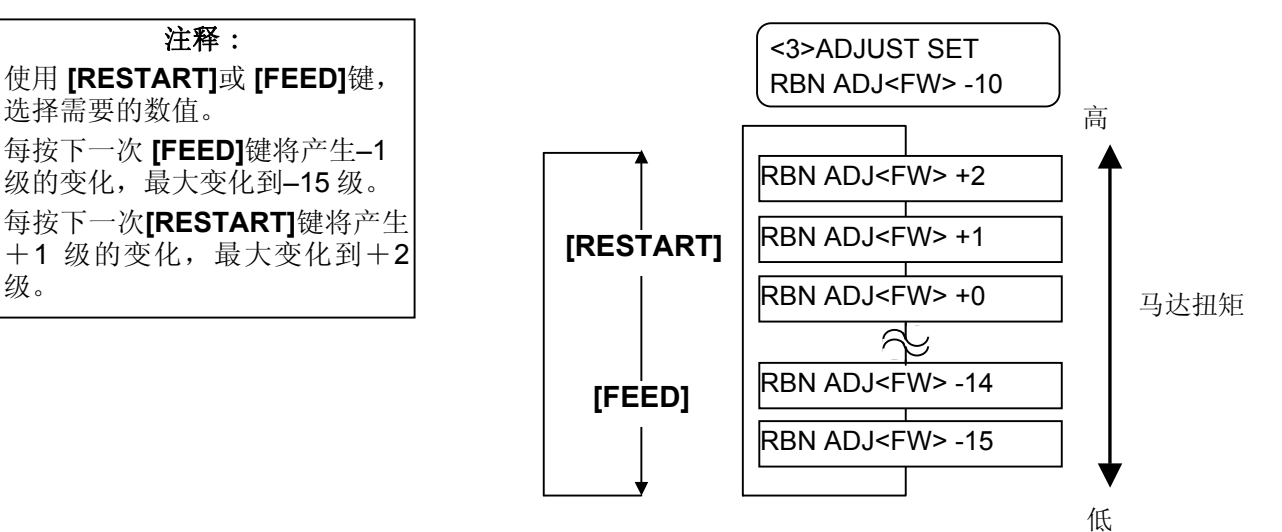

选中微调值后或想直接跳过本菜单,按下 **[PAUSE]**键。

送纸马达(碳带微调 **<**往后**>**)

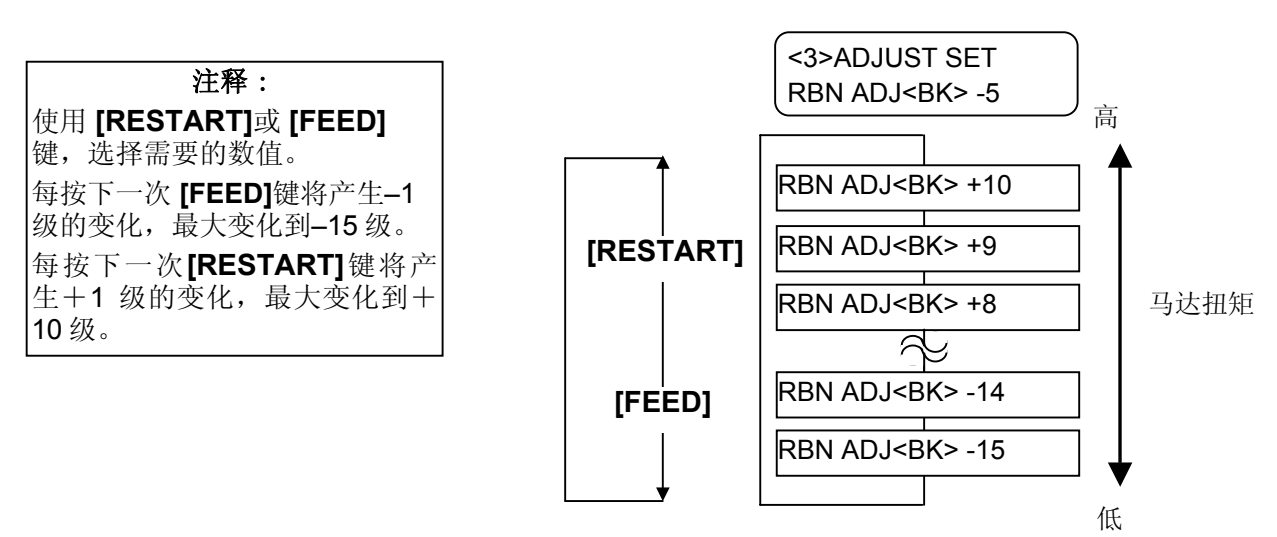

选中微调值后或想直接跳过本菜单,按下 **[PAUSE]**键。

2.11 阀值设定 为了维持固定打印位置,根据打印区域和间隙或黑标之间电压的 不同,通过打印介质探测器,打印机将检测到起始打印位置。如 果介质已经被打印过,颜色较深(或较浓)的油墨会干扰以上过 程,导致卡纸故障的出现。

> 为了解决这个问题,首先请自动设定阀值;如果问题还未解决,那 么需要手动设定阀值电压。

#### 自动设定阀值步骤

- **1.** 打开打印机电源,打印机处于连接状态。
- **2.** 加载一卷已打印过的打印介质。

使用标签材料时,移动送纸间距探测器,使其跟标签的中心位于 同一直条线上。

使用连续纸材料时,移动黑标探测器,使其跟黑标的中心位于 同一直条线上。

- **3.** 按下**[PAUSE]**键。
- **4.** 打印机进入暂停模式。
- 5. 在暂停状态下,持续按下 **[PAUSE]**键, 直到以下画面出现。
- **6**. 显示出探测器类型。
- **7.** 选择需要通过**[FEED]**键调节的探测器。

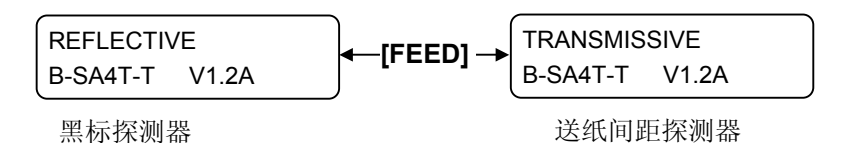

**8.** 持续按住 **[PAUSE]** 键,直到处理完超过 1.5 张标签(连续 纸)。 打印介质将持续送纸,直到放下**[PAUSE]** 键为止。(通过此 操作完成对所选探测器的阀值的自动设定。)

#### 注释:

- 1. 如果不能输送超过 1.5 张标签 将可能会导致阀值设定错 误。
- 2. 上提上盖时, **[PAUSE]** 键将 不起作用。
- 3. 在输送纸张的过程中,不能 探测到纸张末端错误。

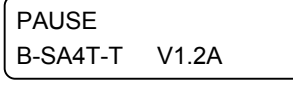

**9.** 按下 **[RESTART]**键。

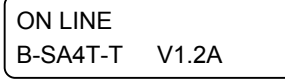

**10.** 打印机返回到连接状态 。 从计算机主机给打印机发送一个任务处理指令。

#### **2.11** 阀值设定(续)

#### 手动设定阀值步骤

如果自动设定阀值后,卡纸故障仍旧发生,那么需要手动设定阀值 电压。

为了使本章中手动设定的阀值生效,可以通过软件指令或打印机驱动 来选择穿透式探测器(使用手动阀值时)或反射式探测器(使用手动 阀值时)。

- **1.** 按下**[FEED]** 和 **[PAUSE]** 键的同时,打开打印机电压。
- **2.** 当 " <1>DIAG. "显示在液晶显示屏上时,松开 **[FEED]** 和 **[PAUSE]**键。

<1>DIAG.

现在,打印机进入了系统管理员专用的系统模式。

**3.** 按下 **[FEED]**或**[RESTART]**键,直到"<5>SENSOR ADJ."显示 在液晶显示屏上。

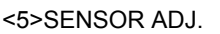

4. 按下IPAUSEI 键, 讲入探测器调节模式。

<5>SENSOR ADJ. [H]28°C [A]28°C

探测器调节模式包括各个子菜单,这些子菜单显示各个探测器的当前 状态,并储存"有介质状态"电压和"无介质状态"电压。每次按下 **[PAUSE]**键,子菜单将依次显示。

#### 探测器状态显示:

通过打印头热敏元件检测温度,然后显示周围的热敏元件。

#### 黑标探测器状态显示:

显示黑标探测器探测到的电压。

#### 黑标探测器调节:

利用被实际使用的打印介质,储存"有介质状态"电压。

#### 送纸间距探测器状态显示:

显示送纸间距探测器探测到的电压。

#### 送纸间距探测器调节:

利用被实际使用的打印介质,储存"有介质状态"电压。

#### 黑标探测器**/**送纸间距探测器状态显示(无介质):

显示黑标探测器/送纸间距探测器探测到的"无介质状态"电压。

#### 黑标探测器**/**送纸间距探测器调节(无介质):

储存"无介质状态"电压。

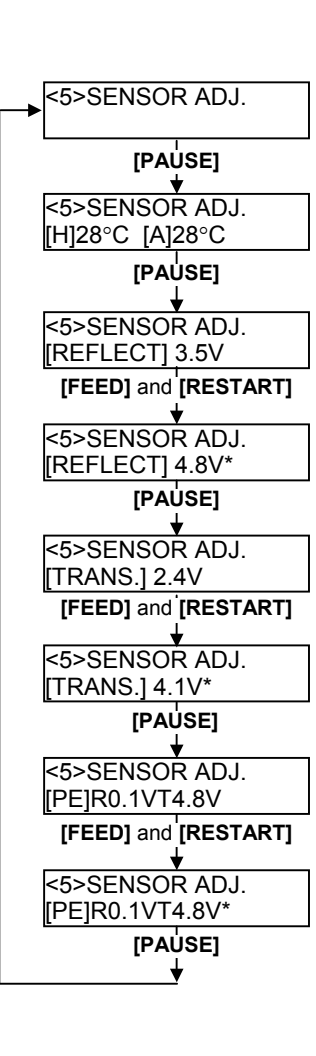

2.11 阀值设定

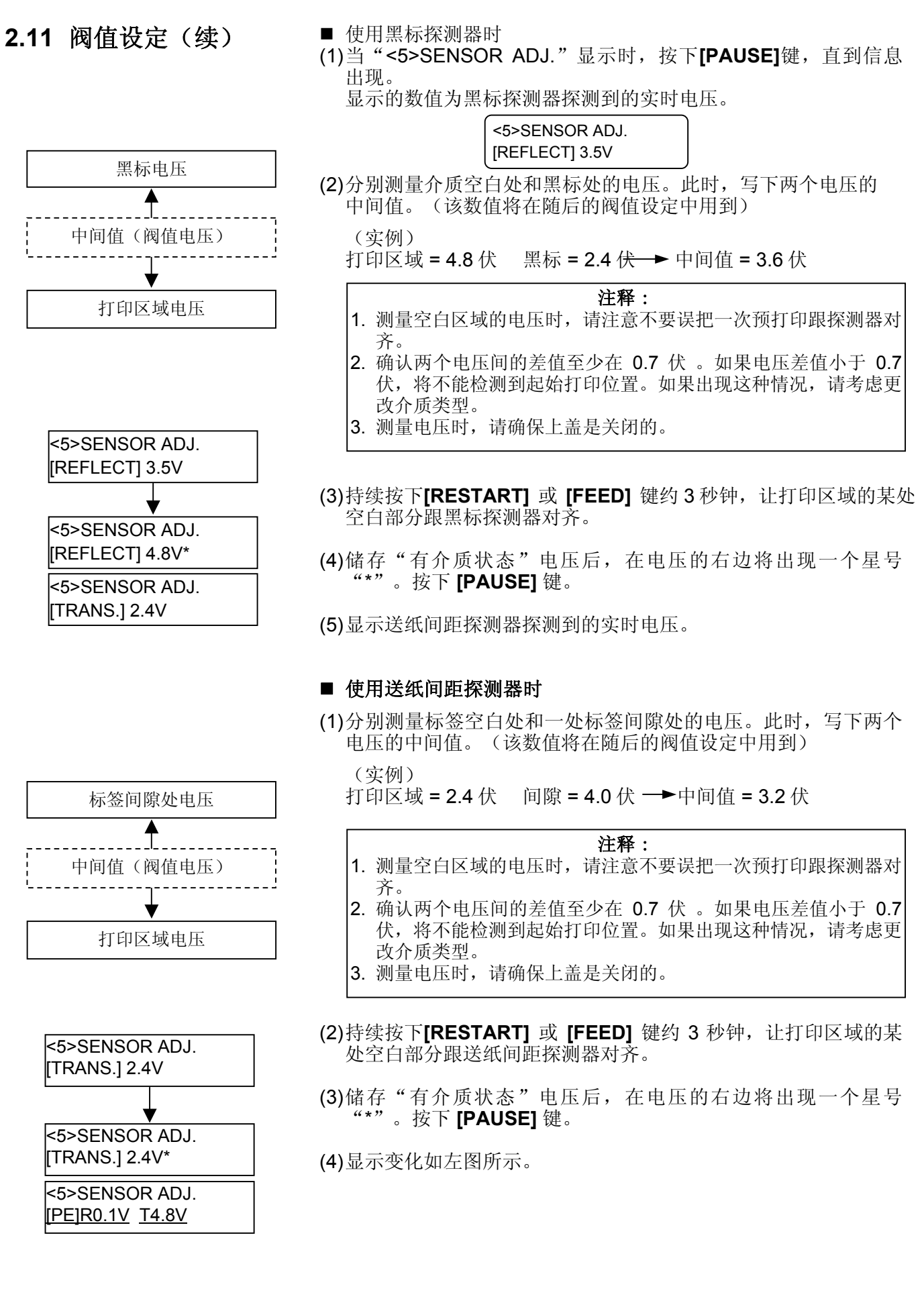

#### 2.11 阀值设定(续) ■储存"无介质状态"电压

以下显示如何设定"无介质状态"电压值,用来探测打印纸是否已经 用完。 如果介质还未用完,就显示"NO PAPER"消息的话,则电压值需要

重新设定。

(1) 从黑标探测器/送纸间距探测器处移走打印介质。

(2) 显示黑标探测器和送纸间距探测器探测到的实时电压。

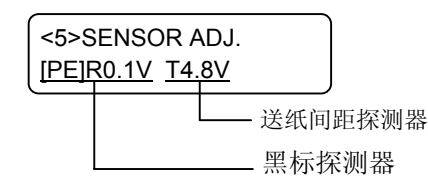

(3) 持续按下**[RESTART]**或**[FEED]** 键约 3 秒钟。

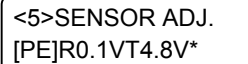

(4)储存"有介质状态"电压后, 在电压的右边将出现一个星号 "\*"。按下 **[PAUSE]** 键。

(5) 显示信息返回到"<5>SENSOR ADJ."。

<5>SENSOR ADJ.

#### ■ 手动设定阀值

此时,在参数微调模式下,设定计算得来的阀值电压。

(1) 当"<5>SENSOR ADJ."显示时,按下**[FEED]**或**[RESTART]** 键, 直到"<3>ADJUST SET"出现。

<3>ADJUST SET

(2) 按下**[PAUSE]** 键,进入参数微调模式。

<3> ADJUST SET FEED ADJ.+10.0mm

(3) 按下**[PAUSE]** 键,直到目标探测器类型显示出来。

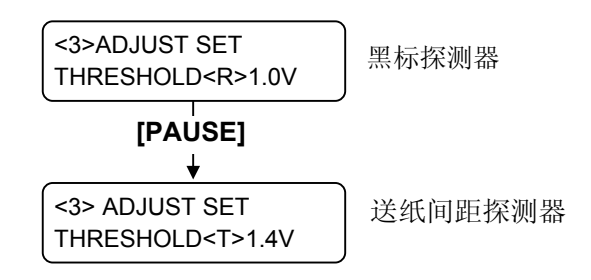

2.11 阀值设定(续) (4) 使用[FEED] 或 [RESTART] 键设定阀值电压(在探测器微调菜单 下计算得来),如下所示。

#### 阀值电压 **=**打印区域电压和间隙**/**黑标之间电压的中间值。

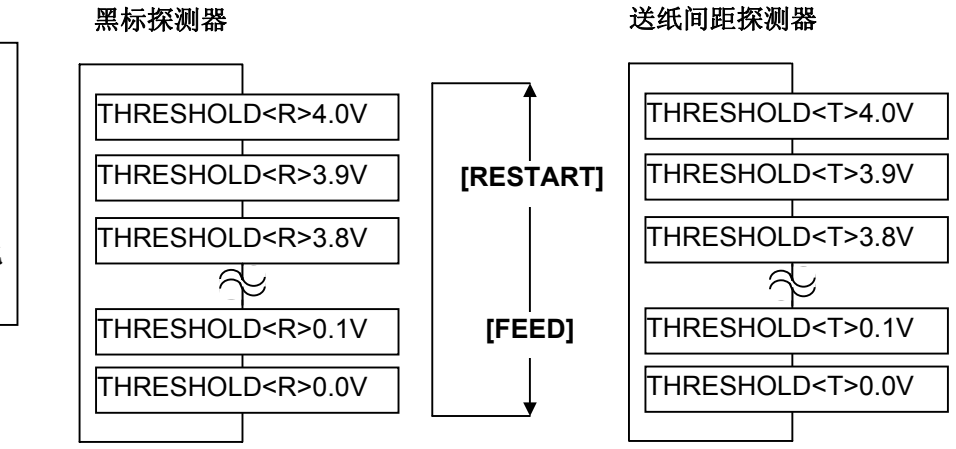

#### (5) 选中阀值电压后,按下**[PAUSE]** 键。

(6) 为检查操作的正确性,请在联机模式下处理已打印过的打印介 质。 如果即使在手动设定阀值后,仍出现错误,请略微改变阀值,

然后再试。

注释: 每按下一次 **[FEED]**键将产生– 0.1 伏电压的变化,最大变化到  $0.0$  伏。 每按下一次 **[RESTART]** 键将产 生+0.1 伏电压的改变,最大变化 到+4.0 伏。

## **3.** 联机模式

本章描述了联机模式状态下操作面板中按键的使用功能情况。 当打印机处在联机模式状态下并且和一个主机相连时,就可以完成 在标签或吊牌上打印图象的常规操作。

### **3.1** 操作面板

下图展示了操作面板和按键的功能

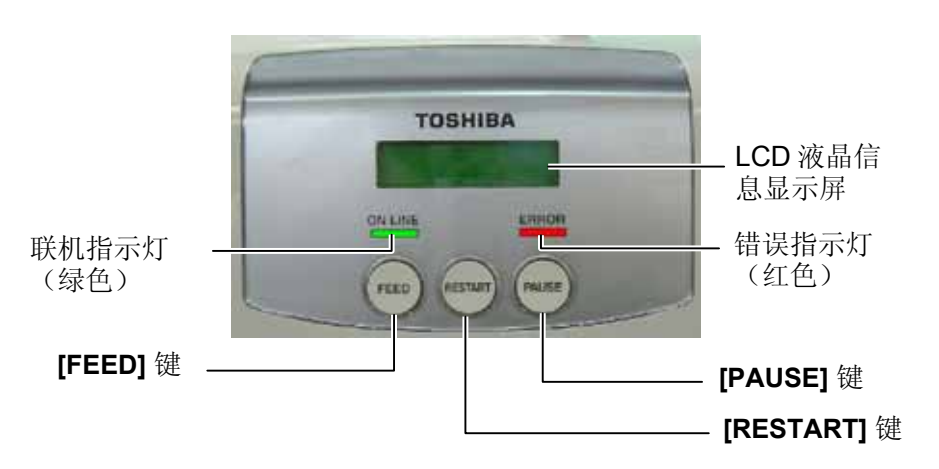

液晶信息显示屏(LCD Message Display)以数字字符和符号的方式 显示打印机即时的状态。2 行内最多能显示 32 个字符。

在操作面板上有3个 LED(发光二级管)指示灯。

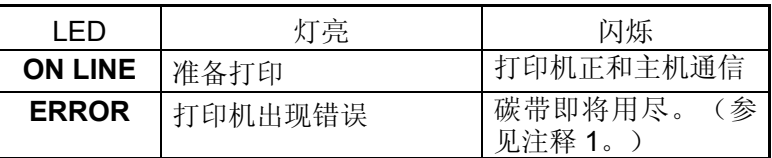

操作面板上有三个按键。

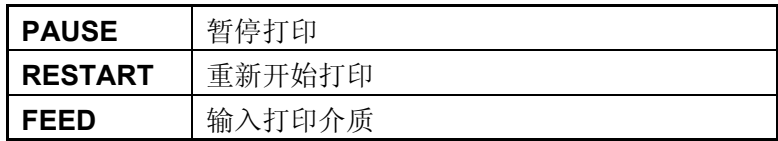

#### 注释:

- 1. 只在选择了碳带接近终端检测 功能时闪烁。
- 2. 按 **RESTART** 键可以在暂停 或者除错之后继续打印。

### **3.2** 操作

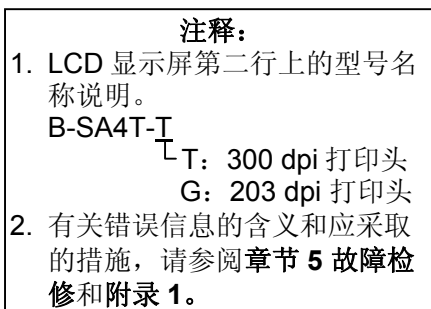

当打印机被打开时,ON LINE(联机)信息在液晶信息显示器里显示 出来。在等待或者常规打印的时候也一直被显示出来。

**1.** 打印机被打开,处于待机状态或者打印状态。

```
ON LINE 
B-SA4T-T V1.2A
```
**2.** 如果在打印的时候有什么错误出现,一条错误信息就会被显示 出来。打印机会自动停止打印。(在右面的数字表示了要被打 印的剩余介质数量。)

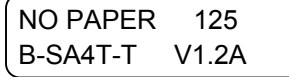

3. 为了清除错误, 按[RESTART]按键, 打印机恢复打印。

ON LINE B-SA4T-T V1.2A

4. 如果在打印的时候按下[PAUSE]按键, 打印机会立即停止打印。 (在右面的数字表示了要被打印的剩余介质数量。)

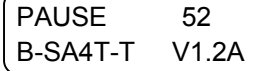

**5.** 如果按下了**[RESTART]**按键打印机继续打印。

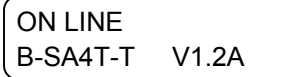

### **3.3** 重启

重启操作清除从计算机传送到打印机的打印数据,打印机返回到待机 状态。

**1.** 打印机被打开,等待或者打印中。

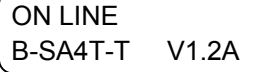

**2.** 按下**[PAUSE]**键(暂停)停止打印或者清除计算机传送来的数 据。打印机停止打印。

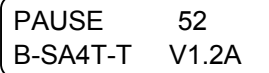

**3.** 按下**[RESTART]**键(重新启动)并保持三秒以上。

<1>RESET

**4.** 按下**[PAUSE]**键。从计算机传送来的数据将被清除,打印机返回 到待机状态。

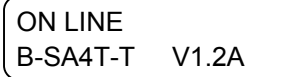

## 注释:

若打印机在出错或者暂停状态 下按**[RESTART]**键的时间不足 三秒,打印机将重新打印。但 是,如果出现通信错误或者命 令错误,打印机返回待机状 态。

## **4.** 维护

#### 警告*!*

- 1. 要保证在断开电源线状态下 进行维护,否则会引起电 击。
- 2. 避免在开关机箱或者打印座 架时夹到手指,以免受伤。
- 3. 打印头在打印后会变得很 热。在维护之前先让打印头 降温。
- 4. 不要直接把水撒到打印机 上。

本章介绍进行日常维护的方法。

为了保证打印机能持续高质量的工作,你应该定期进行日常维护。

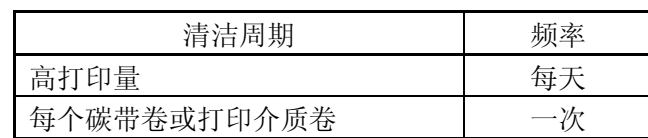

## **4.1** 清洁

#### **4.1.1** 打印头**/**滚 筒**/**传感器

#### 注意! 1. 不要用挥发性溶液包括稀释 剂和苯液,以免使机盖掉 色、打印失灵或打印机崩 溃。

- 2. 不要用手直接碰触打印头部 件,以免静电会损坏打印头
- 3. 一定要使用打印机附带的打 印头清洁剂。否则会减少打 印头寿命。

为了维护打印机的性能和打印质量,请定期清洁打印机,或者在更换 打印介质或碳带时清洁。

- **1.** 关闭打印机的电源并拔下打印机的电源插头。
- **2.** 按下顶盖释放按钮,将顶盖轻轻打开至完全开启位置。
- **3.** 取出碳带和打印介。
- **4.** 使用打印头清洁笔,或被纯酒精略微润湿的棉签或软布清洁 打印头热敏单元。

打印头清 洁笔

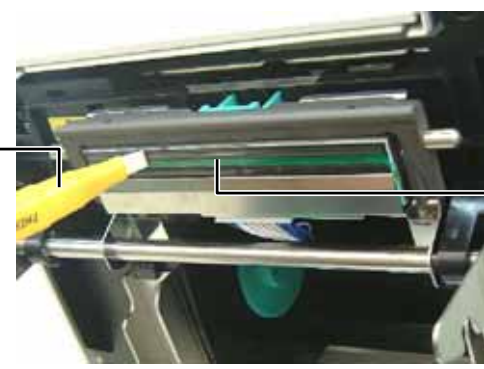

打印头热敏 单元

#### 注释**:**

请向东芝泰格授权代理商购买打 印头清洁器(P/No.24089500013)。

- **4.1.1** 打印头**/**滚 筒**/**传感器 (续)
- **5.** 用纯酒精略微浸湿的软布擦拭滚筒和出纸轴, 清除打印机内部的 污垢或无关物体。
- **6.** 用干燥软布擦拭黑标探测器和间隙探测器。
- **7.** 擦拭打印介质经过的路径。

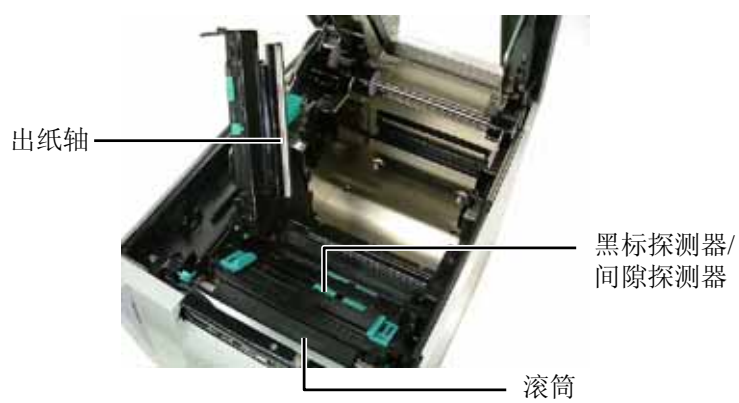

#### **4.1.2** 机箱盖和操作面板

#### 注意! 1. 请不要将水直接泼在打印机 上。 2. 请不要直接对任何外壳或面 板使用去污剂或清洁剂。 3. 切勿对塑料外壳使用稀释剂

或其它挥发溶剂。 4. 切忌用酒精清洁操作面板、 机箱盖或者供纸窗,否则会 引起褪色、变形或者使结构 产生缺陷。

用干燥的软布或者略浸有清洁剂的布料擦拭机盖和操作面板。

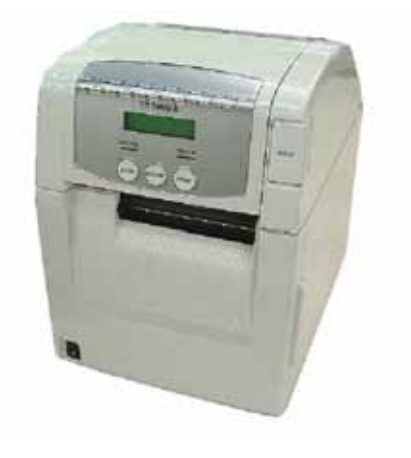

4.1 清洁

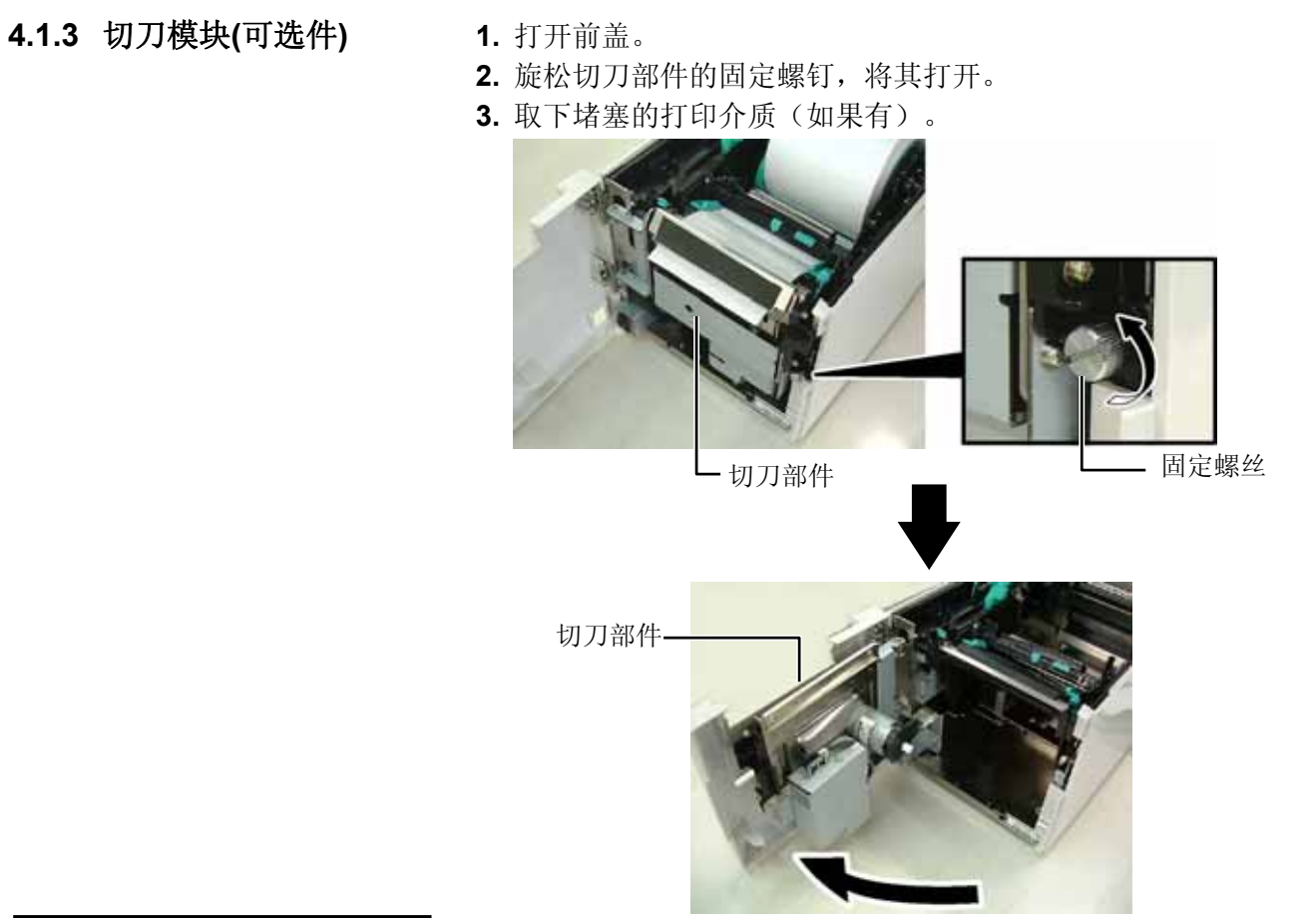

**4.** 用蘸有纯酒精的棉签清洁切刀刀片的内部。当用手转动切刀马达 轴时,切刀刀片将上下移动。

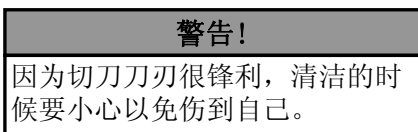

切刀刀片内部

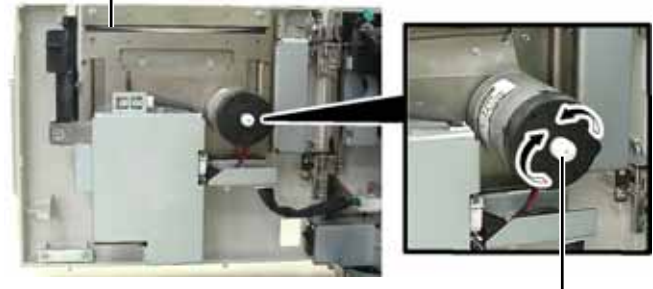

切刀马达轴-

**5.** 用相同的方式,清洁切刀刀片的外部。

切刀刀片外部

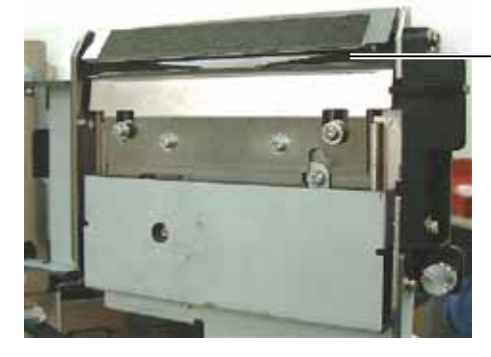

**4.1.4** 选购剥离模块 **1.** 握住前盖的右侧将其打开。

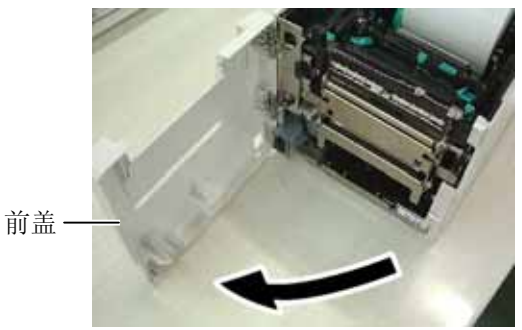

**2.** 按下释放杆,打开剥离部件。 释放杆

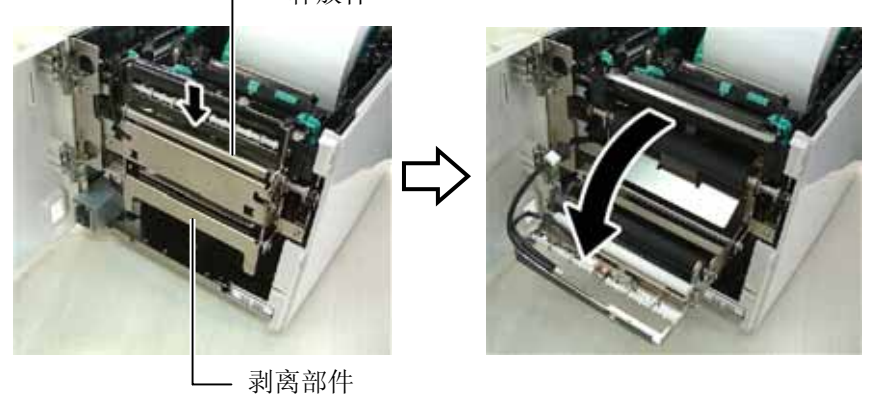

- **3.** 取出堵塞的打印介质或底纸(如果有)
- **4.** 用略微蘸有纯酒精的软布擦拭底纸进纸滚筒、导纸滚筒和剥离 滚筒。

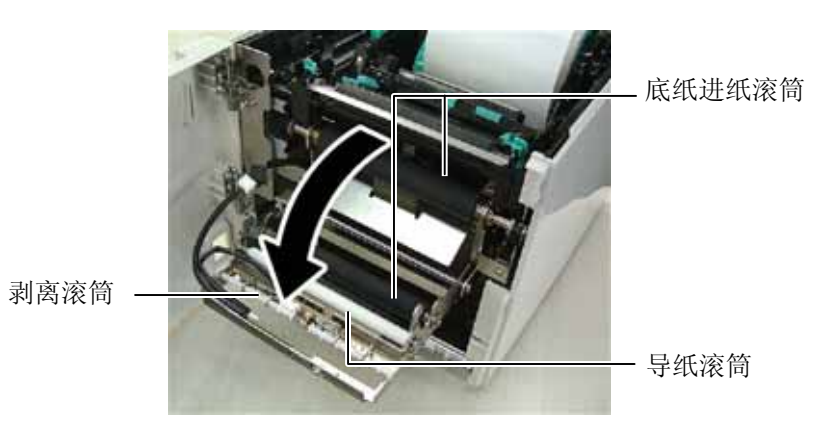

## **5.** 故障检修

本章列出一些错误信息,可能遇到的问题和解决办法。

如果遇到本章描述的操作都不能解决的问题,请不要自己尝试去维修打印机。关上打印机电源拔下电源线, 与授权的东芝泰格服务代理商取得联系获得帮助。

警告!

## **5.1** 错误信息

#### 注释:

• 如果一个错误即使按了**[RESTART]**键也不能清除,请关掉打印机然后再重新开机。

- 关掉打印机之后,所有的打印数据都将被清除。
- \*\*\*\*表示未打印介质数量。最多 9999 (页)。

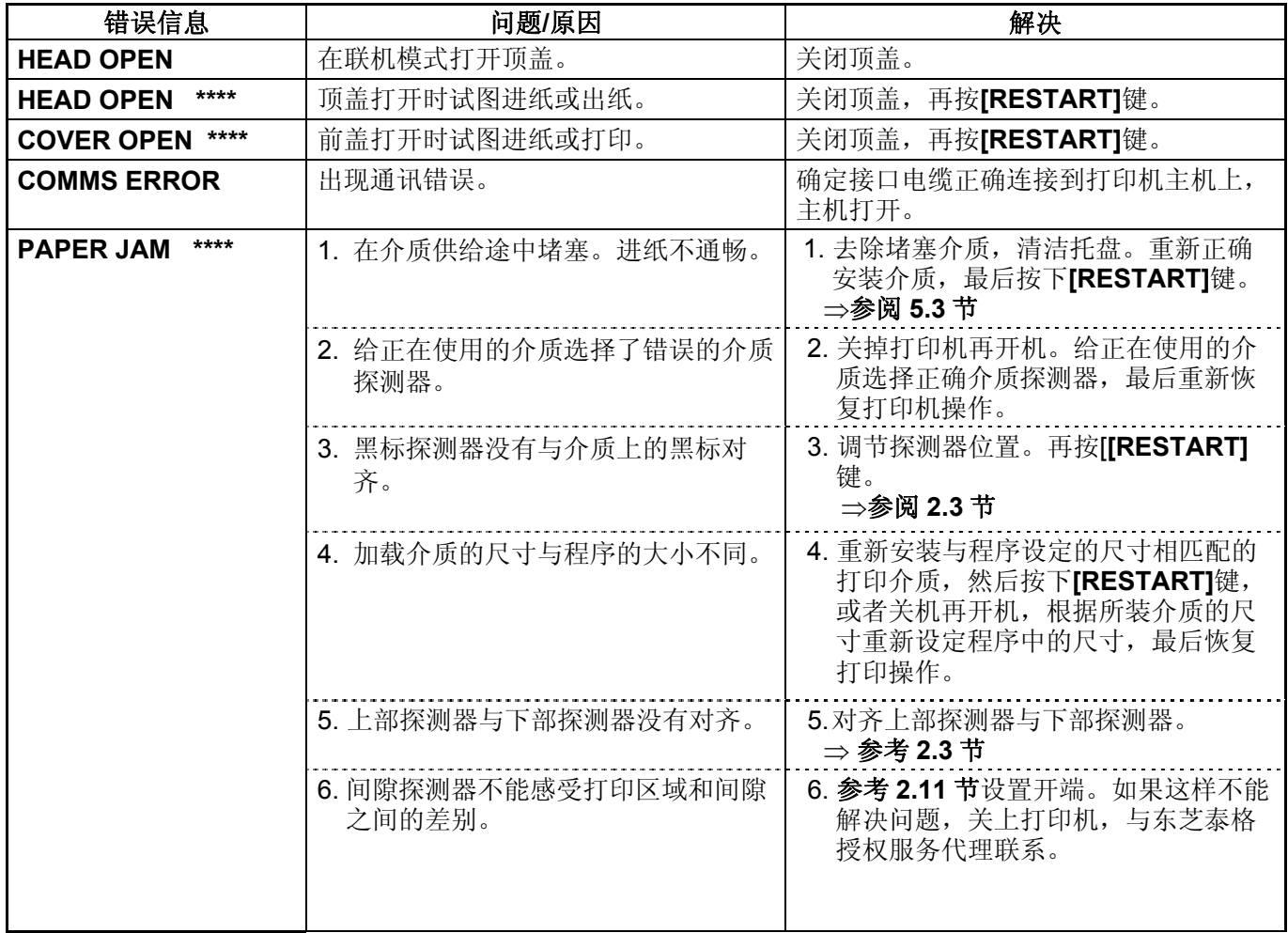

## **5.1** 错误信息**(**续**)**

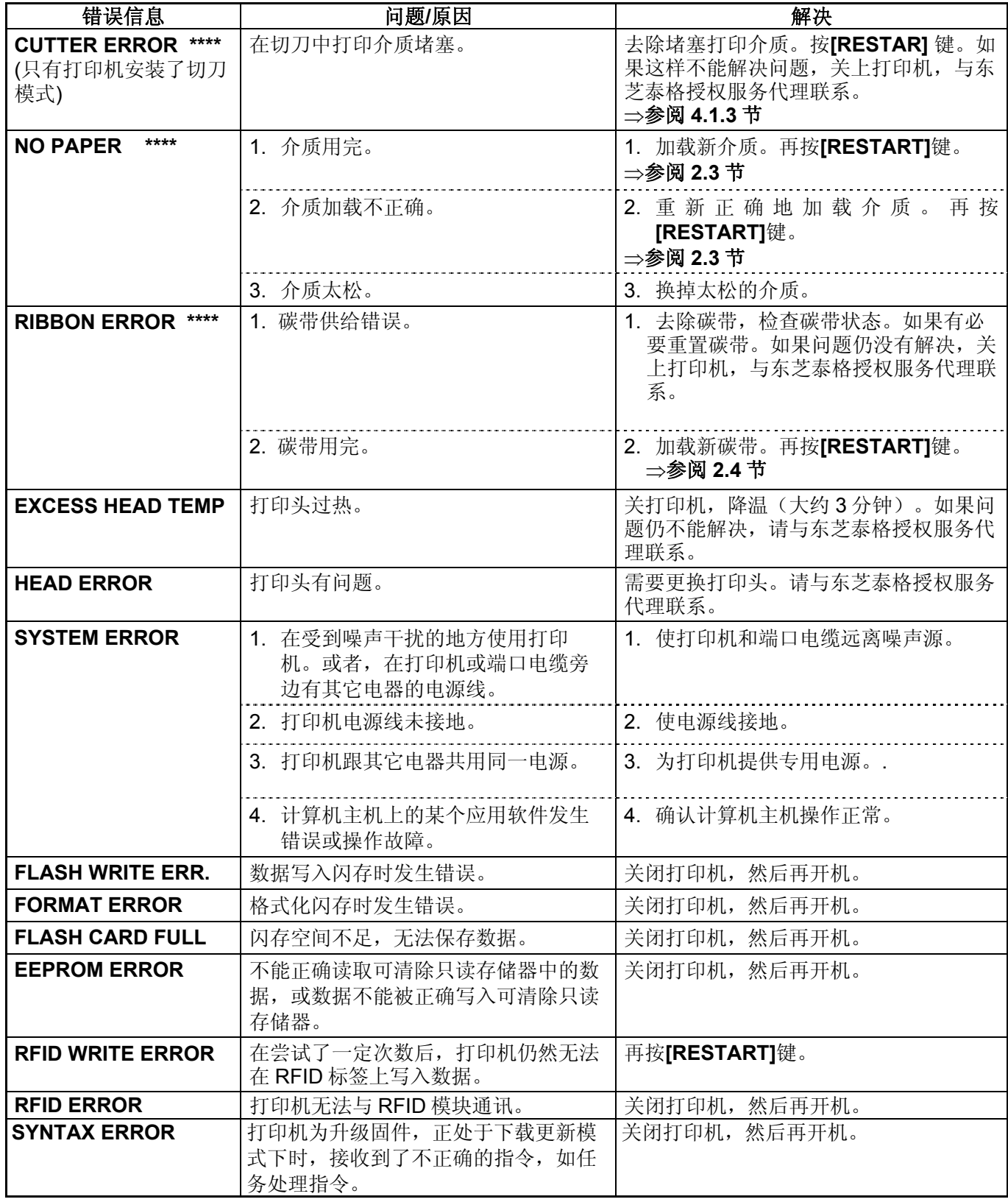

#### 5.2 可能出现的问题

## **5.1** 错误信息**(**续**)**

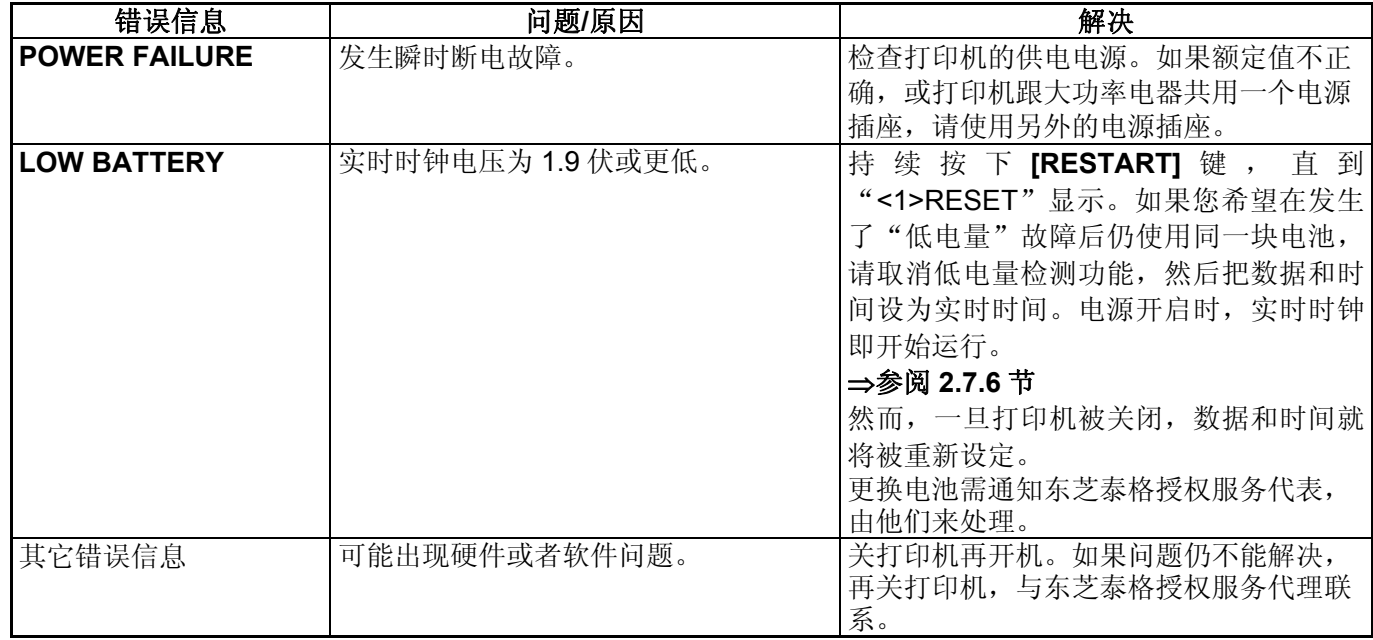

## **5.2** 可能出现的问题

本节描述了在使用打印机时可能出现的问题、原因及解决办法。

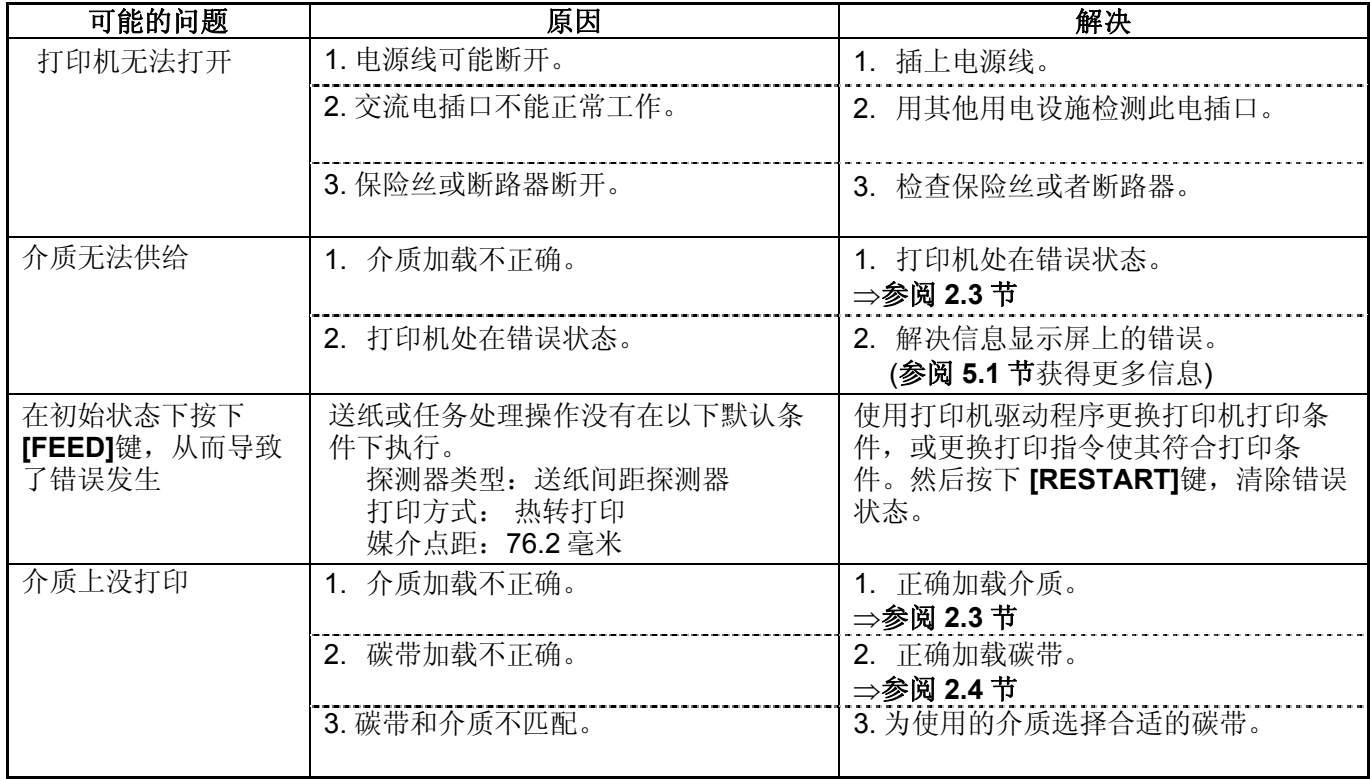

### **5.2** 可能出现的问题 **(**续**)**

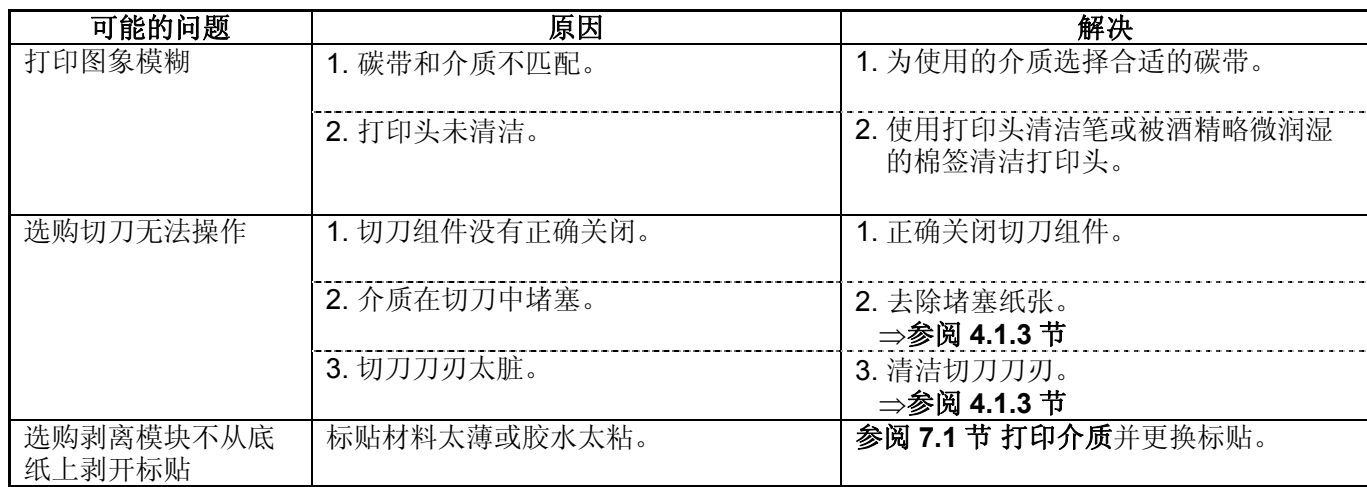

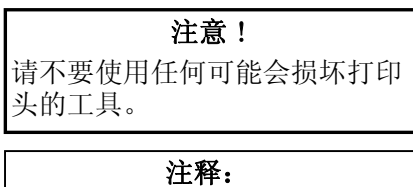

如果切刀内部经常堵塞,与东芝 泰格授权服务代理商联系。

5.3 去除堵塞介质 本节描述怎样从打印机中去除堵塞介质的细节。

- **1.** 关闭打印机的电源并拔下打印机的电源插头。
- 2. 按下顶盖释放按钮,用手托住顶盖,将其轻轻打开至完全开启 位置。
- **3.** 向内推动上部探测器杆,打开上部探测器组件。

**4.** 取下碳带和打印介质。

上部探测组件

- **5.** 清除打印介质通路上堵塞的打印介质。请不要使用任何可能损坏 打印机的锐利器具或工具。
- 6. 清洁打印头和滚筒,然后进一步清除灰尘或异物。
- **7.** 切刀装置中的纸张堵塞可能由于切刀磨损或切刀上残留有标贴 材料的胶水而导致。

## **6.** 打印机规格

本章节用来说明打印机规格。

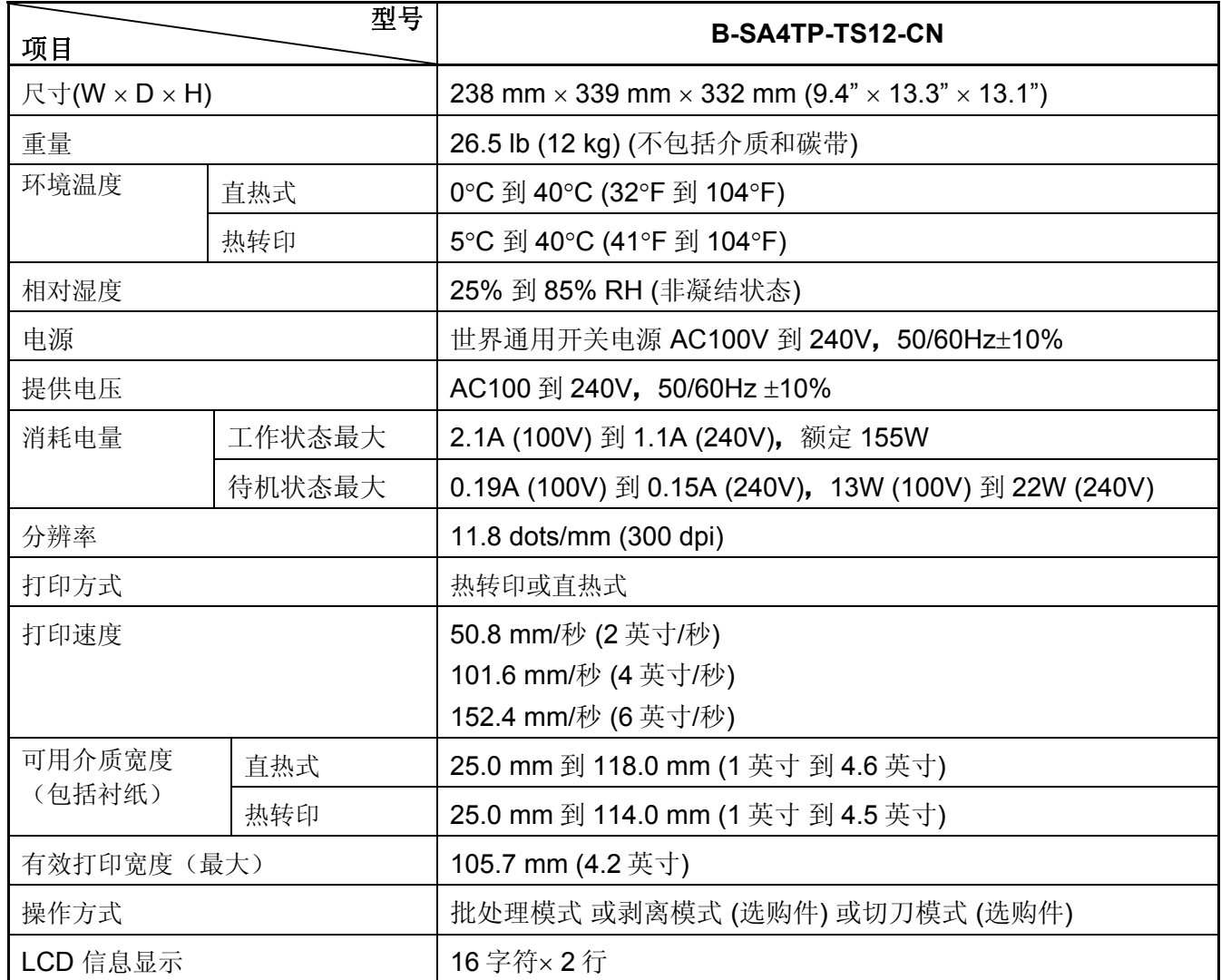

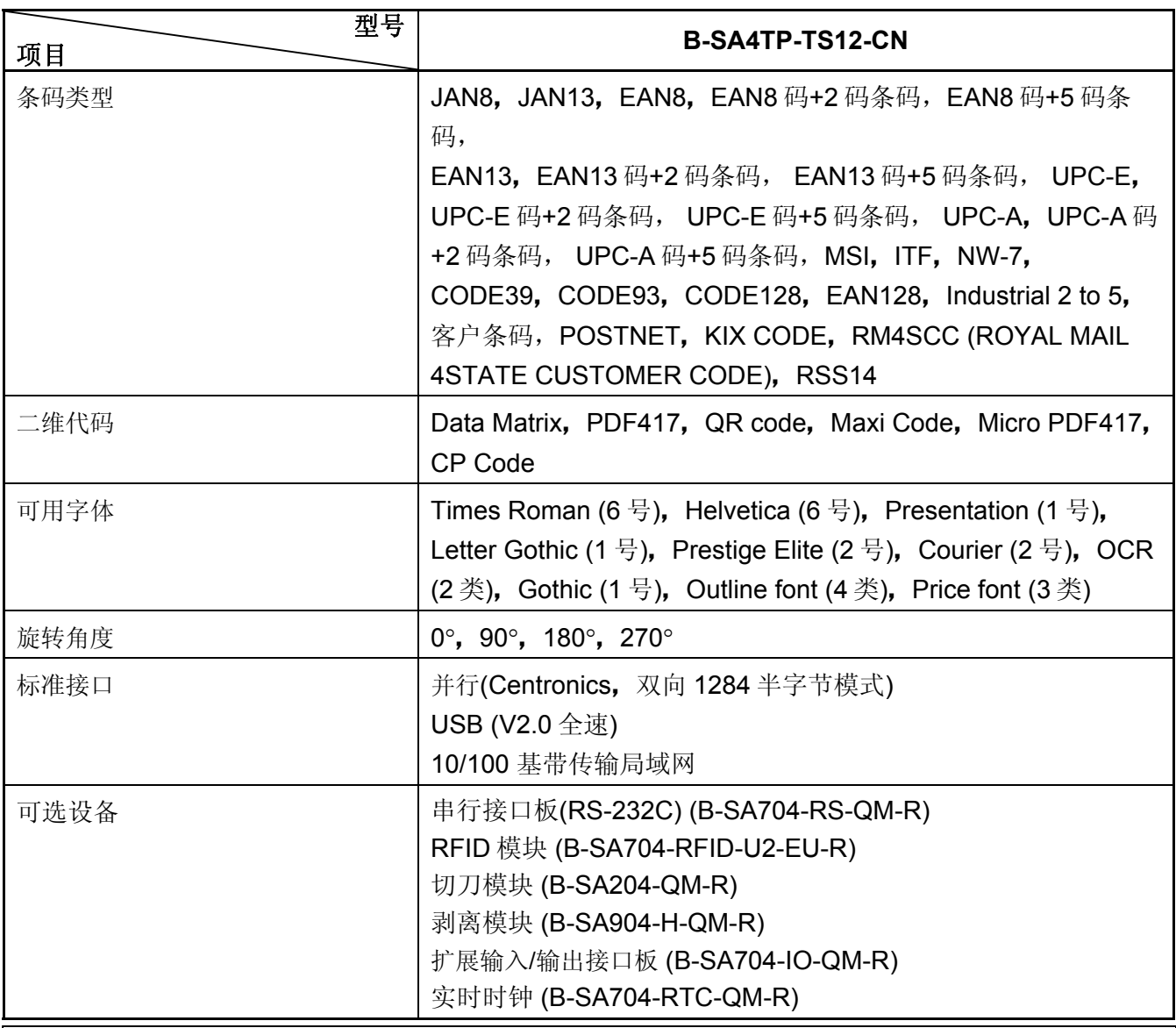

注释:

● Data Matrix<sup>™</sup> 是美国国际 Data Matrix 公司的商标。

● PDF417™ 是美国 Symbol Technologies 公司的商标。

• QR Code 是 DENSO 公司的商标。

• Maxi Code 是美国 United Parcel Service of America 公司的商标。

## **7.** 耗材规格

## **7.1** 打印介质

请确保使用的打印介质必须是由东芝泰格公司认可的。质量保证不适用于由使用非认可的打印介质所引 起的问题。 要获取与东芝泰格公司指定的打印介质相关的信息,请与东芝泰格公司授权的服务代理商联系。

## **7.1.1** 介质类型

本直热打印机特别为热敏打印介质而设计。下表显示了可以用于本打印机介质的大小和形状。

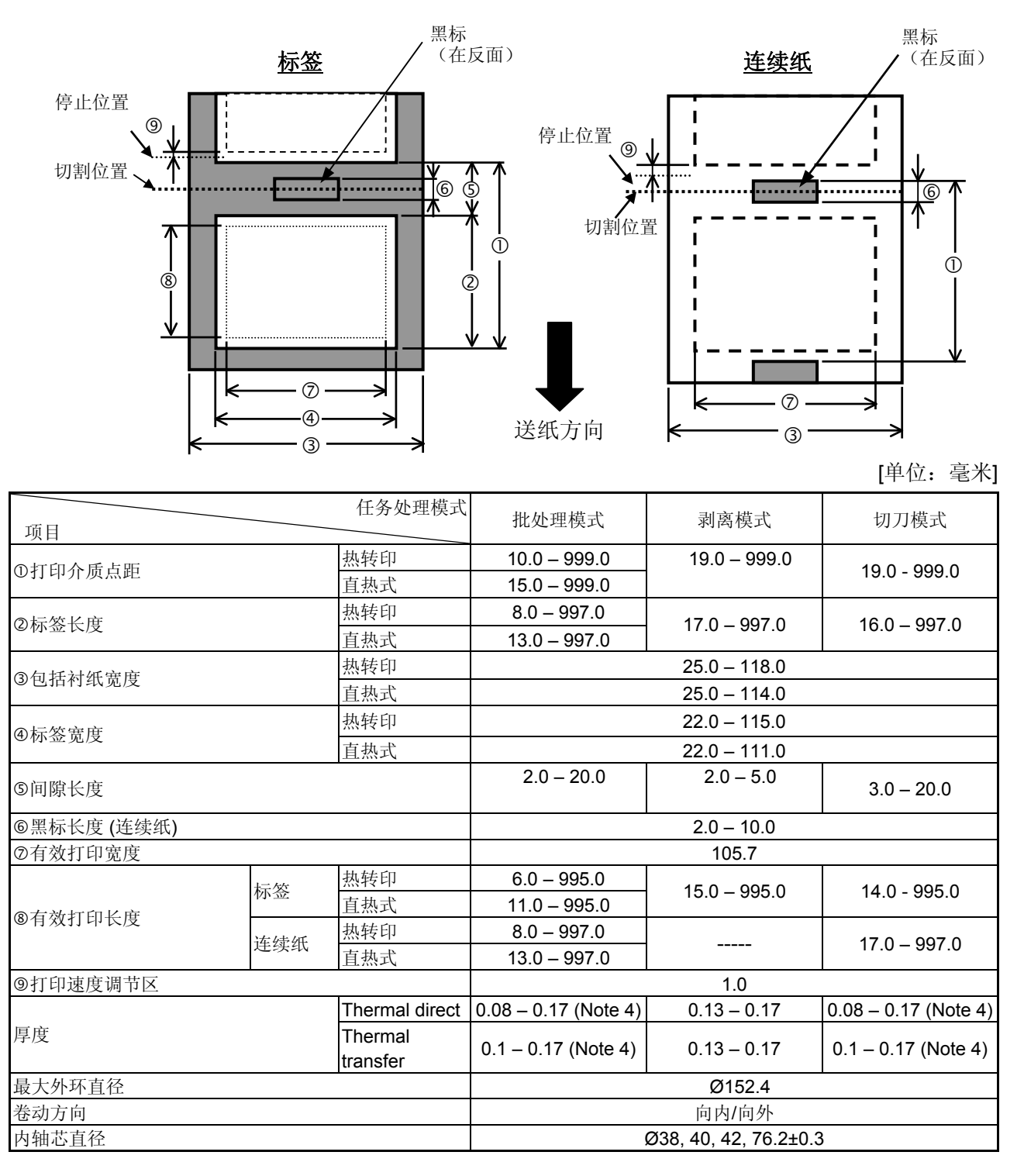

7.1 打印介质

#### 提示**:**

- 1. 为了保证打印质量和打印头使用寿命,请仅使用由东芝泰格公司认定的打印介质。
- 2. 标贴长度与间隙长度的最小比率必须为 3 比 1(3:1)。
- 3. 底纸必须比标贴宽;底纸边缘与标贴边缘之间的距离必须至少为 1.5 毫米。
- 4. 使用宽度为 25 毫米至 50 毫米, 厚度 171 微米至 263 微米的吊牌纸会缩短滚筒的使用寿命。
- 5. 在切割模式下使用标贴盘时,请确保切割间隙。切割标贴将会导致胶水粘到切刀上,这可能会影响切刀 性能并缩短切刀使用寿命。
- 6. 为了在批处理模式下容易剥下打印好的打印介质,可在系统模式下将自动前送等待功能(FORWARD WAIT 参数)设定为 ON。当该功能有效时,打印机停止将打印好的打印介质送过剥离卷轴。然而,在使 用标贴盘时,如果没有剥下打印好的标贴就发行下一个标贴,在向后送纸时标贴可能会剥落,这会导致 打印机故障。

#### **7.1.2** 穿透式探测器的探测区域

穿透式探测器可以从中心移到介质左边。 穿透式探测器检测标签之间的间隙,如下图所示。

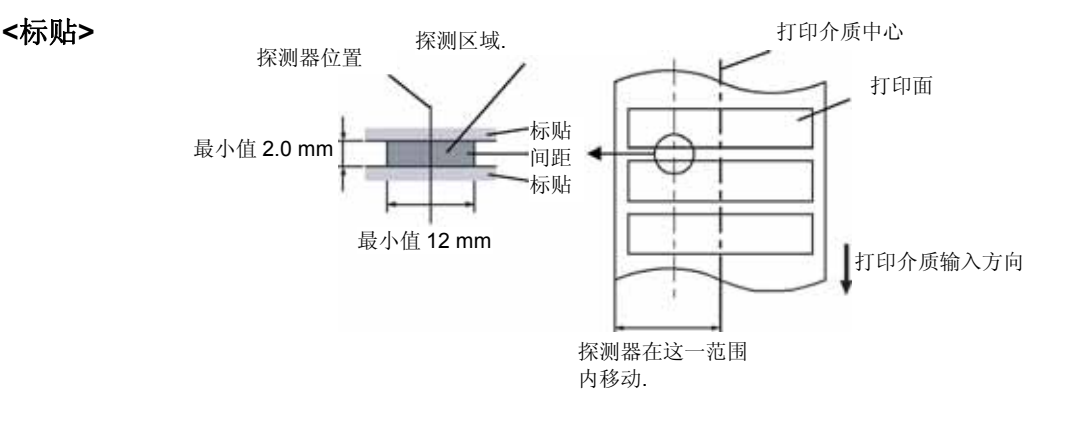

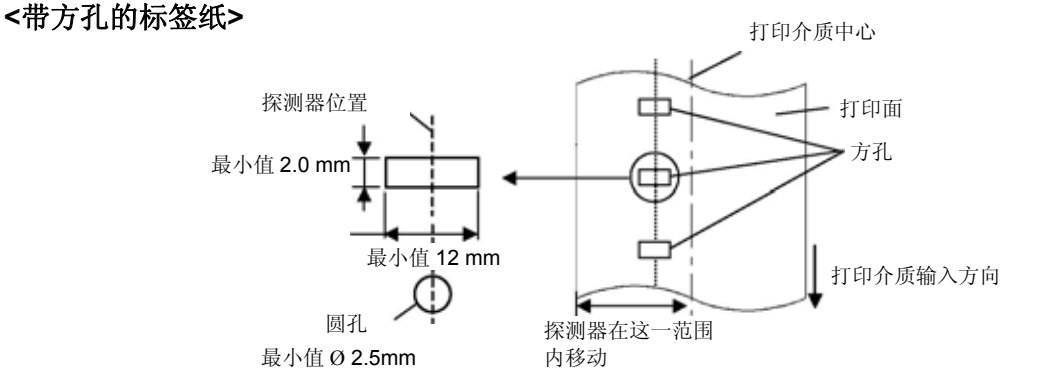

## **7.1.3** 反射式探测器的探测区域

反射式探测器可以从中心移动到介质左边。 黑标的反射率为 10%或波长应低于 950nm。 反射式探测器应该与黑标中心对齐。

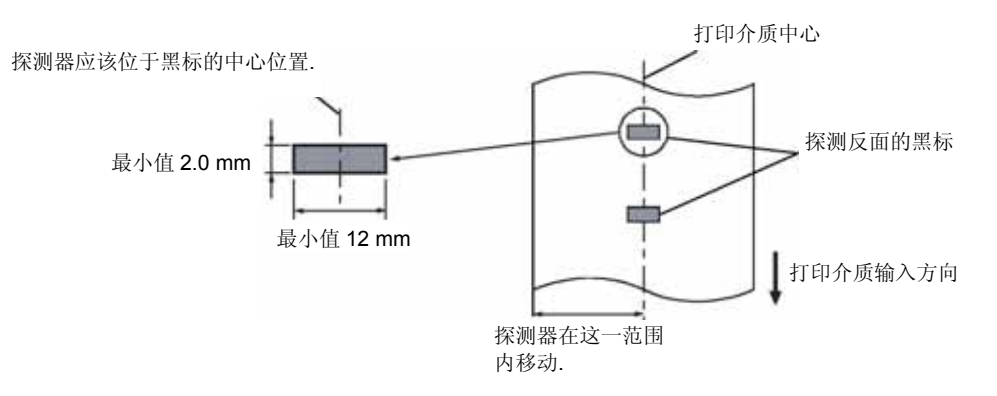

## **7.1.4** 有效打印区域

下图表明了打印头有效打印宽度和打印介质的宽度之间的关系。

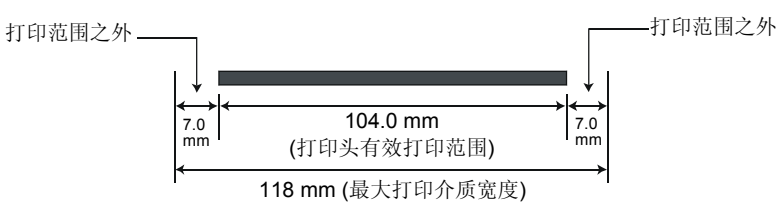

下图表明了打印介质上的有效打印区域。

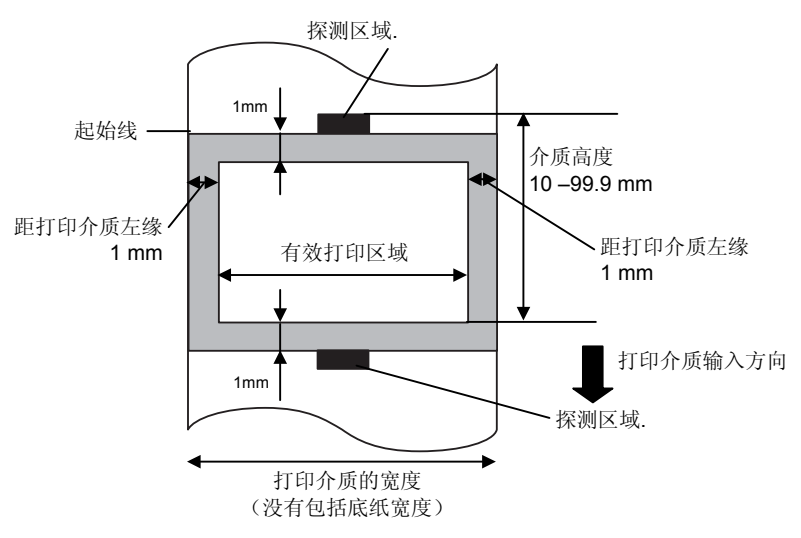

#### 注释:

1. 切勿在上图的阴影区域打印。在该区域打印可能会导致碳带起皱,这会造成有效打印区域的打印质量下 降。

2. 打印介质的中心位置应该就是打印头的中心位置。

13. 不保证距离打印头停止位置 3 毫米区域内 (包括降低打印速度用的 1 毫米不可打印区域) 的打印质量。

### 7.1 打印介质

## **7.1.5 RFID** 电子标签

B-9704-RFID-U2-EU-R 支持 EPC C1 Gen2 标签。

#### **RFID** 标签的使用注意事项:

(1) RFID 标签的位置

RFID 标签在整个标贴中的位置影响在 RFID 标签上书写数据的准确度。很难确定标贴中每个 RFID 标签 的一个最佳位置,因为最佳位置取决于 RFID 标签和 RFID 标签天线的类型。

RFID 分析工具可以估计在 RFID 标签上书写数据的准确度。

关于 RFID 分析工具,请联系经销商或者您最近的东芝泰格公司代表。

作为基本指南,下面给出了一些常用 RFID 标签的最佳位置。

推荐使用 RFID 分析工具估计在所使用的 RFID 标签上书写数据的准确度,然后确定 RFID 标签的具体 位置。

如果 RFID 标签不能放置于指定的最佳位置,请联系经销商或者您最近的东芝泰格公司代表。

请注意,根据标签类型、衬纸或胶水的不同,即使是使用相同的RFID标签,本规范中说明的最佳位置 也可能不适用。该指南适用于热转印的RFID标签。当使用PET聚酯或热敏纸制成的打印介质时,需要 再次寻找最佳位置。

#### 示例 **1) UPM Raflatac** 的 **Rafsec Short Dipole 2** 标签

推荐 RFID 标签的垂直中心位于距离标签的初始边 27 毫米± 3 毫米处,水平中心与标签的水平中心对齐。

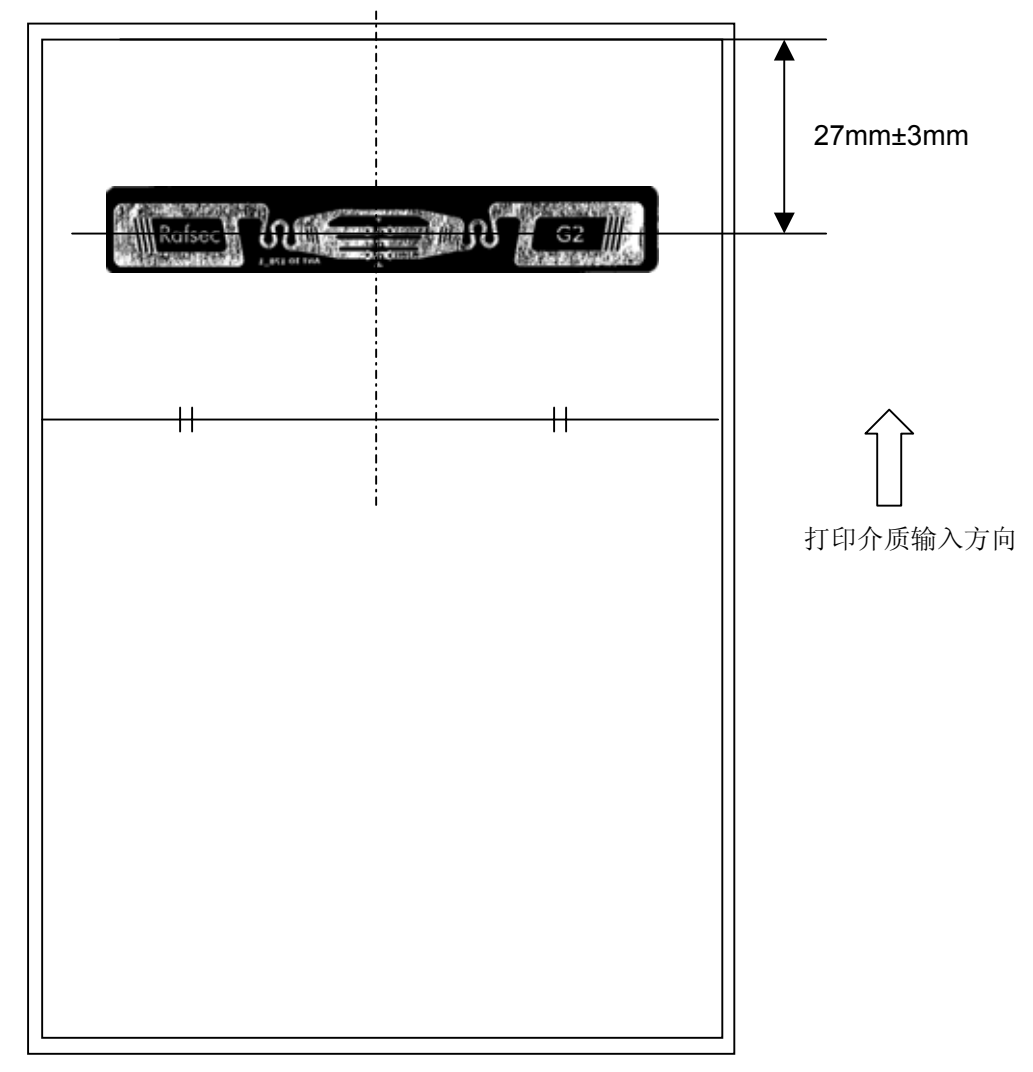

#### 示例 **2) UPM Raflatac** 的 **Rafsec WEB** 标签

推荐 RFID 标签的垂直中心位于距离标签的初始 58 毫米± 6 毫米处, 水平中心与标签的水平中心对齐。 如果工作温度较低(5℃ 至 10℃), 敏感性趋于变低。标签敏感性的差异也会降低读取速度。最好在常规温度 (15°C 至 30°C)下工作。

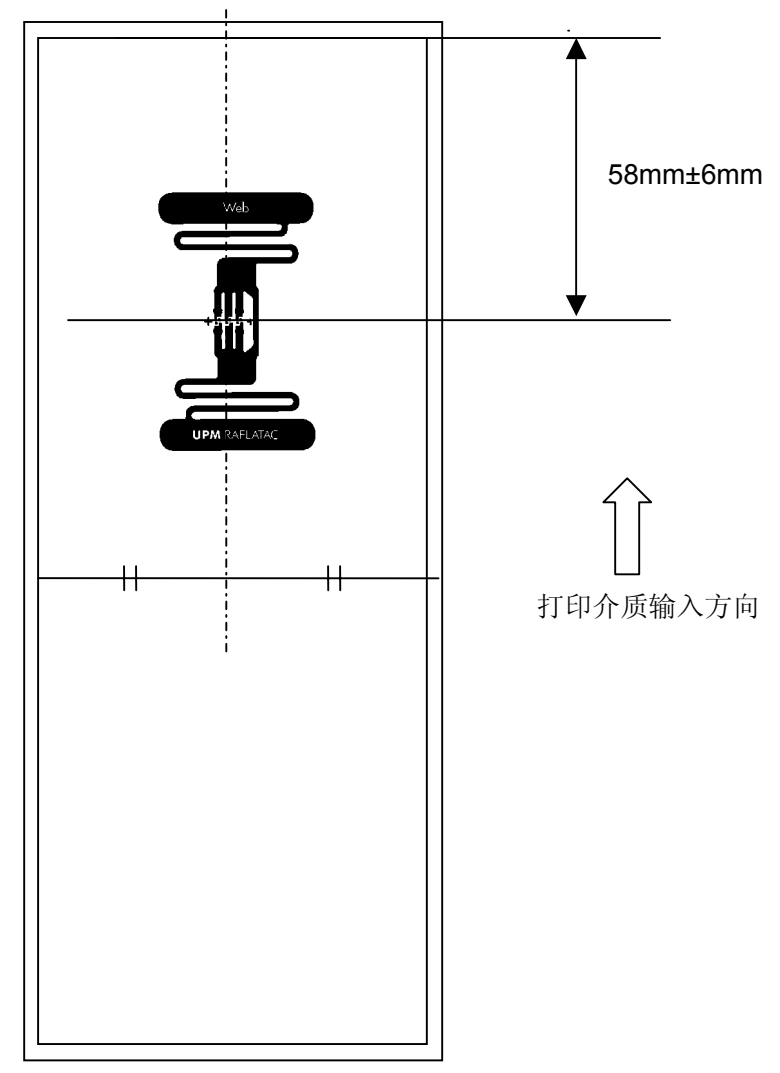

#### 示例 **3) Rafsec Short Dipole 2**(短间距标签)

B-SA704-RFID-U2-EU-R 具有屏蔽薄膜,可以使 RFID 套件正确地进行短间距标签的编码。当屏蔽薄膜贴附在 打印机上时,书写区域会变窄。

当使用以下短间距标签时,RFID 套件的设计使得第二个标签正好位于天线上方,而第一个标签处于打印起始 位置。

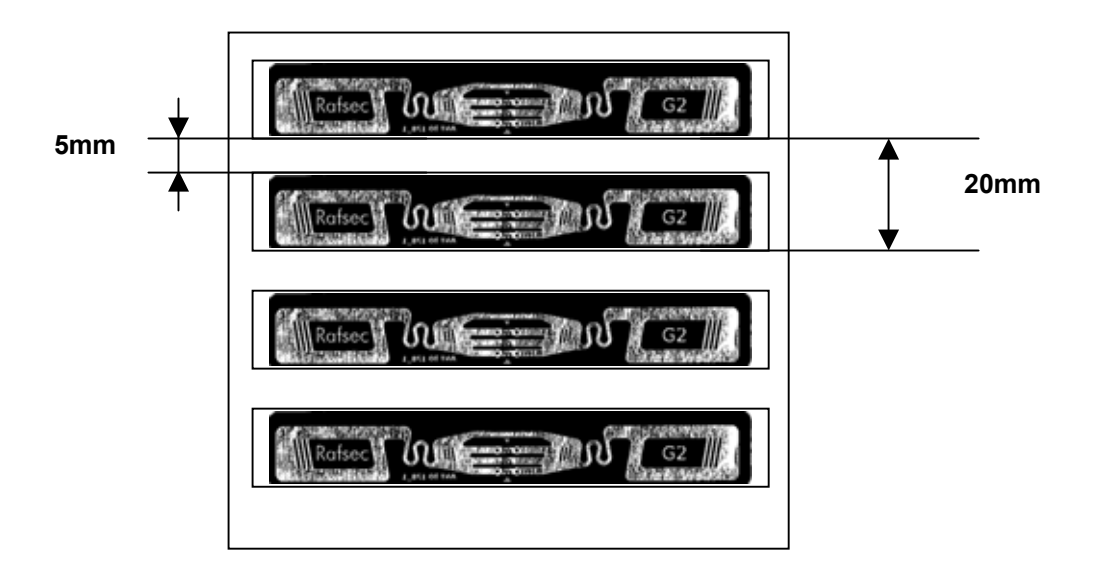

(2) RFID 电子标签的保存

RFID 电子标签不得靠近打印机安放,否则芯片的通讯功能在运行时会表现得不匹配。

(3) RFID 标签的卷纸类型

当 RFID 标签被卷起时,必须注意卷纸的硬度。

尽管基于胶水,标签和衬纸的类型有所不同,植入 RFID 电子标签的标签都会卷起存放。当他们向外 弯曲可能会发生卡纸。除非另有说明,一般要求植入 RFID 电子标签的标签向内弯曲。

#### (4) 探测器

当间隙探测器或黑标探测器被激活时,透射或反射传动的调整会因为对应天线类型或工厂定制的 RFID 电子标签嵌入区域样式不同,在这种情况下,需要手动调整开机设置。更多细节,参考 **2.11** 开机设 置。

#### (5) 切刀

在运用切刀模式下,使用 RFID 标签和吊牌时,注意不要切割 RFID 标签或 IC 芯片的天线,以免损害 切刀。

(6) 静电

在低湿度或其他一些特殊环境下进行打印时,由于标签或碳带产生的静电作用,数据可能无法被写入 RFID 标签。

(7) 在突起 (芯片/天线)区域打印

嵌入的 RFID 电子标签会在标签纸表面上产生一个凸块,会造成打印不完全。

很容易发生印刷出的字体排列不齐和打印的不完全,尤其是在 RFID 电子标签嵌入区域前后 5 mm 及 左右两侧,如下图所示:

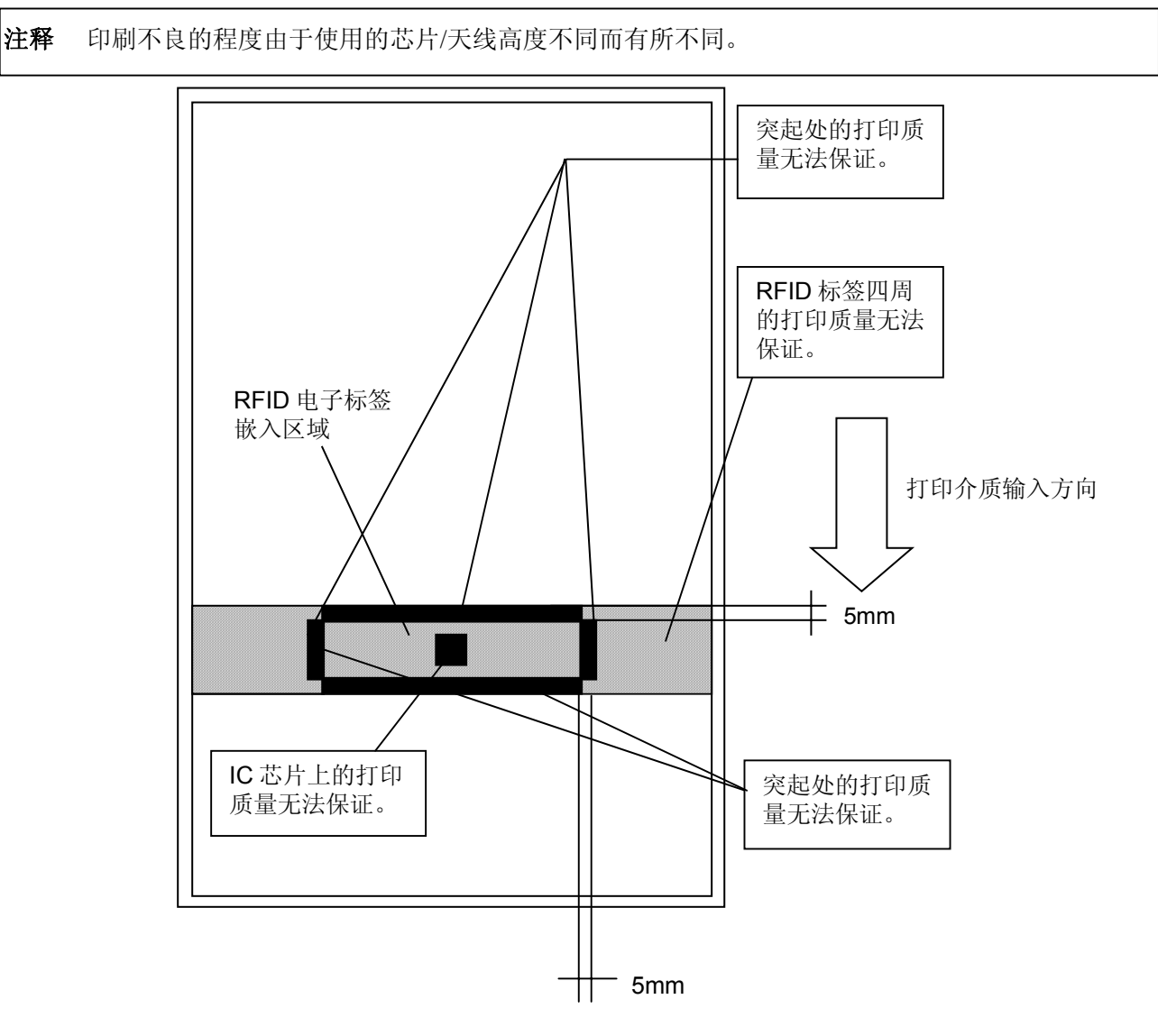

(8) 环境温度

由于低温环境会影响无线功能,在此条件下 RFID 写入数据可能会失败。

#### (10) 剥离模块

剥离模块的剥离表现取决于胶水、标签和衬纸的类型。使用某些 RFID 标签,剥离可能不能正确使用。

#### (11) 最短标签长度的警告

如果使用标签长度过短的介质,数据可能会被写入邻近目标的 RFID 电子标签中去。 数据写入点根据 RFID 电子标签类型的不同而不同,必须要进行检查以确保数据写入目标标签中。 B-SX 系列 RFID 分析工具可以用来完成此目的。更多详情请联系最近的东芝泰格授权服务代理商。 (11) 打印位置的准确度

使用含有 RFID 标签的打印介质时,在所有打印模式下,打印位置的准确度可能超过保证公差±1 毫米。 需要检查每种介质类型的打印位置的准确度。

(12) 卡纸错误

根据胶水类型或标签柔性的不同,标签可能在探测器部件之前松开,从而导致卡纸。特别是在工作温度 低或者使用短间距标签的情况下,卡纸的频率会比较高。 需要在实际工作环境下,使用将要打印的介质检查介质的送进情况。

### **7.2** 碳带

确定使用东芝泰格指定的碳带。因为使用非指定碳带而引起的问题将不提供保证。 要获得更多有关东芝泰格授权碳带的信息,请与东芝泰格服务代理商联系。

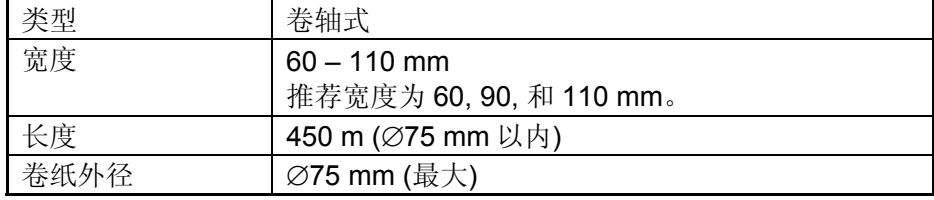

下表列出了碳带宽度和介质宽度之间的相关。(不含衬纸)

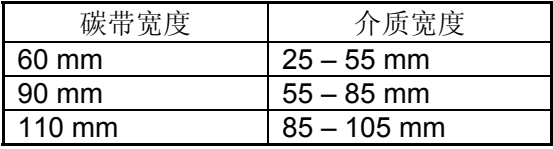

#### 注释:

1. 为了保证打印质量和打印头寿命请仅使用东芝泰格指定碳带。

2. 如果打印介质宽度和碳带宽度之间的差异过大,这可能会导致碳带起皱。为避免碳带起皱,请使用上表 所示的符合正确打印介质宽度的碳带。请不要使用宽度比打印介质窄的碳带。

3. 废弃碳带时,请遵守当地的规定。
## **7.3** 推荐的介质和碳带类型

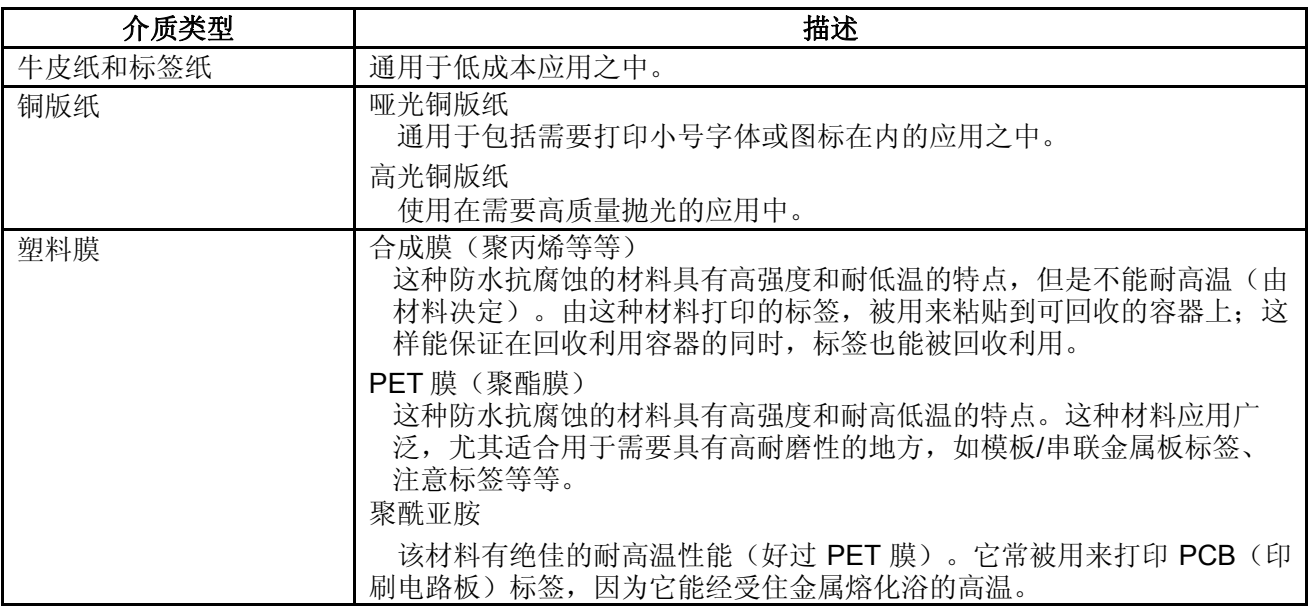

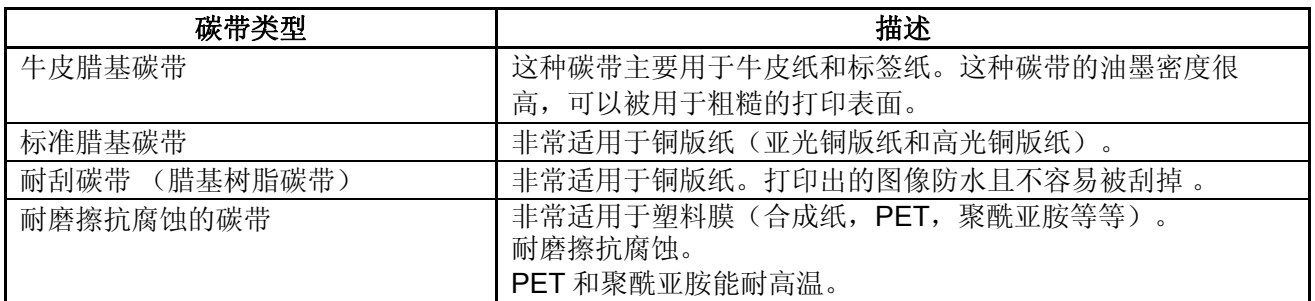

## 介质和碳带的組合

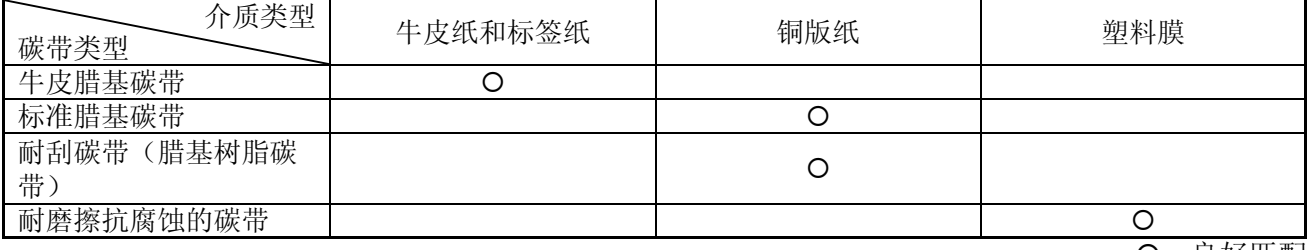

O: 良好匹配

### **7.4** 介质和碳带的保存**/**使用

#### 注意**!**

请认真查阅和理解使用手册。使用指定的介质和碳带来适应具体地需求。用非指定的介质和碳带会减少 打印头寿命,结果导致出现条码可读性问题或者打印质量问题。所有的介质和碳带都应该小心处理,避 免损坏介质、碳带或者打印机。详细内容请仔细阅读本节的概述部分。

- 介质及碳带的保存时间不要超过厂商推荐的保存期限。
- 不要将耗材保存在不平坦的地方,否则易使它们变形,而影响打印质量。
- 将介质及碳带保存在塑料袋中,每次打开后都必须重新封好,否则,附着上的灰尘和污垢会磨损 打印头而减少打印头的寿命。
- 在凉爽干燥的地方存储介质和碳带。避免阳光直射、高温、潮湿、有灰尘和废气的地方存储。
- 热敏介质不能存放在 Na<sup>+</sup>离子超过 800ppm, K<sup>+</sup>离子超过 250ppm 和 Cl<sup>-</sup>离子超过 500ppm 的地方。
- 预打印介质的油墨可能含有一些会减少打印头寿命的成分,不要使用颜料中含坚硬物质成分的 预打印介质,如碳酸钙(CaCO<sub>3</sub>)和高岭土(Al<sub>2</sub>O<sub>3</sub>, 2SiO<sub>2</sub>, 2H<sub>2</sub>O)等。

如有更多问题,请与当地的供货商,或者介质、碳带的生产厂商联系。

## 附录 **1** 信息和 **LEDS**

附录 1 描述了操作面板上 LCD (液晶显示屏) 所显示的信息。

#### 信息标志

1: O: LED 亮 ⊙: LED 闪 ●: LED 未亮

2: : 未打印介质数量。最多 9999(页)。

3: ###:闪存卡为 PC 机保留的剩余内存 0 到 895 (用 k 字节表示)。

5:&&&&:存储可以字符的剩余闪存容量 0 到 3147 (用 k 字节表示)。

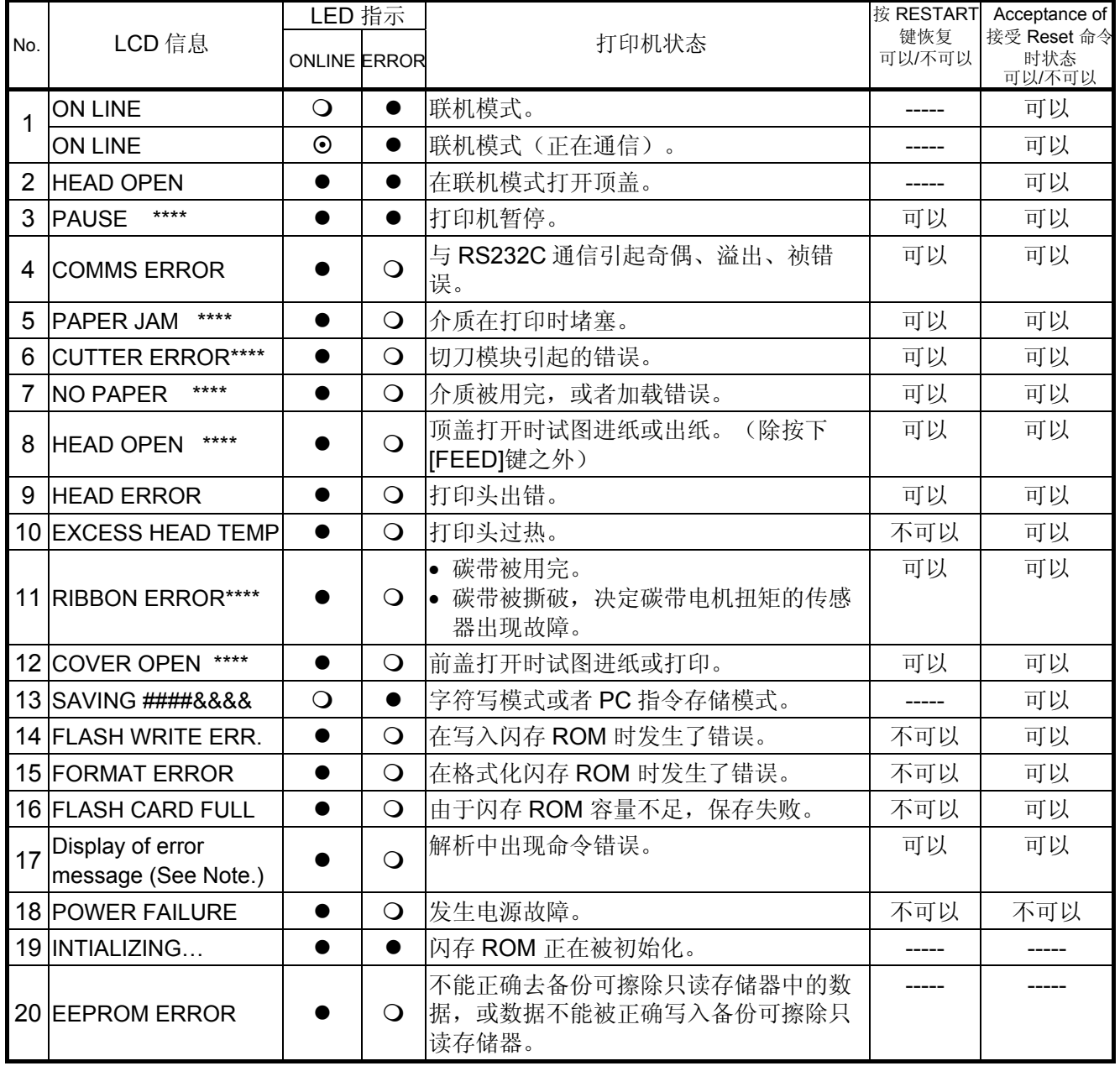

附录 1 信息和 LEDS

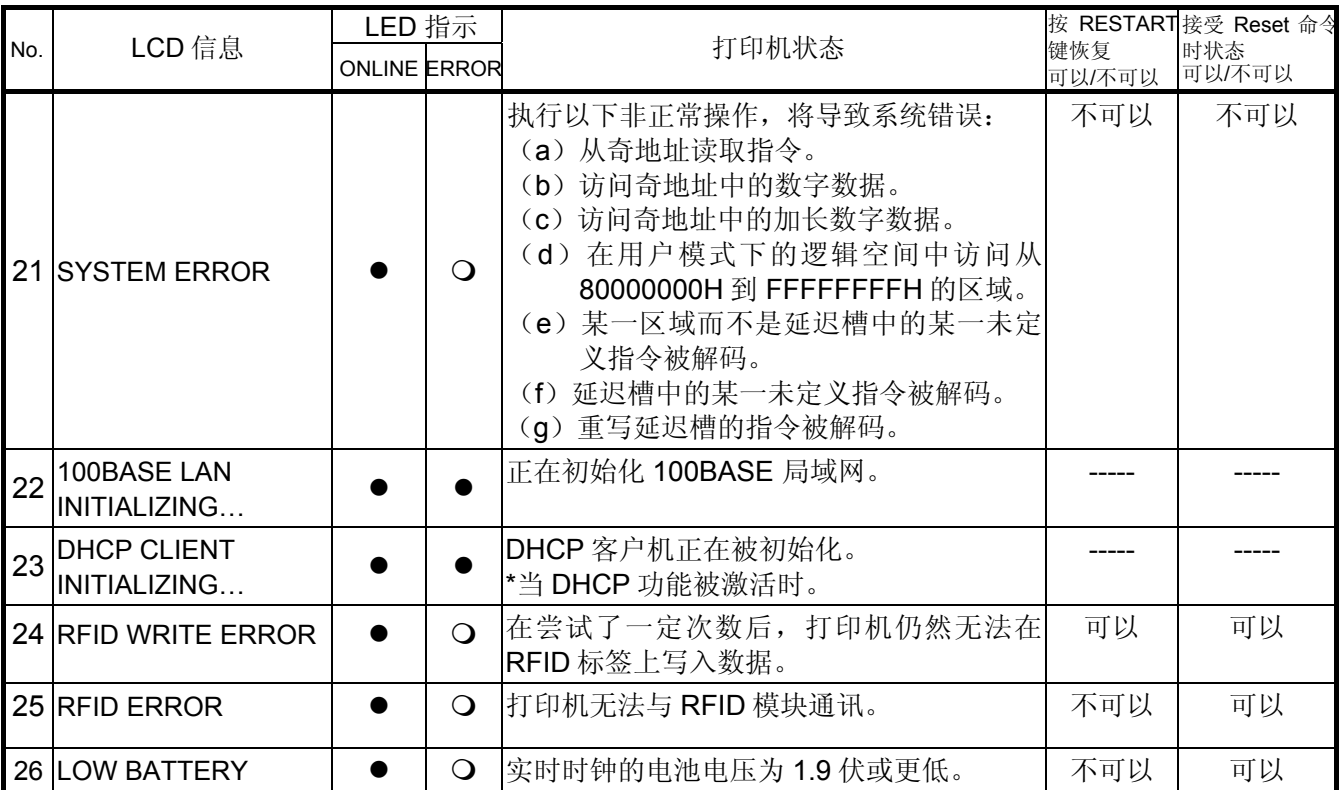

注释:当以上所列某一错误消息出现在液晶显示屏上时,请参阅章节 **5** 故障检修,找到相应的解决方法。

注释*:*  ● 如果在命令接收的时候发现错误,错误指令的前 16 位将被显示出来。(但是[LF]和[NUL]将不被显示) 例 1 [ESC] T20 G30 [LF] [NUL] 命令错误 显示如下信息 例 2 [ESC] XR; 0200, 0300, 0450, 1200, 1, [LF] [NUL] 命令错误 显示如下信息*.*  例 3 [ESC] PC001; 0A00, 0300, 2, 2, A, 00, B [LF] [NUL] 命令错误 显示如下信息 ● 如果出现 "? (3FH)" 的错误指令,表示字符不同于 20H 到 7FH 和 A0H 到 DFH. **•** 更多详情, 请参阅 B-SA4T 系列外围设备接口规格。 T20G30 B-SA4T-T V1.2A XR;0200,0300,045 B-SA4T-T V1.2A PC001;0A00,0300, B-SA4T-T V1.2A

附录 2 接口

## 附录 **2** 接口

#### 注释*:*

为了防止电噪声的辐射和接收,接口数据线必须符合以下要求:

- 使用并行接口数据线或串行接口数据线时,必须用金属或金属化的接头外壳完全将其隔离和安装。
- 线越短越好。
- 不能紧紧跟电源线捆绑在一处。
- 不能捆绑到电力线导管上。
- 应该使用符合 IEEE1284 标准的并行接口数据线。

#### ■ 并行接口 (Centronics)

模式: 符合 IEEE1284 标准

兼容模式(SPP 模式), 半字节模式 数据输入模式: 8 位并行输入模式 控制信号:

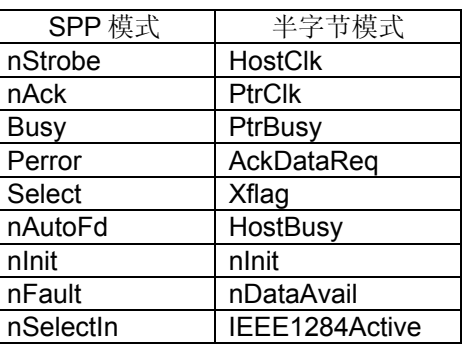

数据输入编码: ASCII 码 8 位欧洲编码 8 位图形编码 8 位 JIS 编码 Shift JIS 日本汉字编码 JIS 日本汉字编码

接收缓冲区大小: 1M 字节

附录 2 接口

接口:

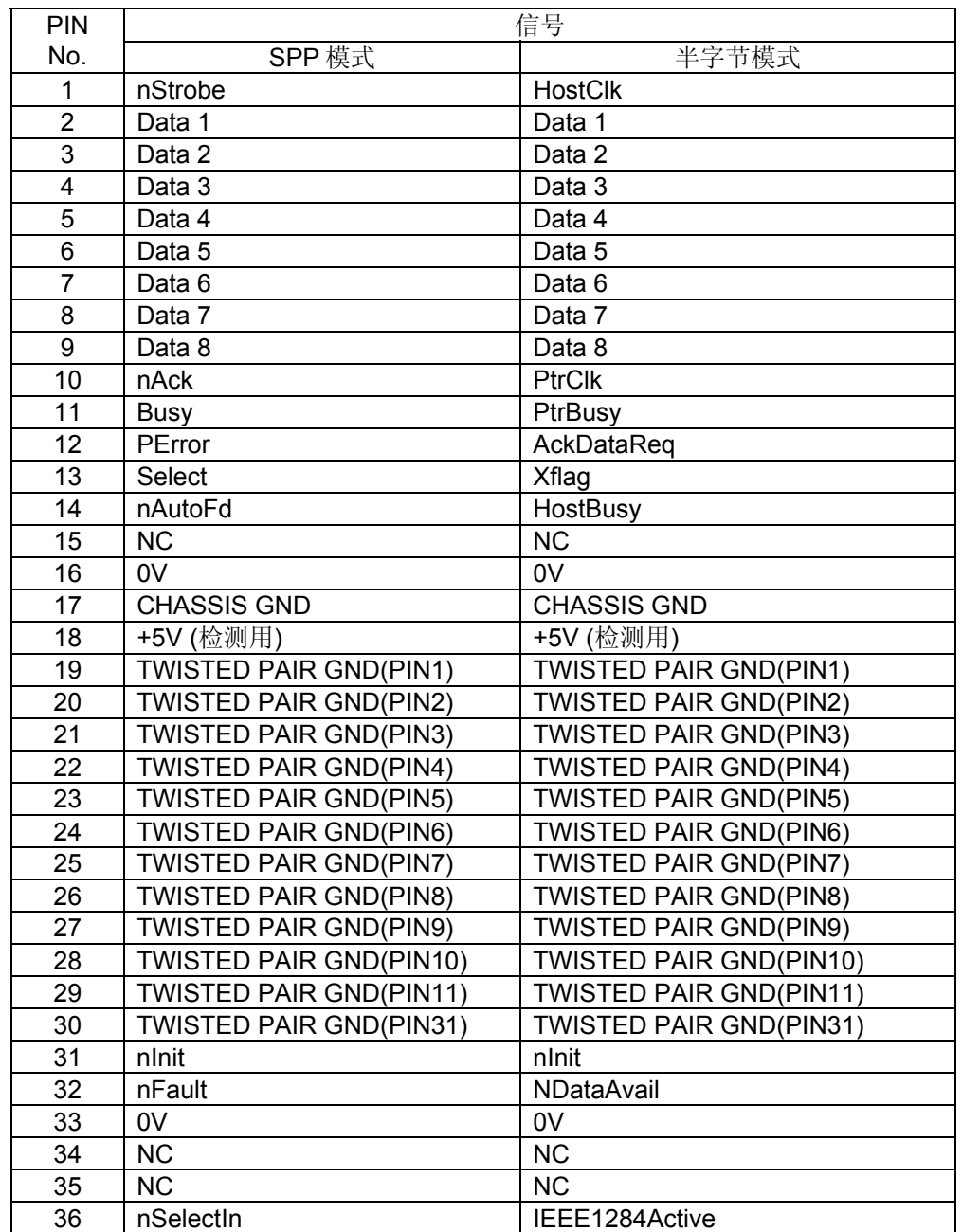

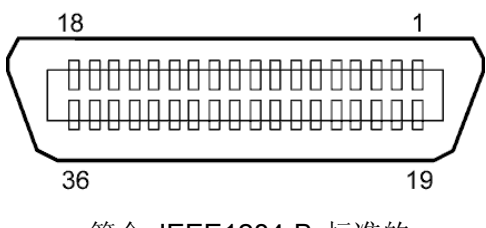

符合 IEEE1284-B 标准的

#### ■ USB 接口

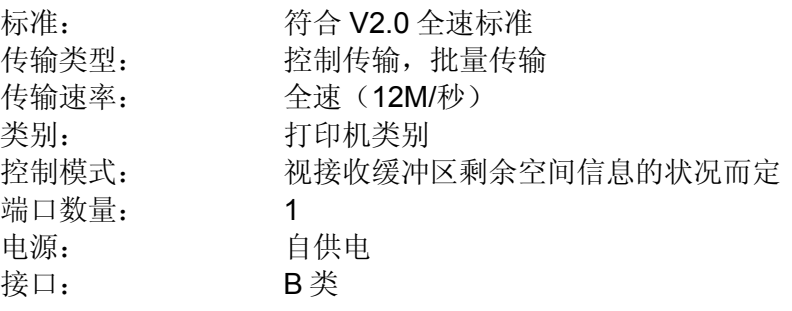

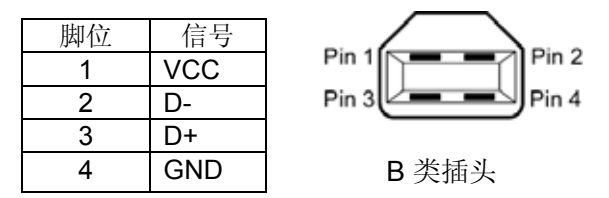

#### ■ 局域网

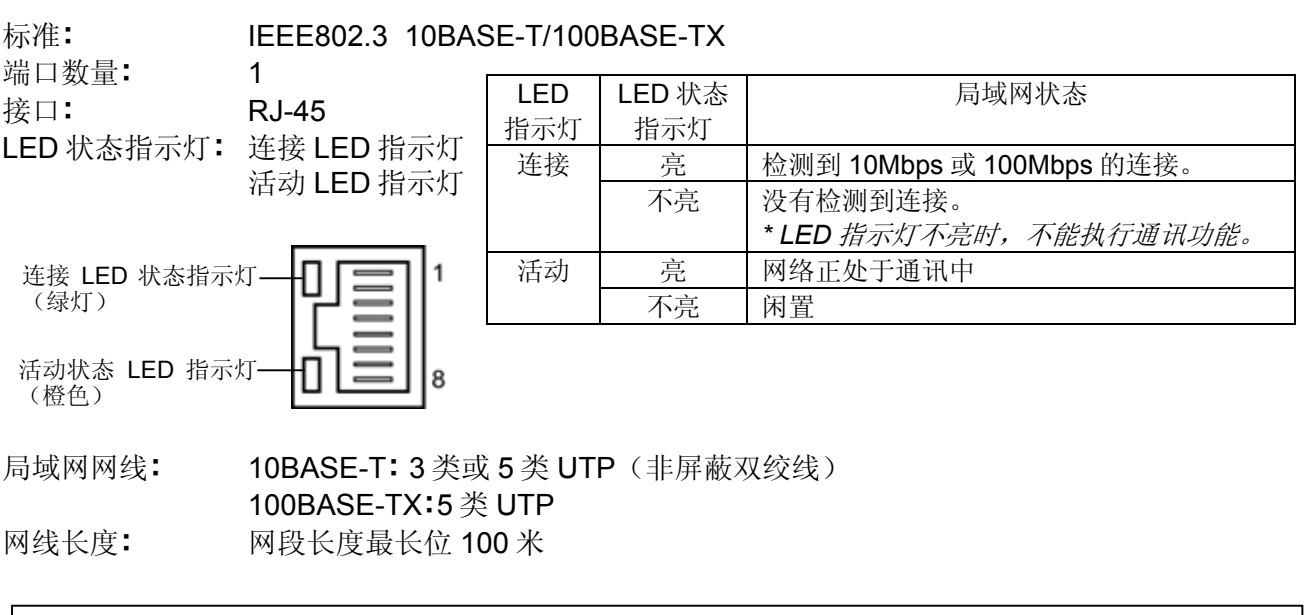

#### 注释**:**

- 1. 关于 IP 地址的设定,请参阅章节 **2.7.7 IP** 地址设定(**TCP/IP**)**.**
- 2. 使用常规的双绞线以太网(TPE)或 UTP 网线时,可能会发生通讯错误(取决于操作系统);这 种情况下,应该使用屏蔽双绞网线。

#### ■ 串行接口 (选购件: B-SA704-RS-QM-R)

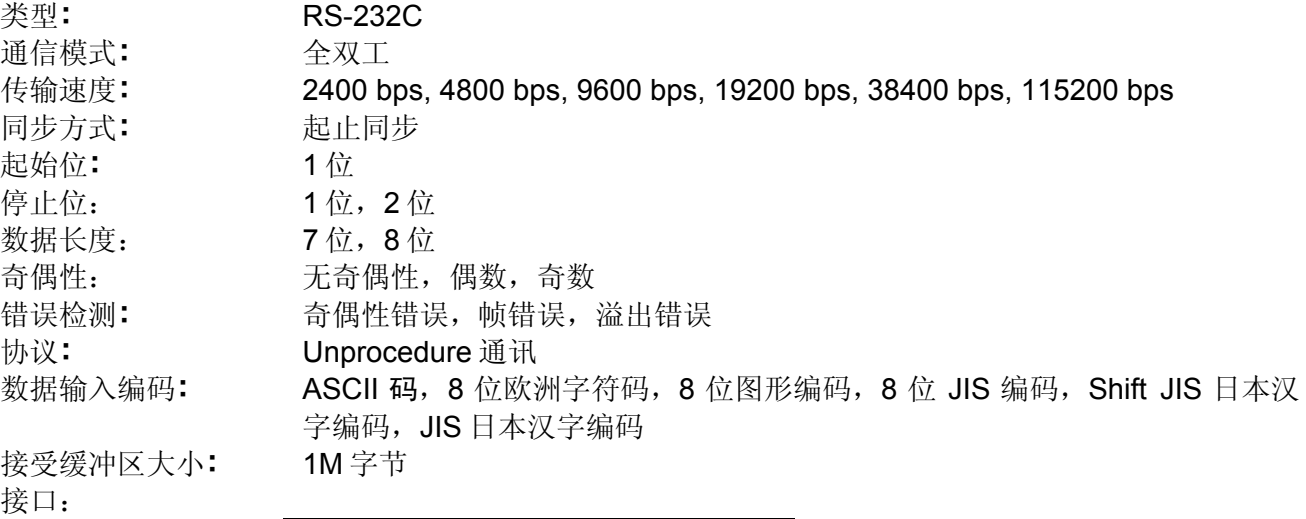

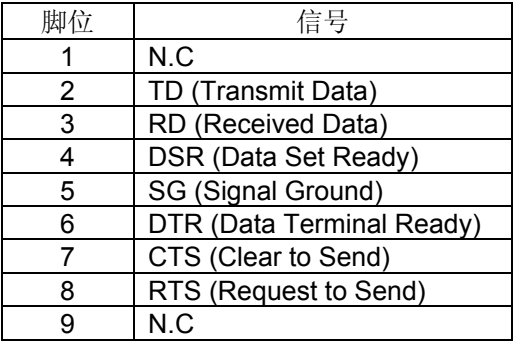

5 1  $\circ \circ \circ \circ$ 9 6

#### ■ RFID (选购件: B-SA704-RFID-U2-EU-R)

适用标准: ETSI EN 300 220 频率范围: 869.7-870.0MHz 中心频率: 869.85MHz 输出功率(传导): 100mW 调制方法(RW → Tag): DSB-ASK 调制方法(Tag → RW): 返回散射 ASK 传输速度(RW → Tag): 40kbps 传输速度(Tag → RW): 40kbps 编码  $(RW \rightarrow Tag)$ : PIE 编码 (Tag → RW): FM0 信道数量: 1 工作循环: カランス マンス 最大 100% (4级) 载波传感器特征: 无 环境标准: **RoHS** 指令 可用 RFID 标签类型: EPC C1 Gen2

模块: 东芝泰格 TRW-EUM-01 欧洲版 输出功率(有效辐射): 最大 5mW (功率等级 7a)

附录 2 接口

### ■ 扩展 I/O 接口(选购件: B-SA704-IO-QM-R)

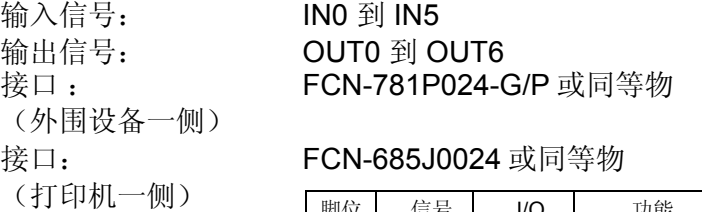

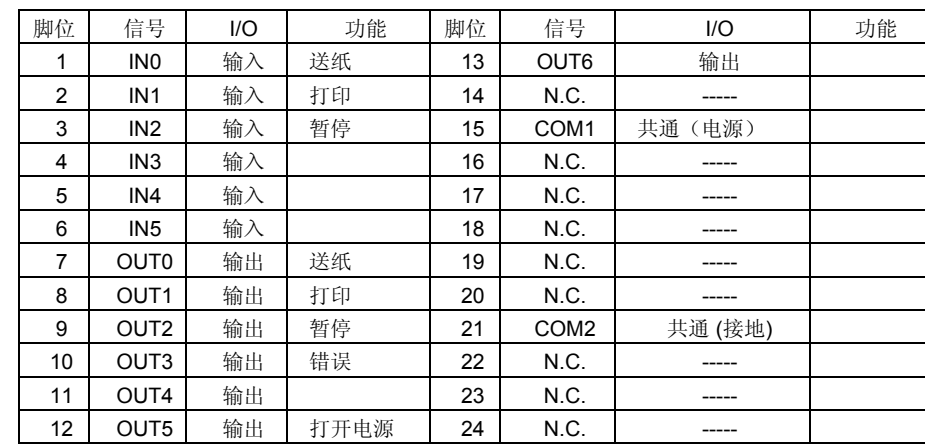

N.C.:无连接

输入电路图

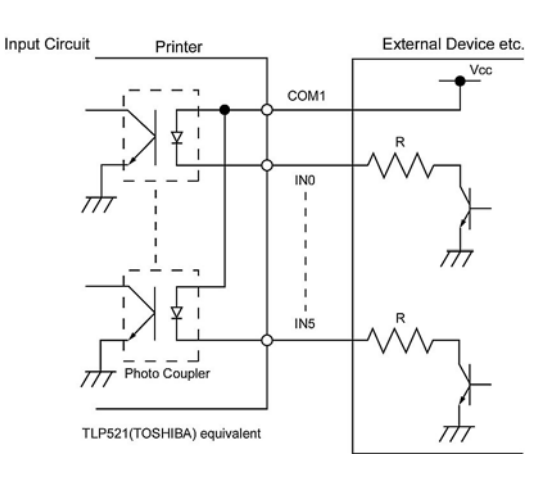

输出电路图

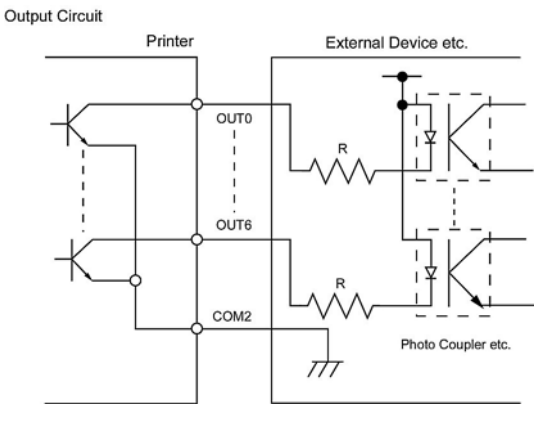

操作环境 **温度: 0 到 40 ℃** 湿度:20 到 90% (无结露)

## 附录 **3** 打印样本

以下为 B-SA4T 系列标准提供的字体、条码和二维码的实例。各种字体的大小可能与实际大小有所不 同。可以用命令指定字体种类和大小。更多详情,请参阅 **B-SA4T** 系列外围设备接口规格。

## ■ 字体

 $\langle A \rangle$ Times Roman medium

<B>Times Roman medium

<C>Times Roman hold

<D>Times Roman bold

## $\langle E \rangle$ Times Roman hold

## $\langle F \rangle$ Times Roman italic

<G>Helvetica\_medium <H>Helvetica medium  $<$  I > Helvetica medium <J>Helvetica bold

## <K>Helvetica bold

## $<$ L > Helvetica italic. <M>PRESENTATION BOLD

<N>Letter Gothic medium <0>Prestige Elite medium <P>Prestige Elite bold <Q>Courier medium

## <R>Courier bold

 $4 - 700 < 2$  $<sub>T</sub> > 0CR - B$ </sub> <q>Gothic 725 Black

## 附录 **3** 打印样本 **(**续**)**

## <Outline Font:A> H e | v e t i c a  $b$  o  $d$ <Outline Font:B> Helvetica bold(P) <Outline Font:E>  $0423456789. yS$ <Outline Font:F>  $0123456789$ ,  $\neq$  \$ <Outline Font:G> 0123456789.¥\$ <Outline Font:H> Dutch 801 hold <Outline Font:1> Brush 738 regular <Outline Font:J> Gothic 725 Black

## 附录 **3** 打印样本 **(**续**)**

■ 条码

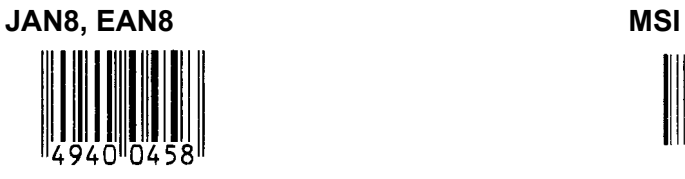

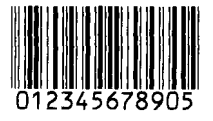

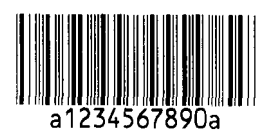

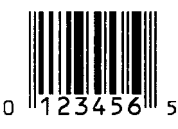

**EAN13+5 digits CODE128** 

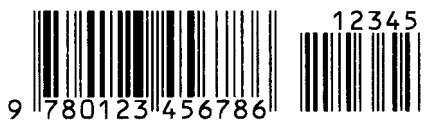

**CODE39 (Full ASCII) CODE93** 

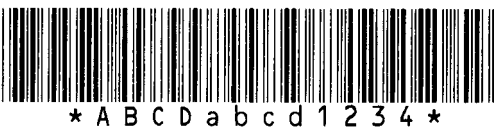

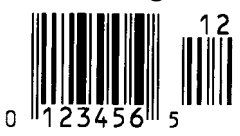

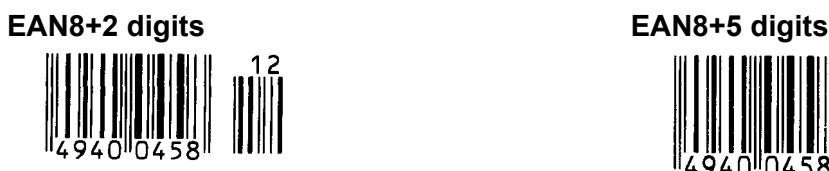

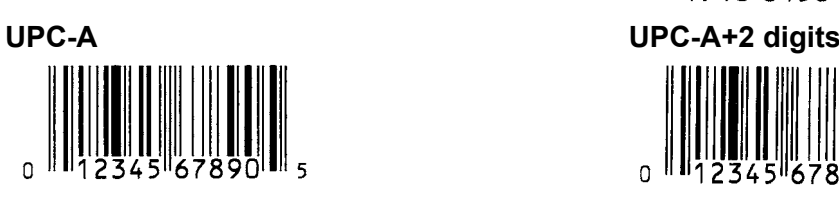

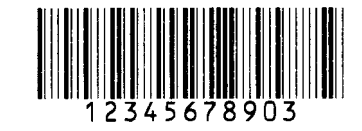

**Interleaved 2 of 5 CODE39 (Standard)** 

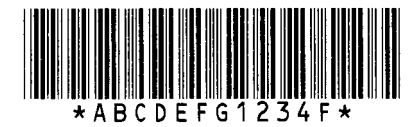

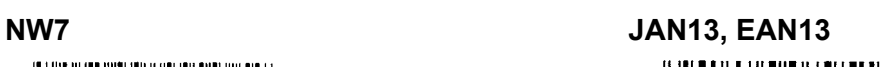

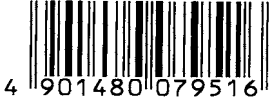

**UPC-E EAN13+2 digits** 

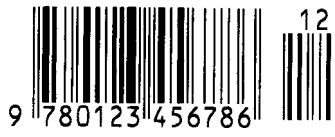

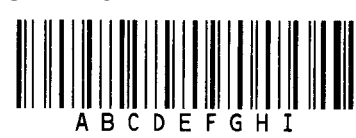

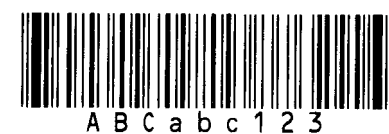

**UPC-E+2 digits UPC-E+5 digits** 

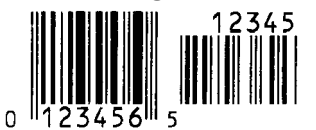

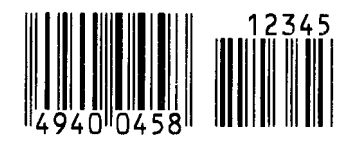

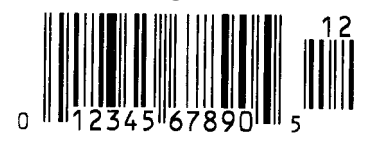

# 附录 **3** 打印样本 **(**续**)**

**UPC-A+5 digits UCC/EAN128** 

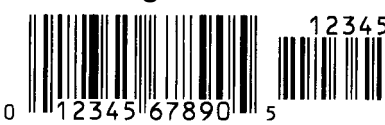

**Industrial 2 of 5 POSTNET** 

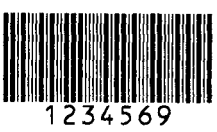

**|լ||վգել||կլել||կլել||խդեգելել|դեգել|**կել|կլել|

### KIX Code RM4SCC

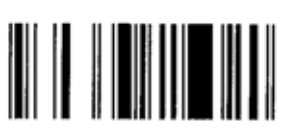

**RSS-14 Stacked Omnidirectional RSS Limited** 

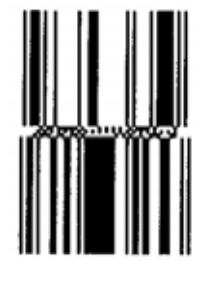

**Data Matrix PDF417** 

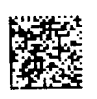

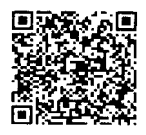

**MaxiCode CP Code** 

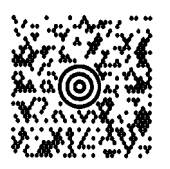

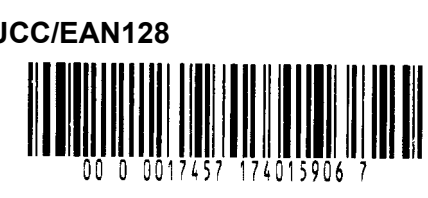

 $[ . . . ] [ . . . ] [ . . . ] [ . . . ] [ . . . ] [ . . ] ]$ 

**Customer bar code Customer bar code of high priority ||||սիկ||կիկ||կիկ|||**|||Խմբեր||սիկ||սիկ||սիկ||

`նդկղիրկրիկյննկիկիկնիս||մ<sub>|</sub>|

**RSS-14 RSS-14 Stacked Windows** 

 **RSS Expanded** 

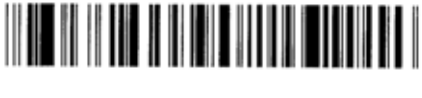

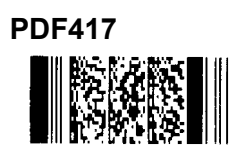

**QR code Micro PDF417** 

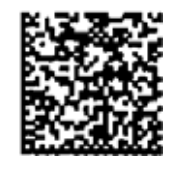

## 附录 **4** 术语表

#### 条码

条码是由一组规则排列、宽度不同、黑白相间 的条线组成。用以表示相应的数字或字符信 息。条码可以应用在不同的工业领域中,如: 制 造业、医院、图书馆、零售业、运输业、仓储 业等。和用键盘输入又慢又容易出错相比,读 取条码是一种既快又精确的获取数据的方法。

#### 批处理工作模式

打印机连续打印指定数量的介质而不对打印后 的介质作其他操作。

#### 黑标

黑标是在打印介质上印刷的黑色标记,打印机 通过探测该标记来准确定位每次打印的起始位 置。

#### 黑标探测器

打印机通过黑标探测器检测打印介质上的黑标 和打印区域,利用不同区域反馈的电压值不同 的原理来固定打印起始位置。

#### 切刀模式

一种打印机工作模式。在该模式下需要安装选 购件切刀模块,切刀模块能根据命令按指定张 数或在批打印任务结束后把打印好的介质剪切 下来。

切刀模块 一个用来剪切介质的设备。

**DPI**  每英寸可显示的点数。 用来表示分辨率的单位。

#### 扩展输入**/**输出接口

安装到打印机上允许打印机和外部设备连接(比 如包装机)用来接收外设的进纸命令、打印信 息、暂停信息或者反馈打印信息、暂停信息、 错误信息到外部设备。

#### 间隙探测器

打印机通过间隙探测器检测标签纸,利用标签 和间隙的反馈电压不同的原理来决定打印起始 位置。

#### 字体

一种尺寸、字型的字符集,例如 E.g. Helvetica, Courier, Times。

#### 间隙

标签之间的空隙。

#### **IPS**

单位: 英寸每秒, 用来表示打印机速度。

#### 标贴

一种粘在底纸上的打印介质,其背面有胶水。

#### **LCD**

液晶显示屏 安装在操作面板上用以显示操作模式、错误信 息等。

#### 打印介质

用于显示打印数据的可打印材料,如标签、吊 牌纸、折叠纸、打孔纸等。

#### 即插即用功能

即插即用功能可用时,计算机将自动识别打印 机(如果计算机支持即插即用功能),最优化 系统资源(IRQ 和 DMA),并显示提示安装打 印机驱动程序的消息。

#### 预打印介质

已经印刷有字符、标识或其他设计的打印介 质。

#### 打印机 **IP** 地址

连接至 TCP/IP 网路的打印机的 32 位地址, 用 以识别网络打印机。IP 地址用四组数字表示, 以句点隔开。

#### 打印头部件

热敏打印头是由排列成一条线的热敏单元组成 的,热敏单元细小而耐用,当电流通过时,热 敏单元能够发热,在热敏纸上留下一小点灼烧 点,或将碳带上的一小点油墨转印到打印纸 上。

#### 打印速度

打印进行的速度。由 ips 表示(英寸每秒)。

#### 分辨率

图象能被显示的清晰程度。图象组成的最小单 位是象素,如果分辨率提高,象素数量就增 加,显示结果就更清晰。

#### **RFID** (无线射频识别)

使用无线电波自动识别人员或物品身份的一种 方法。在 B-SX 系列中, 当打印机在标签纸上 打印的同时,RFID 模块在标签纸内的 RFID 标 签上写入数字信息。RFID 电子标签是装有天线 的一片微芯片。微芯片可以保存信息,而天线 可以帮助电子标签发送和接受信息。

#### 碳带

用有油墨的薄膜来将图象传送到介质上。在热 打印传送模式下,它因为热打印头被加热,促 成图象向介质的传送。

#### 剥离模式

一种打印机工作模式,使用安装的选购剥离模 块依次从底纸上剥离打印好的标贴。

#### 剥离模块

用来从底纸上剥开标贴的设备。

#### 耗材

打印介质和碳带。

#### 标签纸

一种打印介质,其反面没有粘性,但是有黑 标,以显示打印区域。通常标签由硬纸板或其 它耐用材料制成。

#### 直热打印方式

不用碳带的打印方式,但是热介质会变热。热 打印头会直接使热介质变热,结果将图象在介 质上打印出来。

#### 热敏打印头

同热转印或直热方式工作的打印头。

#### 热转印打印方式

该方式通过热敏打印头对碳带同时加热和加 压,把碳带上的油墨或碳粉转印到打印介质 上,实现打印目的。

#### 阀值设置

一个传感器设置操作, 使打印机使用预印刷打印 介质时能准确定位。

#### **USB**(通用串行总线)

用来连接包括打印机、键盘、鼠标等等外围设 备的接口。USB 接口允许直接断开某一 USB 设备,而无需先断开电源。

#### 网络打印机

网络打印机功能能让用户在计算机上浏览打印 机状态、处理打印介质、检查或更改设置、或 为打印机下载固件等。更多详情请参阅网络规 格说明。

## 索引

### **B**

标签 2-3, 2-10, 7-1, 7-2, 7-9 并口 1-3, 2-14, 2-45, 6-2, A2-1 剥离模块 1-1, 1-5, 2-8, 2-64, 4-4, 5-3, 6-2 剥离模式 2-8, 7-1, A5-2 剥离位置 2-67, 2-68

## **C**

CD 液晶信息显示屏 1-3, 1-4, 3-1, 6-1 并口 1-3, 2-14, 2-25, 6-2, A2-1 参数设定 2-16, 2-17 操作方式2-8, 2-63, 6-1 操作面板 1-3, 1-4, 3-1 尺寸 1-3, 6-1 串行接口 1-1, 1-3, 2-14, 6-2, A2-4 错误信息 5-1

## **D**

DHCP 2-43 DHCP 主机名 2-44 DHCP 用户 ID 2-43 打印测试 2-1, 2-48 打印方式 6-1 打印机驱动程序 2-1, 2-45 打印介质 2-3, 7-1, 7-9, 7-10 打印起始位置 2-6, 2-66, 2-73 打印色彩 2-65, 2-71 打印速度 1-1, 6-1 打印头 1-4, 4-1, 4-2 打印头清洁笔 4-1 打印头位置杆 1-4, 2-10 打印头自动检测 2-25 底纸 2-9 2-68 7-1 电源开关 1-3, 2-2, 2-15 电源线 2-2 顶盖限位器 2-12 堵塞介质 4-3, 4-4, 5-4

### **F**

反向送纸总量 2-69 分辨率 6-1, A5-2

### **G**

滚筒 1-4, 4-2

#### **H**

黑标 2-7 7-1 7-3 A5-1 黑标长度 7-1 黑标探测器 2-7 2-65 2-73 2-74 2-75 4-2 A5-1

### **I**

IP 地址 2-39, 2-59

### **J**

即插即用选择 2-28, A5-1 间隙 2-75, 2-77, 7-2, A5-1 间隙长度 7-1 间隙探测器2-6, 2-65, 2-73, 2-74, 2-75, 4-2, A5-1 接口 1-1, 1-3, 2-14, 6-2, A2-1

## **K**

扩展输入/输出 1-1, 1-3, 1-5, 2-14, 2-27, 6- 2, A2-5

### **L**

LCD 语言选择 2-21 连续纸2-10, 7-1, A5-2

### **P**

批处理模式2-8 7-1 A5-1

### **Q**

前盖 2-8, 2-9, 4-3, 5-1, A1-1 切刀模块 1-1, 1-5, 2-10, 2-64, 4-3, 6-2, A5-1 切刀模式 2-10, 7-1, A5-1 切割位置 2-67, 7-1

### **R**

RFID 模块 1-1, 1-5, 6-2, A1-2, A2-4 RS-232C 1-3, 2-14, 6-2, A2-4 热转印 2-65, 6-1, 7-1, A5-2

#### **S**

上部探测器杆 2-4 , 2-5 上部探测器组件 2-3 , 2-5 , 5-4 上盖 1-3,2-3,2-11,5-1,A1-1 实时时钟 1-1, 1-5, 2-16, 2-37, 5-3, 6-2, A1-2 手动设定阀值步2-74 , 2-76

### **T**

碳带 2-11,7-8,7-9,7-10 碳带挡板 1-4, 2-11, 2-12 碳带盖 1-3, 1-4, 2-12 碳带马达电压 2-72 套接字端口 2-42 条码 6-2 A4-3 A5-1

### **U**

USB 接口 1-1, 1-3, 2-14, 2-50, 6-2, A2-3

#### **W**

网关 IP 地址 2-41 网络打印机 2-26 , A5-2

### **X**

X 轴方向 2-70 系统模式 2-16 , 2-39 消耗电量 6-1 选购件 1-1 , 1-5

## **Y**

阀值设定 2-73 , A5-2 有效打印长度 7-1 有效打印宽度 6-1 , 7-1 有效打印区域 7-3 预印刷打印介质 4-3 , 5-4

### **Z**

直热打印 2-65, 6-1, 7-1, A5-2 子网掩码 2-27 自动设定阀值步骤2-1 2-73

**TOSHIBA TEC CORPORATION** 

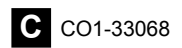